# **DWS2103**

Digitale Waagenanzeige

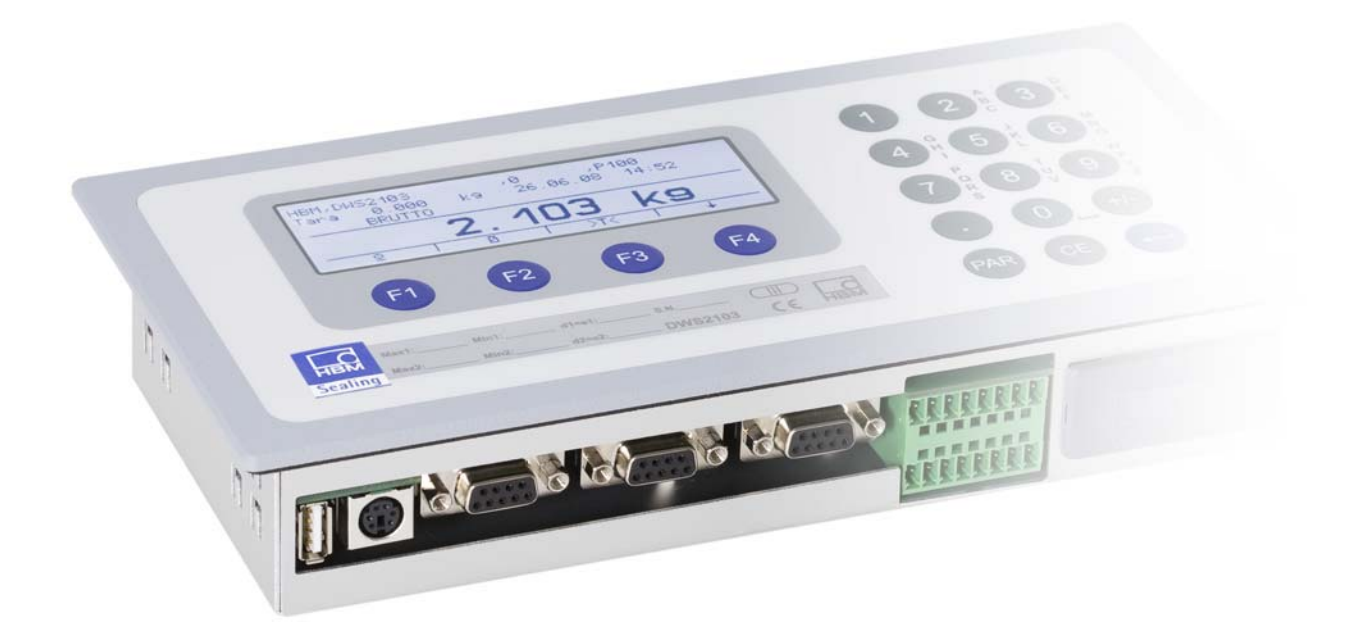

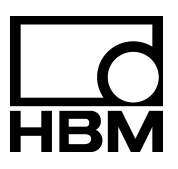

I2927‐2.0 de

## Inhaltsverzeichnis

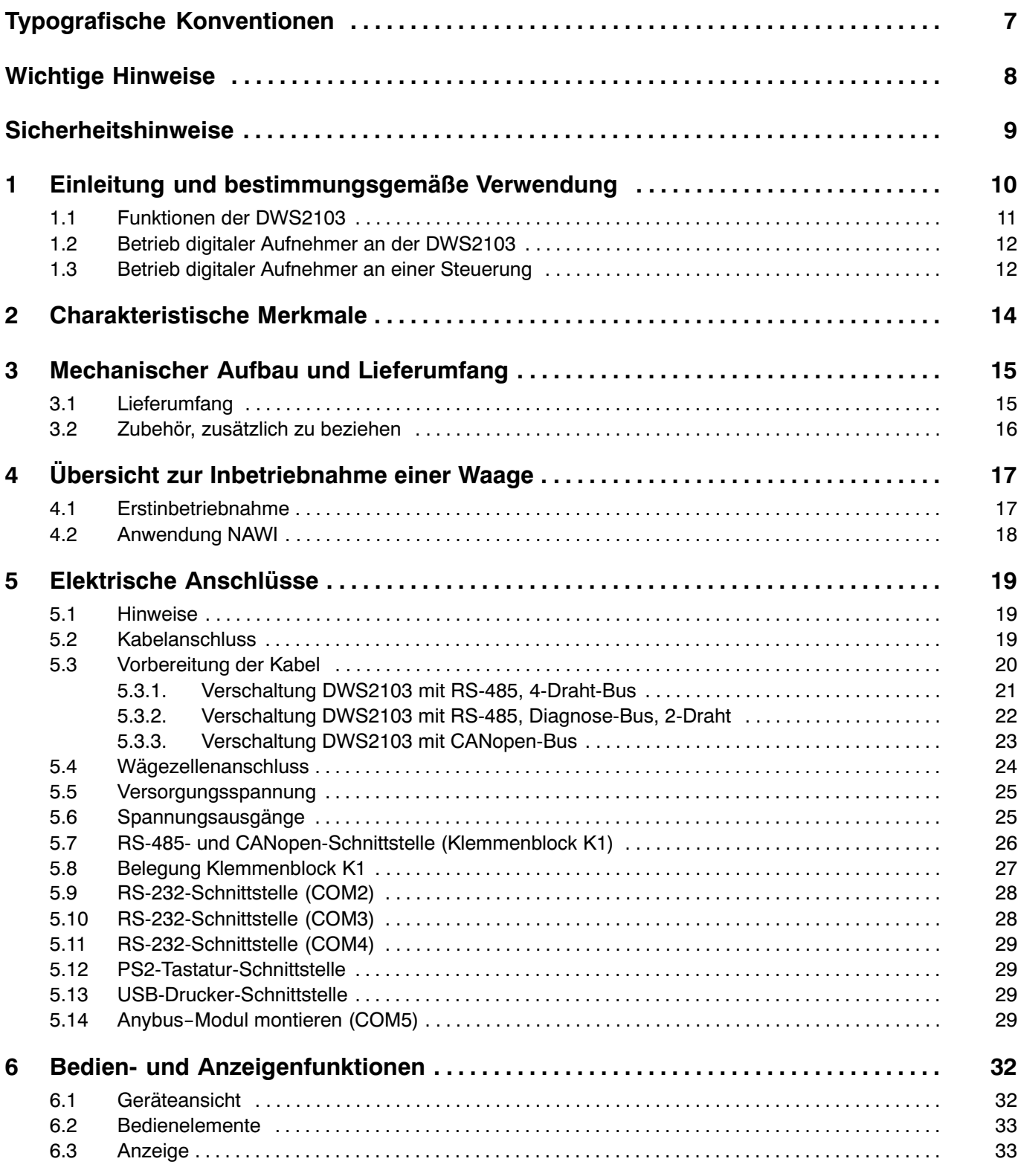

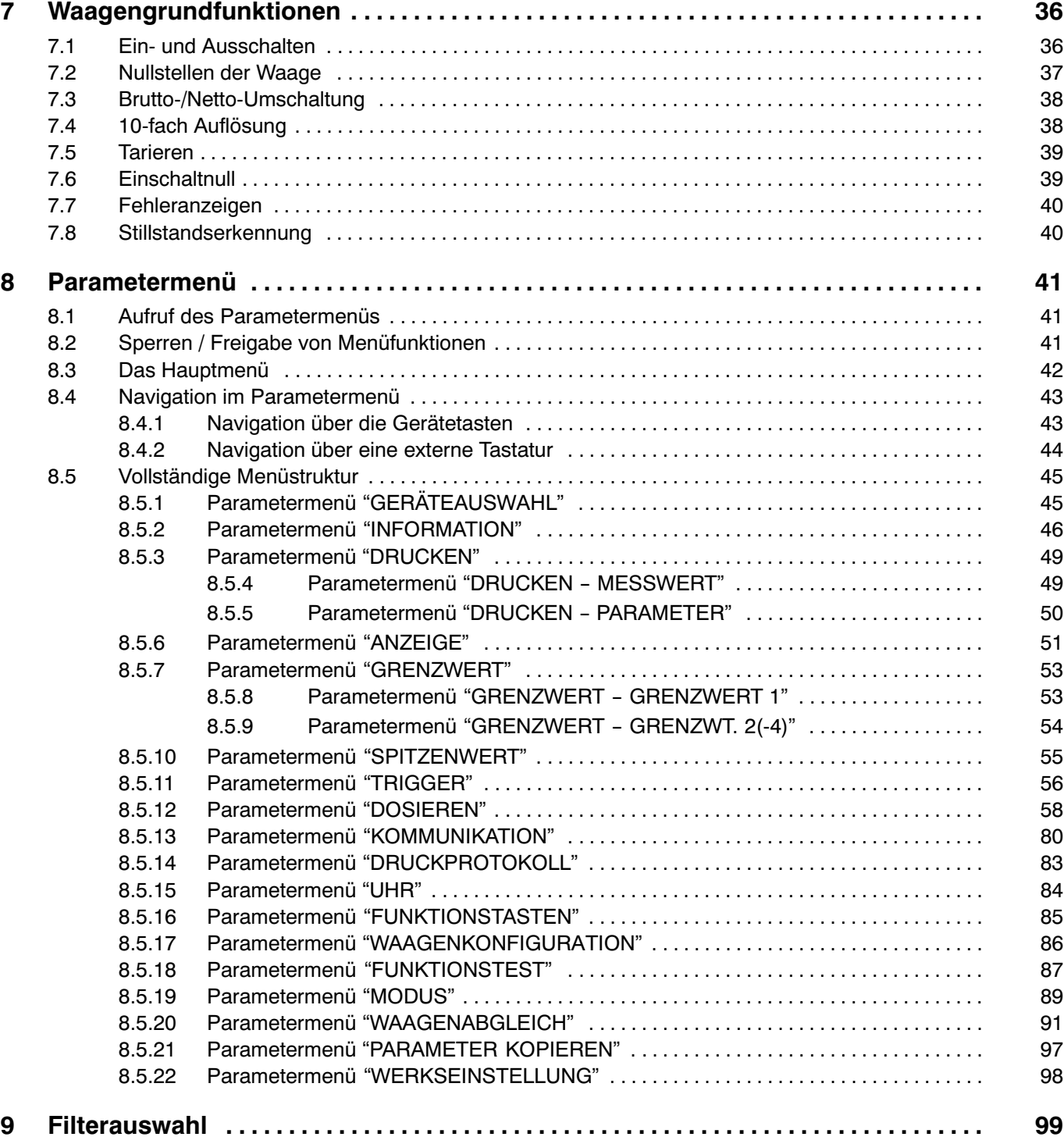

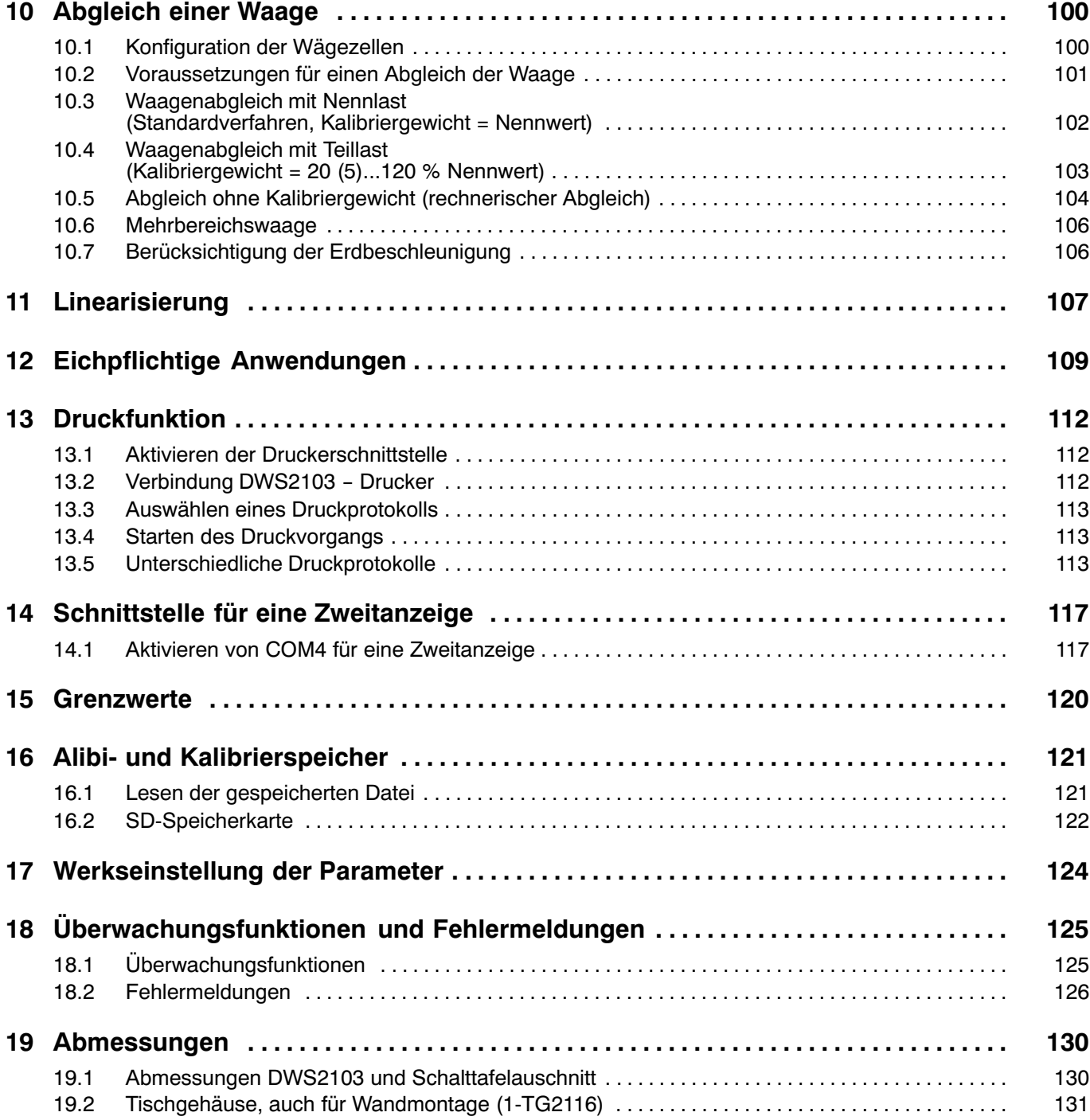

## <span id="page-6-0"></span>Typografische Konventionen

Um eine eindeutige Kennzeichnung zu erhalten und eine bessere Lesbarkeit zu erreichen, werden in dieser Dokumentation folgende Konventionen verwendet:

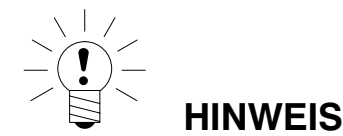

**Wichtige Absätze sind mit dem Hinweis‐Symbol gekennzeichnet.**

- Kursive Schrift Weist auf externe Dokumente und Dateien hin
	- "MODUS" In Anführungszeichen erscheinen alle Menüs und Menübefehle, hier das Hauptmenü "MODUS".
	- "ENTER" Anführungszeichen und kursive Schrift verwenden wir für die Tasten, Eingabefelder und Benutzereingaben.
		- **TAR** Fettschrift wird für Kommunikationsbefehle verwendet.
		- Er1250 Unterstrichene Standardschrift wird für Fehlermeldungen verwendet.
- FIT..., PW..., AED... Komponenten des digitalen HBM‐Waagensystems.

Die Produkte sind mit dem Zeichen gekennzeichnet

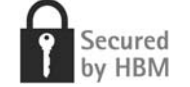

### <span id="page-7-0"></span>Wichtige Hinweise

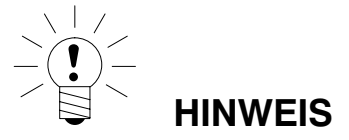

Das Gerät darf ohne ausdrückliche Zustimmung von der Hottinger Baldwin Messtechnik GmbH weder konstruktiv noch sicherheitstechnisch verändert werden. Jede Veränderung schließt eine Haftung seitens der Hottinger Baldwin Messtechnik GmbH für daraus resultierende Schaden aus.

Zum Austausch der Batterie für die Echtzeituhr ist das Gerät von der Spannungsversorgung zu trennen (Lebensdauer ≧ 5 Jahre).

Jegliche Reparaturen, Lötarbeiten an den Platinen sowie ein Austauschen von Bauteilen sind strengstens untersagt. Reparaturen dürfen ausschließlich durch von der Hottinger Baldwin Messtechnik GmbH autorisierten Personen ausgeführt werden.

Die vom Werk eingestellte Fertigungsnummer kann nicht verändert werden.

Bei dem Anschluss der Kabel ist das Gerät von der Spannungsversorgung zu trennen.

### <span id="page-8-0"></span>**Sicherheitshinweise**

- Von diesem Produkt gehen keine Gefahren aus, sofern Sie die Hinweise und Anleitungen für Projektierung, Montage, bestimmungsgemäßen Betrieb und Instandhaltung beachten.
- Nehmen Sie vor der Inbetriebnahme der Geräte eine Risikoanalyse vor, die alle Sicherheitsaspekte der Automatisierungstechnik berücksichtigt. Insbesondere betrifft dies den Personen- und Anlagenschutz.
- Beachten Sie die für den vorgesehenen Einsatzfall geltenden Sicherheits– und Unfallverhütungsvorschriften.
- Montage und Inbetriebnahme darf ausschließlich durch qualifiziertes Personal vorgenommen werden.
- Vermeiden Sie das Eindringen von Schmutz und Feuchtigkeit in das Geräteinnere beim Anschließen der Leitungen.
- Treffen Sie beim Anschluss der Leitungen Maßnahmen gegen elektrostatische Entladungen, die die Elektronik beschädigen können. Dies gilt auch für den Anschluss von Zusatzeinrichtungen.
- Zur Stromversorgung des Gerätes ist eine Kleinspannung (10...30 V) mit sicherer Trennung vom Netz erforderlich.
- Für alle Verbindungen außer der Versorgungsspannung (siehe folgenden Hinweis) sind geschirmte Leitungen zu verwenden. Der Schirm ist an die dafür vorgesehenen Klemmen anzuschließen (Kapitel [5.3,](#page-19-0) Seite [20\)](#page-19-0).
- Die Verwendung von ungeschirmten Leitungen für die Spannungsversorgung ist nur zulässig für Leitungen bis max. 30 m Länge, die innerhalb eines Gebäudes verlegt sind. Bei größeren Leitungslängen oder Installation außerhalb von Gebäuden ist hierfür gemäß EN 61326–1 ein geschirmtes Kabel zu verwenden.
- Die Masseanschlüsse der Versorgungsspannung, der Schnittstellen und der Abschirmung der Wägezellenleitung sind im Gerät miteinander verbunden. Bei Potenzialunterschieden der anzuschließenden Geräte müssen Sie die Signale in geeigneter Weise gegeneinander isolieren, z.B. durch Optokoppler.
- Zum Ausgleich von Potenzialunterschieden ist das Metallgehäuse der DWS2103 durch einen niederohmigen Ausgleichsleiter mit den Waagenaufbauten sowie mit dem Erdpotenzial der angeschlossenen Geräte zu verbinden. Dies kann entfallen, wenn eine Potenzialdifferenz von 35V nicht überschritten wird.
- Die Bezugsmasse (GND) aller Signale und der Versorgungsspannung ist im Gerät direkt mit dem Schirmanschluss der Kabel verbunden, jedoch nicht mit dem Gehäuse.
- Der Anschluss an ein weitläufiges Versorgungsnetz ist nicht zulässig, da oft störende Spannungsspitzen auf die Elektronik eingekoppelt werden. Statt dessen ist eine lokale Versorgung für die DWS2103 (auch mehrere gemeinsam) vorzusehen.
- Die Frontfolie ist aus hochwertigen Materialien gefertigt und bietet eine den äußeren Umständen angemessene Lebensdauer. Die Tasten dürfen nur mit der Hand bedient werden, keinesfalls dürfen spitze Gegenstände zum Drücken der Tasten verwendet werden.

## <span id="page-9-0"></span>1 Einleitung und bestimmungsgemäße Verwendung

Die vorliegende Bedienungsanleitung erläutert die Einstellmöglichkeiten und Anwendung der Waagenelektronik DWS2103.

Die DWS2103 dient dem Anschluss der digitalen Aufnehmer von HBM. Digitale Aufnehmer von HBM sind:

- die digitale Wägezelle der Modellreihe FIT
- die digitalen Wägezellen PWxxi (z.B. PW15AHi, PW20i)
- digitale Messketten (analoge Wägezelle und die Aufnehmerelektroniken AD104C und AD105C)
- digitale Messketten mit der Wägeelektronik der AED-Familie (analoge Wägezelle und AED9101, AED9201, AED9301, AED9401 oder AED9501)
- digitalen Messketten (analoge Wägezellen und die Aufnehmerelektronik VKIA 405)

Die Signalverarbeitung und Prozesssteuerung erfolgt in den jeweiligen digitalen Aufnehmern.

Die DWS2103 kann in verschiedenen industriellen Anwendungen verwendet werden:

- als eichfähige Hauptanzeige für digitale Aufnehmer von HBM
	- bis zu 90 Aufnehmer bei Anschluss über die RS-485‐Schnittstelle
	- bis zu 128 Aufnehmer bei Anschluss über die CAN‐Schnittstelle
- als Komponente(n) einer nichtselbsttätigen Waage (NAWI) 1)
- in selbsttätigen Kontrollwaagen (check weigher) zur Produktionsüberwachung
- in selbsttätigen Sortierwaagen
- in Füll- und Dosiersteuerungen

Jeder darüber hinausgehende Gebrauch gilt als nicht bestimmungsgemäß.

Beachten Sie bei einem eichpflichtigem Einsatz die länderspezifischen Rechts– und Sicherheitsvorschriften.

## <span id="page-10-0"></span>1.1 Funktionen der DWS2103

Mit der DWS2103 können Sie alle digitalen HBM-Aufnehmer mit einer PC-unabhängigen, eichfähigen Anzeige betreiben. Die DWS2103 stellt Ihnen alle Funktionen zur Verfügung, die Sie zum Einstellen der digitalen Aufnehmer benötigen. Außerdem zeigt sie alle Messwerte und Ergebnisse (Trigger, Dosieren etc.) im Display. Insbesondere durch die verschlüsselte Messwertübertragung eignet sich die DWS2103 hervorragend für den eichpflichtigen Einsatz.

Die DWS2103 hat die folgenden Grundfunktionen:

- Anzeige des aktuellen Messwertes und des Messwertstatus eines ausgewählten Kanals
- Parametrierung aller angeschlossenen digitalen Aufnehmer
- Anzeige und Ausdruck von Wägeergebnisssen
- Speicherung von Wägeergebnissen
- Kommunikation mit einem übergeordnetem System (PC, SPS)

Die DWS 2103 stellt selbst keine Ein- bzw. Ausgänge zur Verfügung, verwenden Sie dafür die Ein- und Ausgänge der angeschlossenen digitalen Aufnehmer.

Die DWS2103 kann sowohl über den Kommunikations-Bus (Hauptkanal) als auch über den Diagnose-Bus (Diagnosekanal) der digitalen Aufnehmer betrieben werden. Als Schnittstelle zu den Wägezellen stehen die RS-485-Schnittstelle und die CAN-Bus-Schnittstelle mit dem Protokoll CANopen zur Verfügung. Der Anschluss muss allerdings für alle Aufnehmer über eine der beiden Schnittstellen erfolgen, ein Mischbetrieb ist nicht zulässig.

Der Diagnosekanal verwendet immer 38400 Baud und arbeitet im Halbduplex-Verfahren (2-Draht).

## <span id="page-11-0"></span>1.2 Betrieb digitaler Aufnehmer an der DWS2103

Sie können die digitalen Aufnehmer entweder über den Diagnosekanal oder den Hauptkanal an die DWS2103 anschließen (Abb. 1.1).

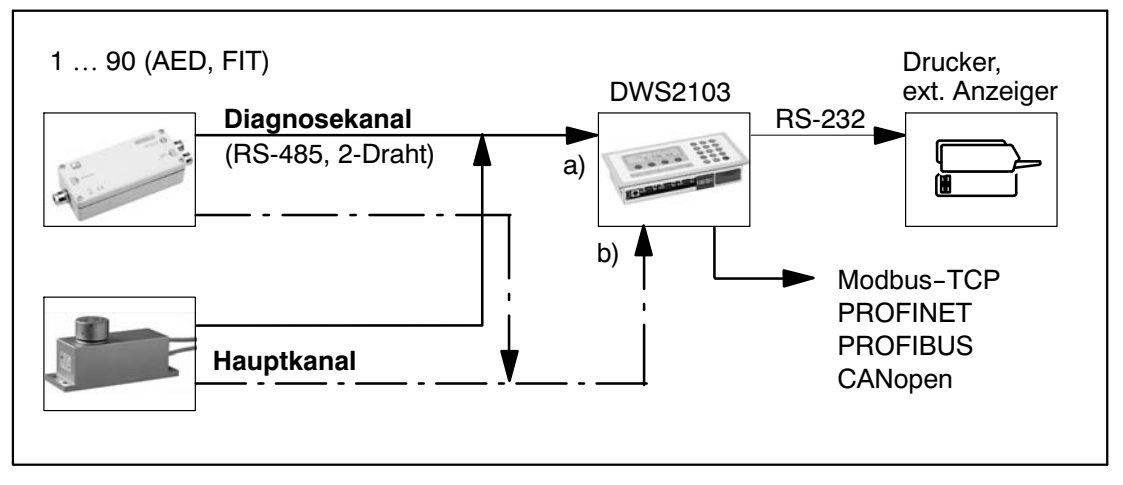

Abb. 1.1: Kommunikationsstruktur, Verbindung zur DWS2103 über a) oder b)

### 1.3 Betrieb digitaler Aufnehmer an einer Steuerung

In dieser Betriebsart wird die DWS 2103 als (geeichte) Hauptanzeige eingesetzt. Der Vorteil dieser Konfiguration ist, dass die externe Steuerung (PC/SPS) über eine nicht geeichte Verbindung arbeiten kann und trotzdem die DWS 2103 über den Diagnosekanal als geeichte Hauptanzeige einsetzbar ist.

Die Hauptkanäle werden zu einem Bus zusammengeschaltet und mit der externen Steuerung für die digitalen Aufnehmer verbunden. Die Diagnosekanäle werden ebenfalls zu einem Bus zusammengeschaltet und mit der DWS2103 verbunden.

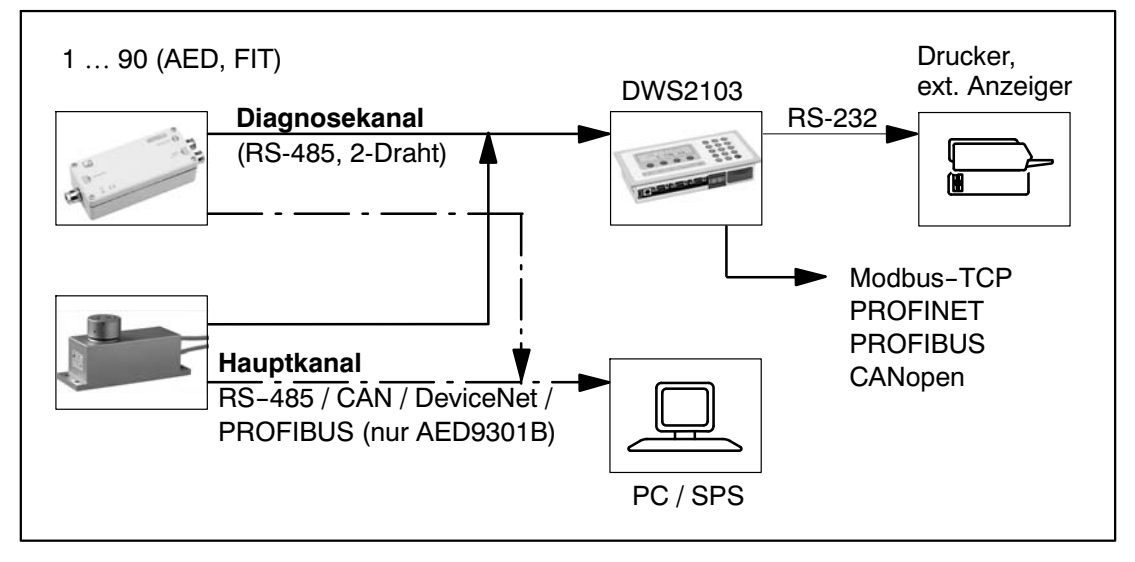

Abb. 1.2: Kommunikationsstruktur mit externer Steuerung

### <span id="page-13-0"></span>2 Charakteristische Merkmale

Die DWS2103 ist eine digitale Anzeigeeinheit zum Anschluss von digitalen Wägezellen oder Aufnehmerelektroniken aus dem AED‐System.

Die DWS2103 verfügt über:

- RS-485 4‐Draht Anschluss für bis zu 90 digitale Wägezellen bzw. Aufnehmerelektroniken
- CAN‐Interface für bis zu 128 digitale Wägezellen bzw. Aufnehmerelektroniken
- RS-485 2‐Draht Anschluss für den Diagnosebus der digitalen Wägezellen FIT und der Aufnehmerelektroniken AED
- Verschlüsselte Messwertübertragung zwischen DWS2103 und den angeschlossenen Produkten im eichfähigen Modus
- COM‐Port für die serielle Kommunikation mit einem PC / einer SPS (RS–232 )
- COM‐Port für einen Drucker (RS–232 oder USB)
- COM‐Port für eine externe Großanzeige (RS–232)
- COM‐Port zum Anschluss an Feldbusse
- PS2‐Anschluss für eine externe Tastatur
- Interne SD‐Karte als Alibi–Speicher für Druckdaten und Einstellungen
- Echtzeituhr mit Batteriepufferung
- Versorgungsspannungsbereich 10...30  $V_{DC}$
- Spannungsausgang zur Versorgung von digitalen Wägezellen

Eingestellt und parametriert wird die Elektronik über Tastatur oder Schnittstelle.

Weitere Merkmale:

- Verwendung als Ein– oder Zwei–Bereichswaagenanzeige
- Sperren / Freigabe von Menüfunktionen
- **Filterauswahl**
- Nennlastabgleich, Teillastabgleich
- **Einschaltnull**
- Automatischer Nullnachlauf
- Linearisierung des Wägebereiches
- Verschiedene Druckfunktionen
- Zahlreiche Überwachungs– und Fehlererkennungsfunktionen

<span id="page-14-0"></span>3 Mechanischer Aufbau und Lieferumfang

## 3.1 Lieferumfang

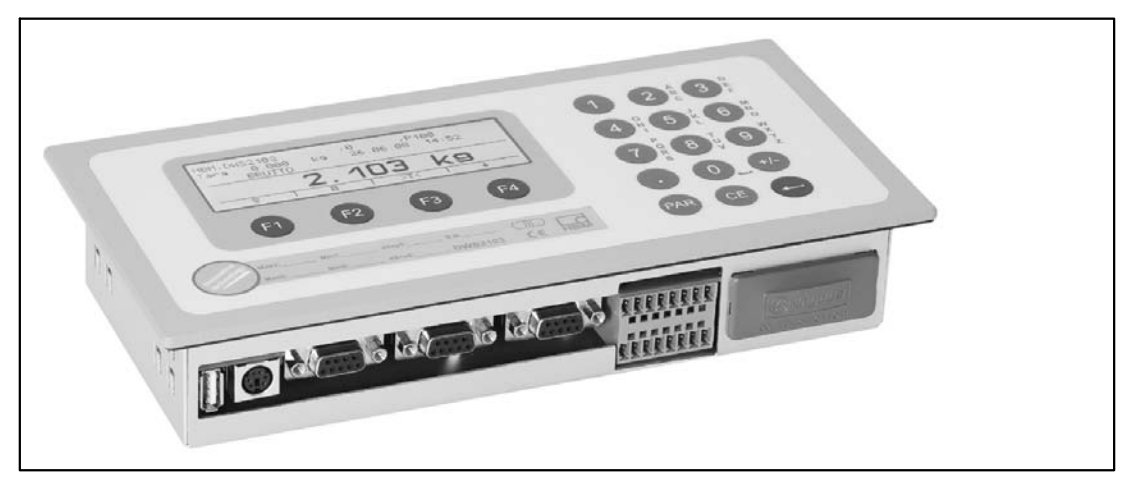

Abb. 3.3: Ansicht DWS2103

- Waagenelektronik DWS2103 im **Aluminiumgehäuse** für den Schalttafeleinbau
- Klebemarke zum Verschließen der Öffnung für Kalibriertaster und Beschriftungsstreifen
- Acht Beschriftungsstreifen zum Erstellen des Waagentypenschilds
- Zwei 8–polige Gegenstecker (Phoenix Mini–Combicon Gegenstecker 8pol. Typ: MC1,5/8–ST–3,81)
- Zwei Steckergehäuse mit Zugentlastung (Phoenix Mini–Combicon Steckergehäuse 8pol. Typ: KGG–MC 1,5/9)
- Vier Befestigungsklemmen für den Schalttafeleinbau

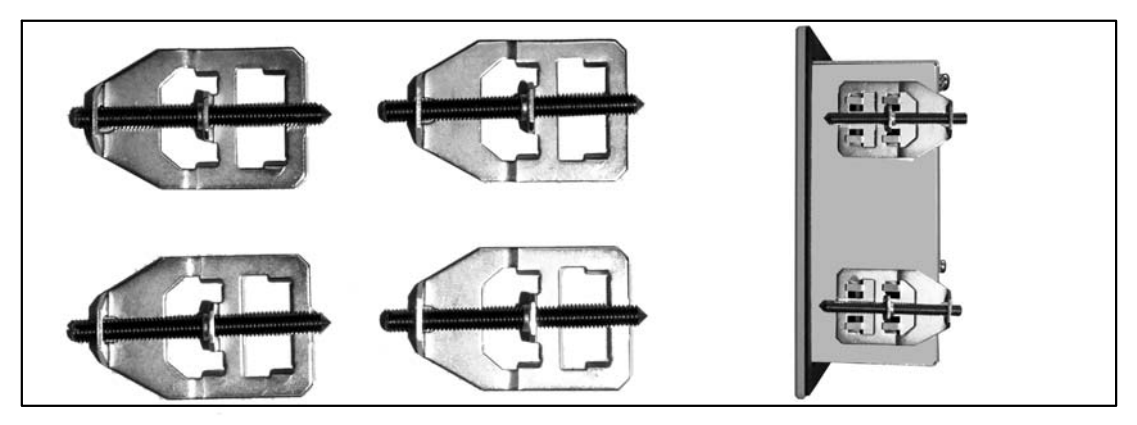

Zur Montage der DWS2103 in eine Schalttafel, werden die ausgestanzten Zungen etwas nach außen gebogen, um die Befestigungsklemmen einzuhängen. Dann wird das Gehäuse über die Gewindestifte an der Schalttafel festgeklemmt.

- SD‐Karte (1 Gbyte) eingebaut in DWS2103
- **Kurzanleitung**
- System‐CD, 1‐DWS2103‐DOC

## <span id="page-15-0"></span>3.2 Zubehör, zusätzlich zu beziehen

- Netzteil, AC/DC 15V / 530mA (für max. 8 Wägezellen)
- Tischgehäuse, auch für Wandmontage, 1-TG2116 (Abmessungen, Kap. [19.2](#page-130-0), Seite [131\)](#page-130-0)
- Klemmenkästen VKD2R–8
- Kabel (Anschlusskabel für FIT..., PWxi, AED...)

## <span id="page-16-0"></span>4 Übersicht zur Inbetriebnahme einer Waage

Die zulässige Versorgungsspannung für die DWS2103 liegt im Bereich von +10 ...30 V<sub>DC</sub> und muss ausreichend geglättet sein (Effektivwert abzgl. Restwelligkeit >10 V).

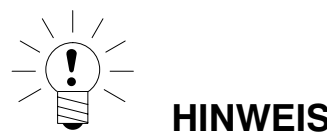

**Wenn die digitale Wägezelle C16i, digitale Messketten oder die Aufnehmerelektroniken AD104C oder AD105C über den DWS2103 versorgt werden, beträgt die max. zulässige Versorgungsspannung 17 V<sub>DC</sub>.** 

Digitale Wägezellen vom Typ FIT, PW...i oder AED... können mit +10 ... 30 V<sub>DC</sub> betrieben werden.

Als Zubehör ist ein Steckernetzgerät 100...240V erhältlich (AC/DC15V / 530mA, für max. acht Wägezellen). Dieses Netzteil ist für alle digitalen HBM‐Wägezellen geeignet.

Die DWS2103 entspricht bei ordnungsgemäßem Anschluss mit geschirmten Leitungen den relevanten europäischen Standards und trägt das CE–Zeichen.

Eine formatierte SD-Karte mit den Parametern der Werkseinstellung ist im Gerät eingesteckt.

Die mechanischen Abmessungen sind im Kapitel [19](#page-129-0), Seite [130](#page-129-0) und Montagehinweise im Kapitel [3,](#page-14-0) Seite [15](#page-14-0) beschrieben.

Die nachfolgenden Unterkapitel geben eine Übersicht über die Reihenfolge der Arbeitsschritte zur Inbetriebnahme der Waage abhängig von der Anwendung:

- Erstinbetriebnahme
- Inbetriebnahme als Komponente einer nichtselbsttätigen Waage (NAWI1))

Die Übersichten enthalten Querverweise auf die jeweiligen Kapitel in dieser Bedienungsanleitung.

### 4.1 Erstinbetriebnahme

- Montage des Gerätes, Kapitel [3](#page-14-0) (Seite [15](#page-14-0))
- Anschluss der digitalen Wägezelle(n), Kapitel [5](#page-18-0) (Seite [19](#page-18-0)) und [5.4](#page-23-0) (Seite [24\)](#page-23-0)
- Anschluss der Versorgungsspannung, Kapitel 5 (Seite [19\)](#page-18-0) und [5.5](#page-24-0) (Seite [25\)](#page-24-0)
- Anschluss der seriellen Schnittstellen, Kapitel 5 (Seite [19](#page-18-0)) bis [5.14](#page-28-0) (Seite [29\)](#page-28-0)
- Einschalten des Gerätes, Kapitel [7.2](#page-36-0) (Seit[e37\)](#page-36-0)
- Konfiguration der Wägezelle(n), Kapitel [10.1](#page-99-0) (Seite [100](#page-99-0))

1) NAWI - non automatic weighing instrument = nicht selbsttätiger Wägeindikator

## <span id="page-17-0"></span>4.2 Anwendung NAWI

- Montage des Gerätes, Kapitel [3](#page-14-0) (Seite [15](#page-14-0))
- Anschluss der digitalen Wägezelle(n), Kapitel [5](#page-18-0) (Seite [19](#page-18-0)) und [5.4](#page-23-0) (Seite [24](#page-23-0))
- Anschluss der Versorgungsspannung), Kapitel [5](#page-18-0) (Seite [19\)](#page-18-0) und [5.4](#page-23-0) (Seite [24\)](#page-23-0)
- Anschluss der seriellen Verbindungen, Kapitel 5 (Seite [19](#page-18-0)) bis [5.14](#page-28-0) (Seite [29](#page-28-0))
- Einschalten des Gerätes, Kapitel [7.2](#page-36-0) (Seite [37](#page-36-0))
- Parametermenü über die verborgene Taste aufrufen, Kapitel [8](#page-40-0) (Seite [41](#page-40-0))
- Freigabe aller Menüfunktionen, Kapitel [8.2](#page-40-0) (Seite [41](#page-40-0))
- Konfiguration der Wägezellen, Kapitel [10.1](#page-99-0) (Seite [100\)](#page-99-0)
- Einstellung des Wägebereiches, Kapitel [8.5.20](#page-90-0) (Seite [91](#page-90-0))
- Einstellung der richtigen Filter, Kapitel [9](#page-98-0) (Seite [99](#page-98-0))
- Abgleich des Wägebereiches, Kapitel [10](#page-99-0) (Seite [100\)](#page-99-0)
- Linearisierung (nur wenn erforderlich), Kapitel [11](#page-106-0) (Seite [107\)](#page-106-0)
- Einstellungen bei eichpflichtigen Anwendungen, Kapitel [12](#page-108-0) (Seite [109\)](#page-108-0)
- Einstellung der Parameter für die seriellen Schnittstellen, Kapitel 5 (Seite [19](#page-18-0)) bis [5.14](#page-28-0) (Seite [29\)](#page-28-0)
- Einstellen von Datum und Uhrzeit, Kapitel [8.5.15](#page-83-0) (Seite [84\)](#page-83-0)
- Sperren von Menüfunktionen (falls erforderlich), Kapitel [8.5.16](#page-84-0) (Seite [85\)](#page-84-0)
- Ausfüllen des Beschriftungsstreifens, Sichern des Beschriftungsstreifens, Kapitel [12](#page-108-0) (Seite [109](#page-108-0))
- Überprüfung der Einstellungen und Funktionen, Kapitel [8.5.13](#page-79-0) (Seite [80](#page-79-0))

## <span id="page-18-0"></span>5 Elektrische Anschlüsse

## 5.1 Hinweise

Beachten Sie bitte die Sicherheitshinweise am Anfang dieser Beschreibung.

Der Anschluss der Wägezellen und der Versorgungsleitungen erfolgt mittels Schraubklemmen auf der Geräterückseite. Die Klemmen sind mit Drahtschutz ausgestattet, die Verwendung von Aderendhülsen ist insbesonders für die Wägezellenleitungen zu empfehlen. Die Belegung der Anschlussklemmen ist auf der Geräterückseite dargestellt.

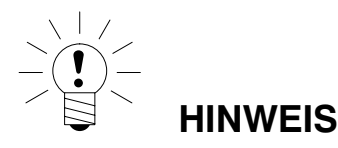

Alle Masseanschlüsse sind auf der Platine miteinander verbunden!

### 5.2 Kabelanschluss

Alle Anschlüsse sind von außen zugänglich, das Gehäuse muss dafür nicht geöffnet werden. Eine Zugentlastung der Anschlusskabel kann über die mitgelieferten Klemmengehäuse erfolgen. Sie erlauben die Verwendung von Rundleitungen mit einem Durchmesser von 5 bis 7 mm.

Zur Minimierung von EMV‐Problemen sollten die einzelnen Adern vom Ende der Abschirmung bis zur Klemme möglichst kurz sein.

Die Abschirmung der Leitung ist zu verdrillen und an einer der Klemmen 1.1, 1.8, 2.1, 2.8 anzuschließen.

## <span id="page-19-0"></span>5.3 Vorbereitung der Kabel

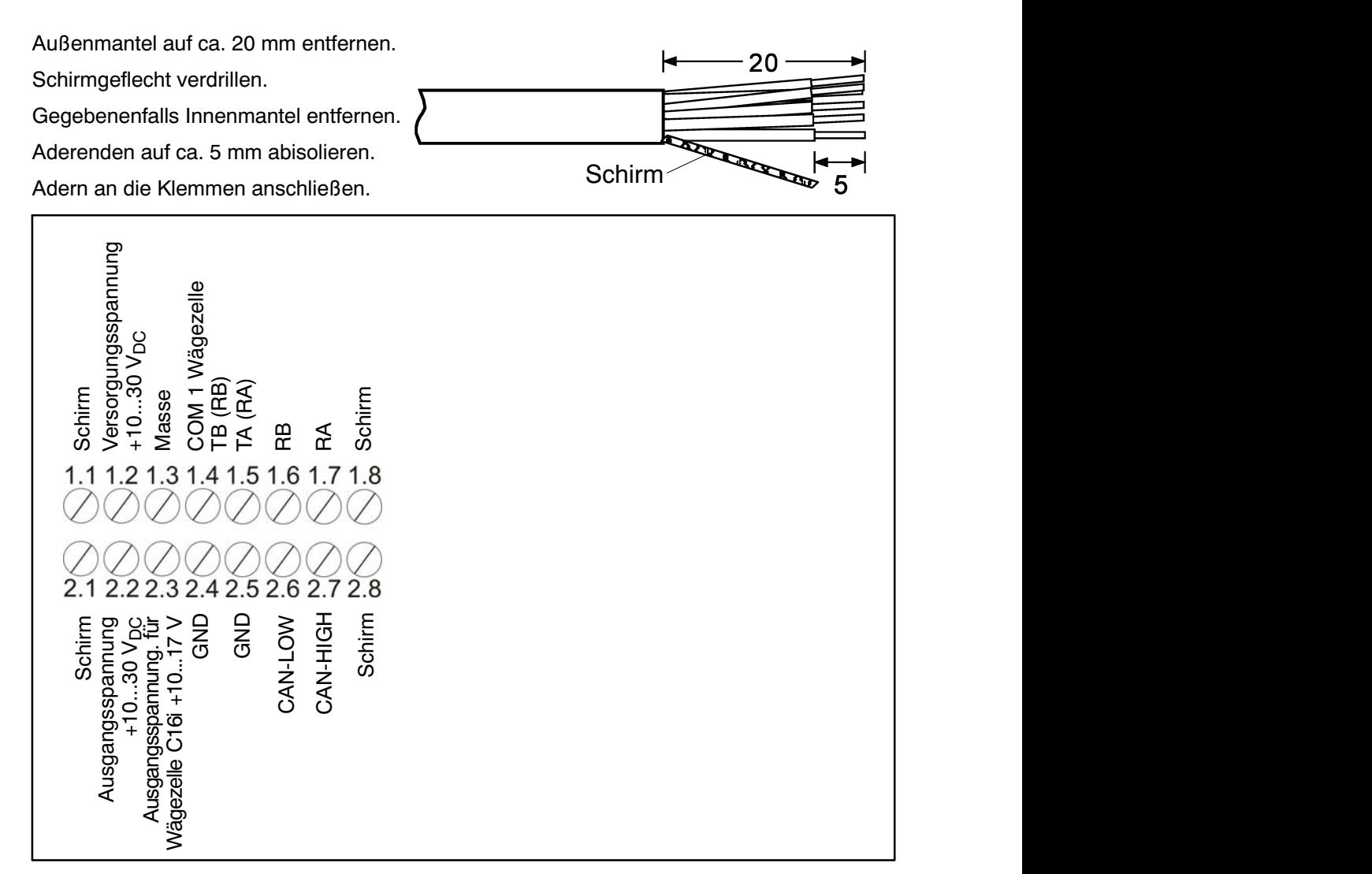

Abb. 5.1: Lage der Anschlüsse an Klemmenblock K1

## <span id="page-20-0"></span>5.3.1. Verschaltung DWS2103 mit RS‐485, 4‐Draht‐Bus

Bezüglich der Bus‐Terminierung ist die Dokumentation der angeschlossenen Geräte zu beachten.

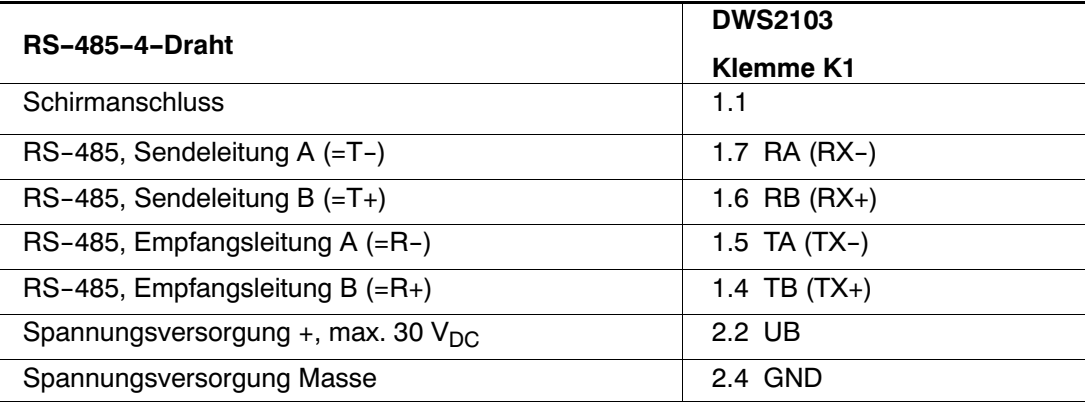

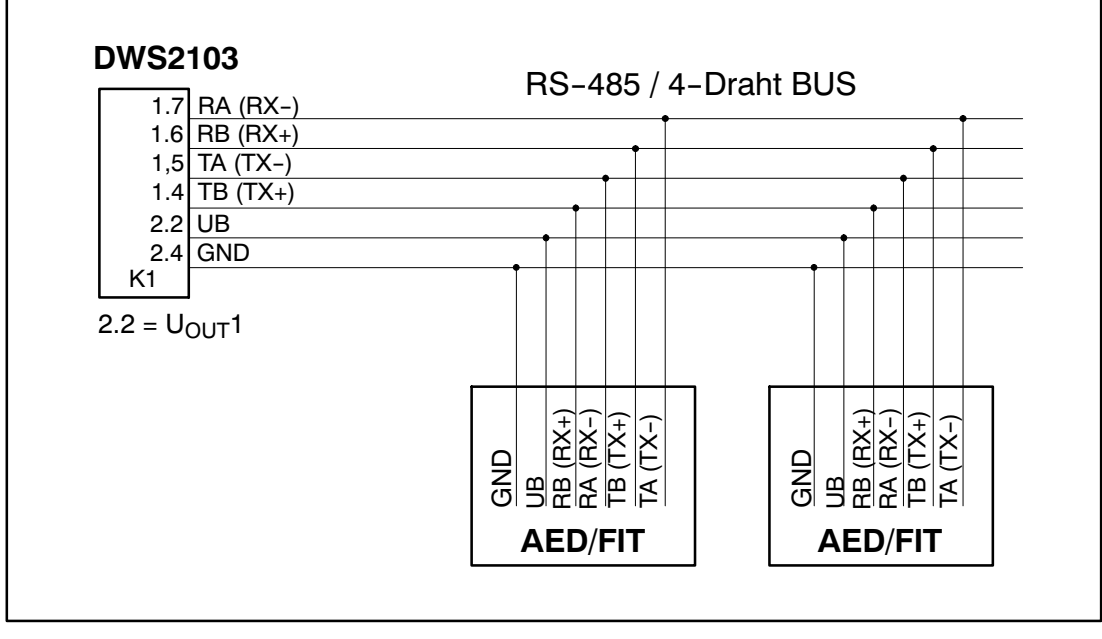

Abb. 5.2: Kabelbelegung

## <span id="page-21-0"></span>5.3.2. Verschaltung DWS2103 mit RS‐485, Diagnose‐Bus, 2‐Draht

Bezüglich der Bus‐Terminierung ist die Dokumentation der angeschlossenen Geräte zu beachten.

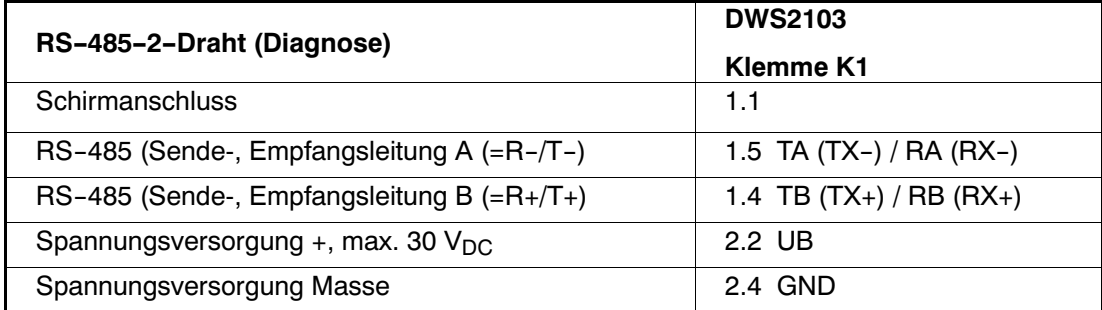

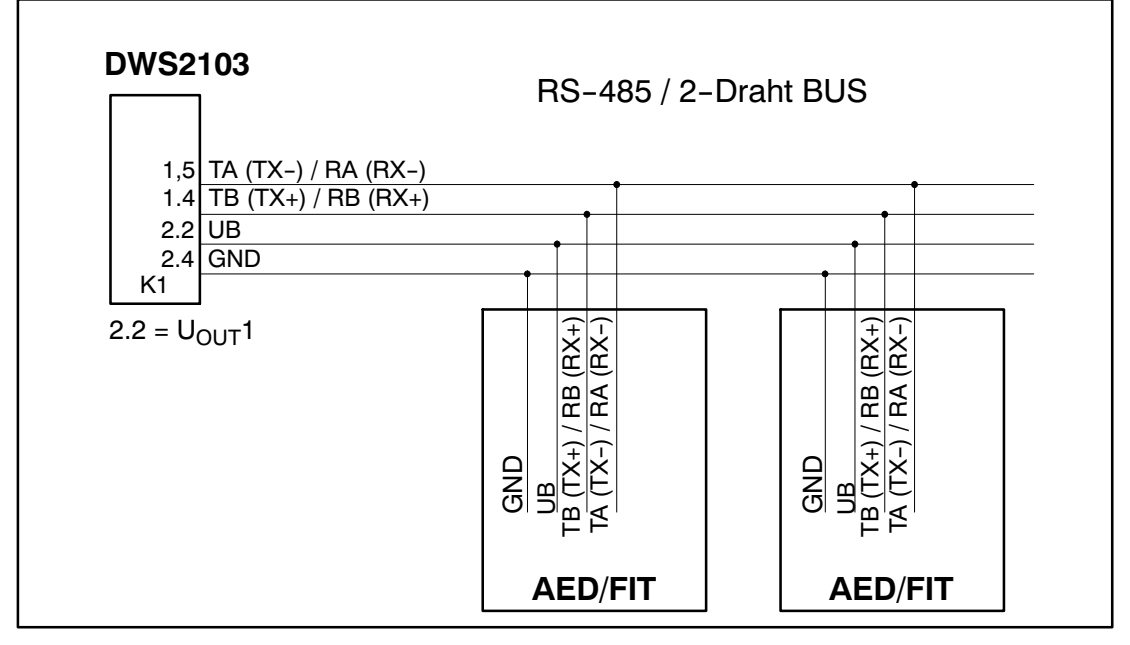

Abb. 5.3: Kabelbelegung

<span id="page-22-0"></span>5.3.3. Verschaltung DWS2103 mit CANopen‐Bus

Bezüglich der Bus‐Terminierung ist die Dokumentation der angeschlossenen Geräte zu beachten.

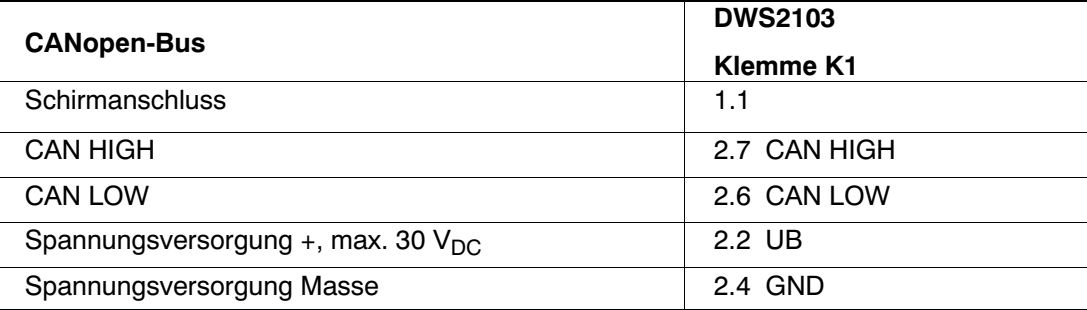

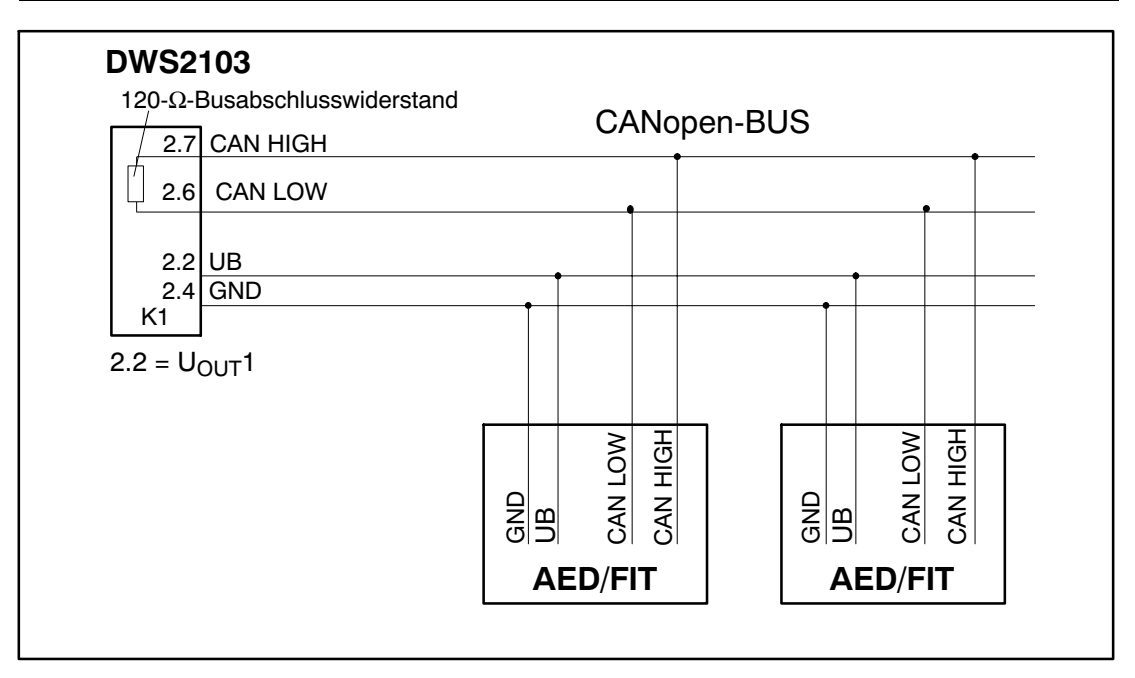

Abb. 5.4: Kabelbelegung

## <span id="page-23-0"></span>5.4 Wägezellenanschluss

An die DWS2103 können nur digitale Aufnehmer von HBM angeschlossen werden. Dafür steht am DWS2103 eine RS‐485-Schnittstelle und eine CAN-Schnittstelle zur Verfügung.

Die digitalen Aufnehmer können sowohl über den Kommunikations-Bus (Hauptkanal) als auch über den Diagnose-Bus (Diagnosekanal) an die DWS2103 angeschlossen werden. Der Anschluss muss allerdings für alle Aufnehmer über eine der beiden Schnittstellen erfolgen, ein Mischbetrieb ist nicht zulässig.

Bei der verwendeten Schnittstelle zu den digitalen Aufnehmern können Sie wählen zwischen:

Hauptkanal: RS‐485 4‐Draht (Vollduplex), RS‐485 2-Draht (Halbduplex) oder CAN

Diagnosekanal: RS‐485 2‐Draht (Halbduplex, Baudrate 38400 Bd, gerade Parität)

Ein Mischbetrieb von Haupt- und Diagnosekanal oder von unterschiedlichen Schnittstellen (RS‐485, CAN) ist nicht zulässig.

Alle digitalen Aufnehmer (z.B. FIT, AED...) haben als Werkseinstellung bei RS‐485 die Adresse 31 und bei CAN die Adresse 63.

Sollen mehrere Wägezellen mit Werkseinstellung zu einer Waage zusammengeschaltet werden, müssen Sie als Erstes die Wägezellenadresse ändern. Verwenden Sie dazu das Parametermenü "BUS SCAN".

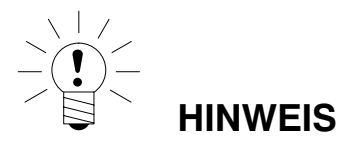

Rufen Sie nach dem Anschluss der Wägezellen das Parametermenü "BUSSCAN" auf.

# <span id="page-24-0"></span>5.5 Versorgungsspannung

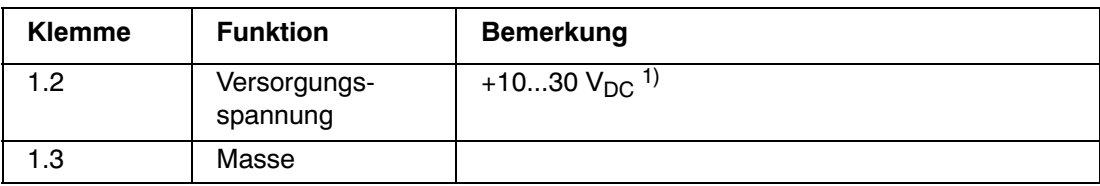

1) Die Versorgungsspannung muss ausreichend gesiebt sein (Effektivwert abzgl. Restwelligkeit > 10V).

# 5.6 Spannungsausgänge

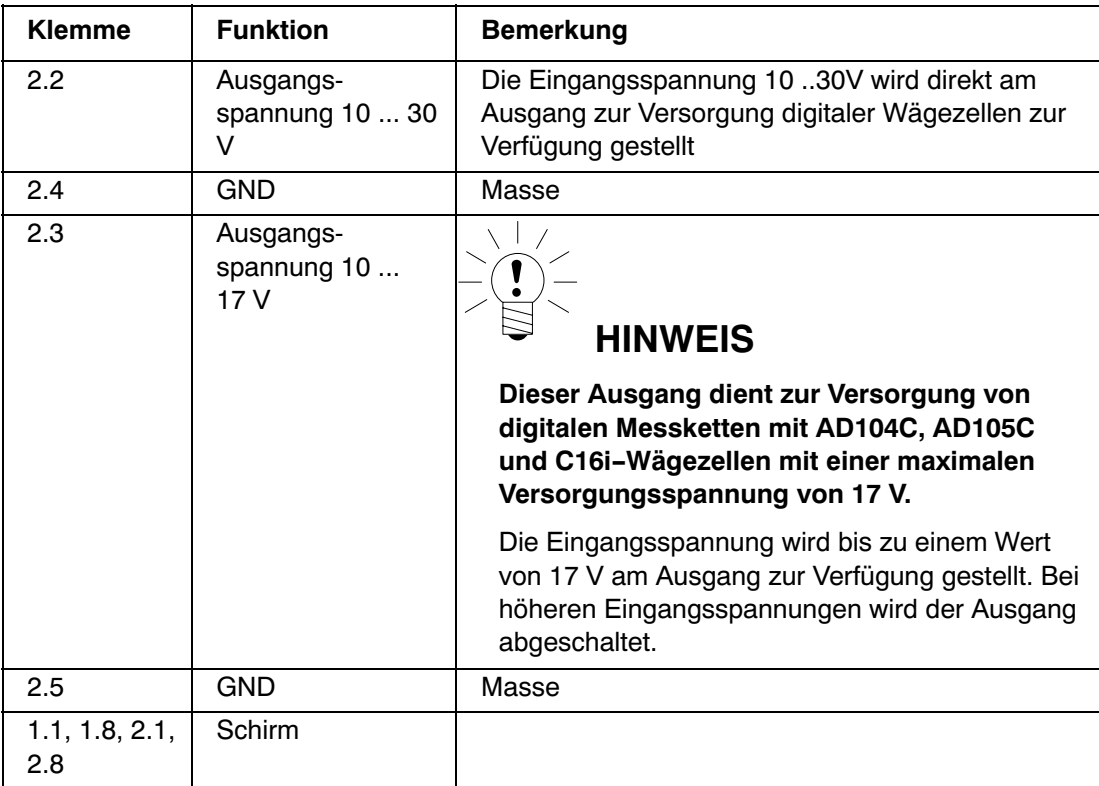

# <span id="page-25-0"></span>5.7 RS‐485‐ und CANopen‐Schnittstelle (Klemmenblock K1)

Die DWS2103 ist für die Verbindung mit den angeschlossenen digitalen Messkettengliedern der Master.

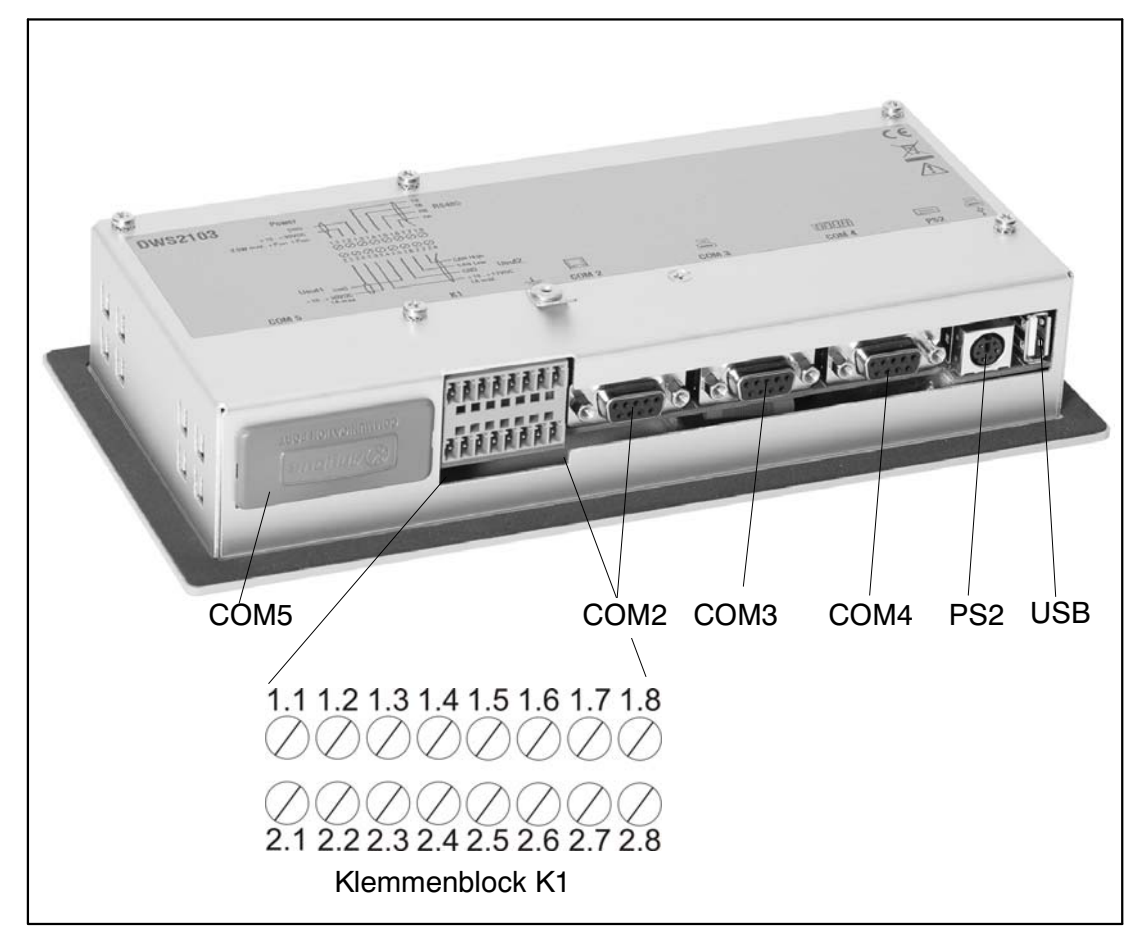

Abb. 5.5: Lage der Anschlüsse (Geräterückseite); Belegung siehe S. [27](#page-26-0)

# <span id="page-26-0"></span>5.8 Belegung Klemmenblock K1

#### **Der Klemmenblock K1 ist mit folgenden Signalen belegt:**

Versorgungsspannung‐Eingang

Versorgungsspannung Wägezellen‐Ausgang

Wägezellen‐Schnittstelle RS‐485 4‐Draht

Diagnose‐Schnittstelle RS‐485 2‐Draht

Wägezellen‐Schnittstelle CAN (abhängig von Wägezelle)

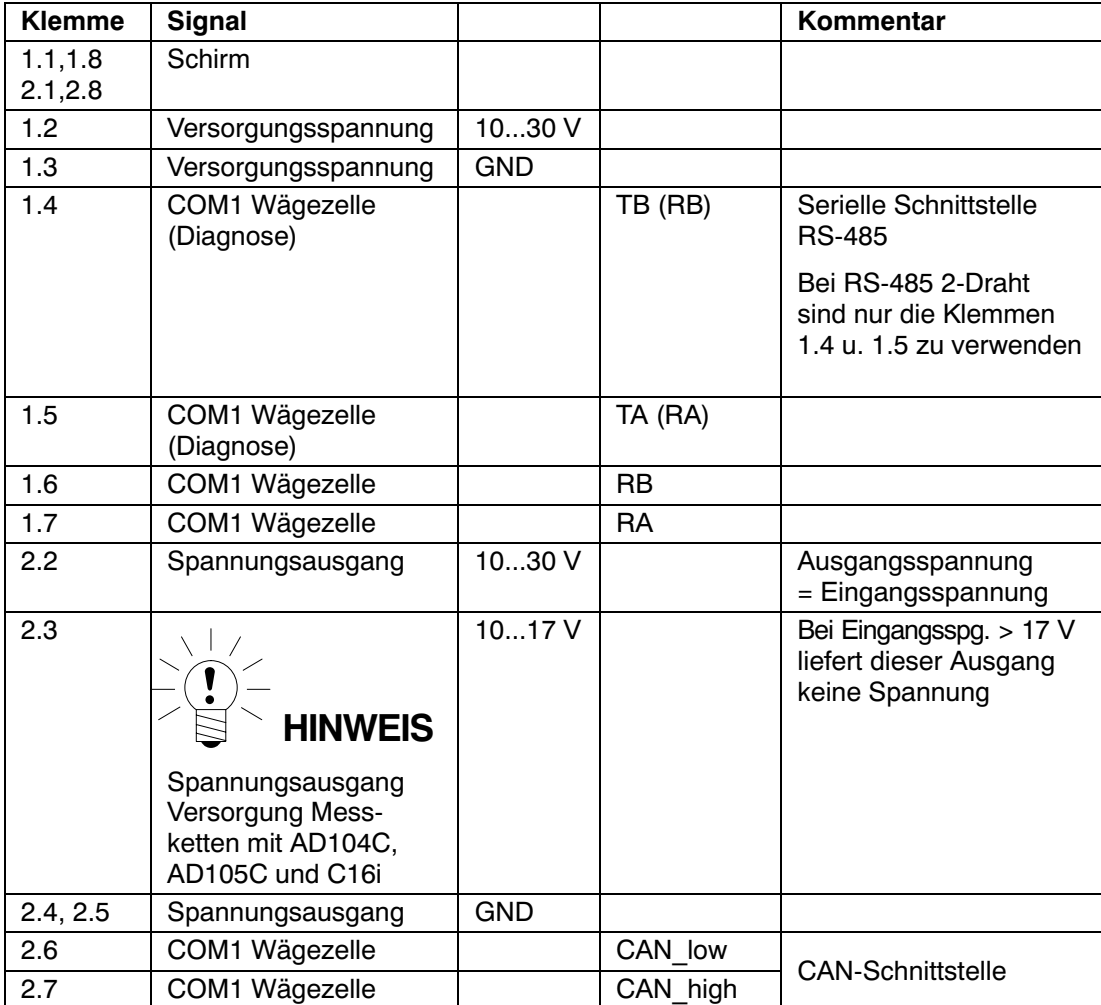

## <span id="page-27-0"></span>5.9 RS‐232‐Schnittstelle (COM2)

COM2 (SUB‐D 9polige Buchse), Rechnerschnittstelle zum Anschluss an einen PC. Die SUB‐D Buchse ist so belegt, dass ein Standard‐RS‐232‐Kabel verwendet werden kann.

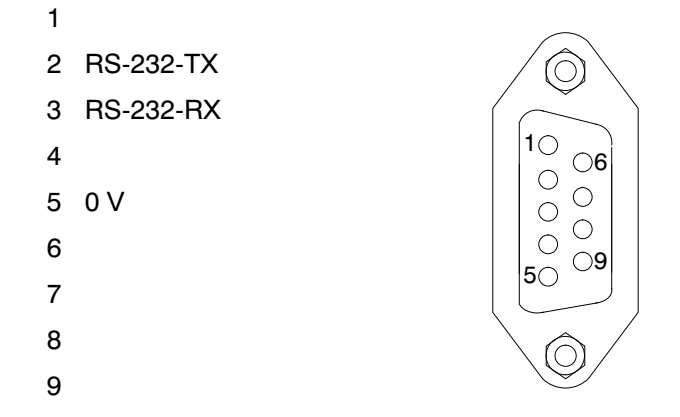

## 5.10 RS‐232‐Schnittstelle (COM3)

COM3 (SUB‐D 9polig Buchse), Druckerschnittstelle zum Anschluss eines seriellen Druckers Die SUB‐D Buchse ist so belegt, dass ein Standard Druckerkabel verwendet werden kann.

- $1 - -$
- 2 RS‐232‐TX
- 3 RS‐232‐RX
- 4 DSR (DTR vom Drucker)
- 5 0 V
- 6
- 7
- 8

9

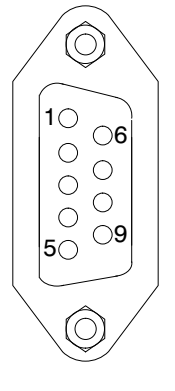

## <span id="page-28-0"></span>5.11 RS‐232‐Schnittstelle (COM4)

COM4, Schnittstelle zum Anschluss einer Zweitanzeige über SUB‐D 9polige Buchse. Die SUB‐D‐Buchse hat die PC‐Standard‐Belegung.

- $1 - -$
- 2 RS‐232‐TX
- 3 RS‐232‐RX
- 4 DSR (DTR der Zweitanzeige)
- 5 0 V
- 6
- 7
- 8
- 9

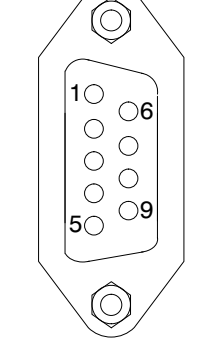

## 5.12 PS2‐Tastatur‐Schnittstelle

PS/2

Eingang zum Anschluss einer externen Standard‐Tastatur.

## 5.13 USB‐Drucker‐Schnittstelle

USB-Host-Buchse zum Anschluss eines Druckers.

## 5.14 Anybus-Modul montieren (COM5)

COM5 ist als optionale Schnittstelle für die Anybus®‐Einsteckmodule Modbus-TCP, PROFINET IO, CANopen und PROFIBUS DP von HBM vorbereitet. Nur diese Module sind zulässig, beim Einsetzen anderer Module ist das Verhalten der DMW2103 nicht definiert.

#### **Gehen Sie beim Montieren des Moduls behutsam vor. Bei einem Verkanten des Moduls können die Anschlusspins im Gehäuse der DWS verbogen werden.**

#### **Vorgehensweise**

- 1. Schalten Sie die Stromversorgung der DWS aus.
- 2. Legen Sie das Gehäuse der DWS auf eine ebene Unterlage.
- 3. Entfernen Sie die Abdeckung des Einschubschachtes.

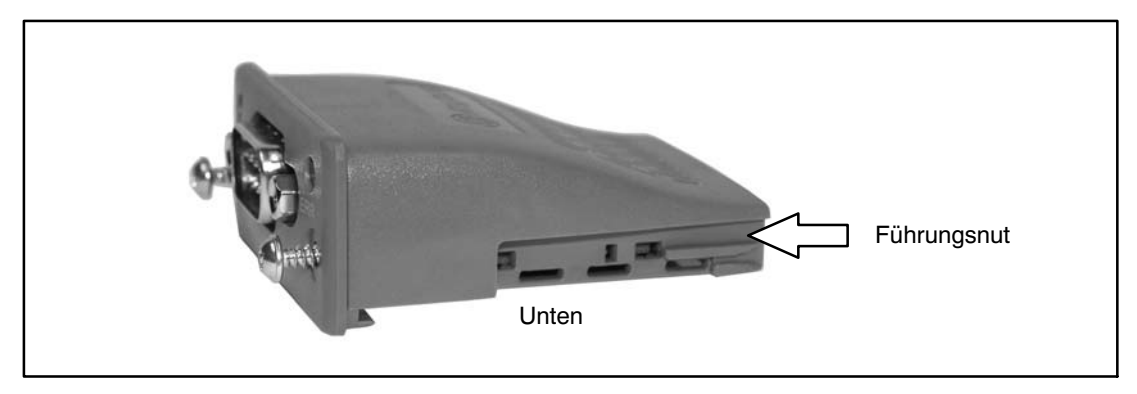

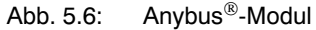

4. Schieben Sie das Modul mit der flachen Seite nach unten zeigend vorsichtig in das Gehäuse ein. Wenn das Modul nur noch ca. 1 cm aus dem Gehäuse herausragt, verspüren Sie einen Widerstand (siehe [Abb. 5.7\)](#page-30-0). Das Modul wird nun durch die seitlichen Führungsnuten zentriert. Schieben Sie das Modul vorsichtig weiter in das Gehäuse, bis es plan anliegt.

<span id="page-30-0"></span>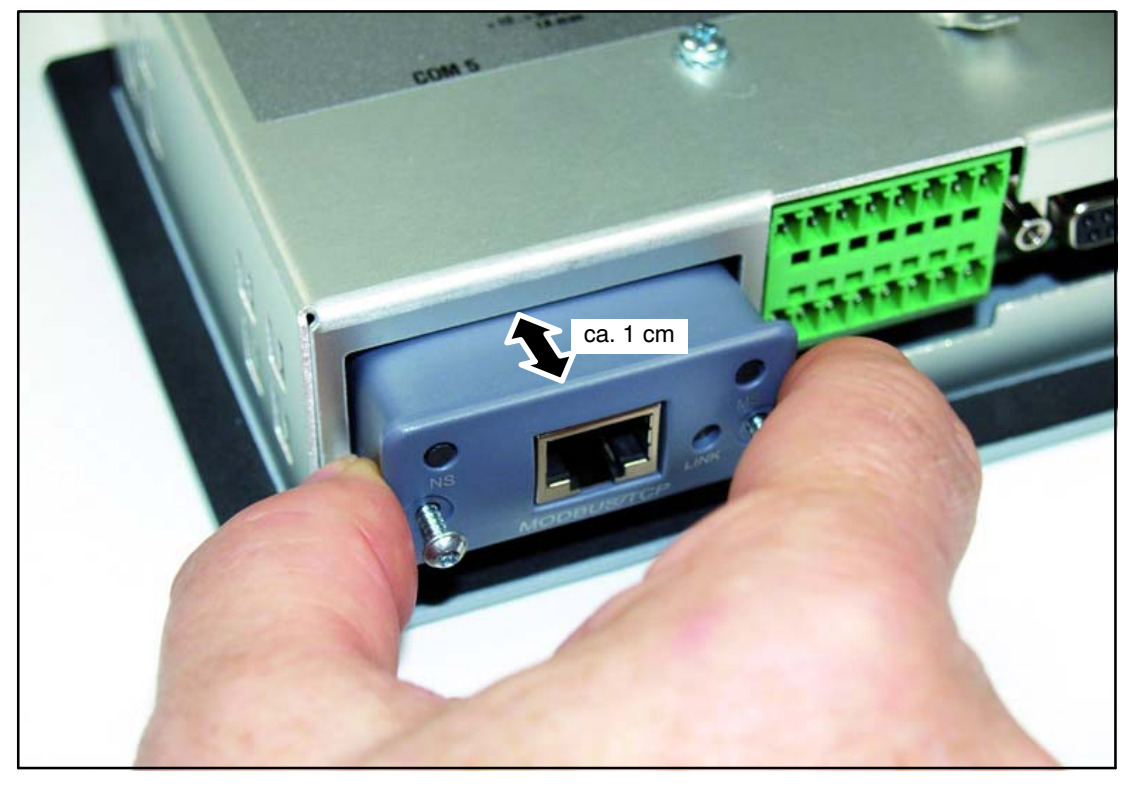

Abb. 5.7: Modul montieren

- 5. Ziehen Sie die beiden Befestigungsschrauben fest (Torx® 8; 0,25 N·m).
- 6. Schalten Sie die Stromversorgung der DWS wieder ein und aktivieren Sie das Modul im Menü "KOMMUNIKATION  $\rightarrow$  FELDBUS (COM5)  $\rightarrow$  FUNKTION".

## <span id="page-31-0"></span>6 Bedien‐ und Anzeigenfunktionen

## 6.1 Geräteansicht

Die Frontplatte der DWS2103 besteht aus folgenden Elementen:

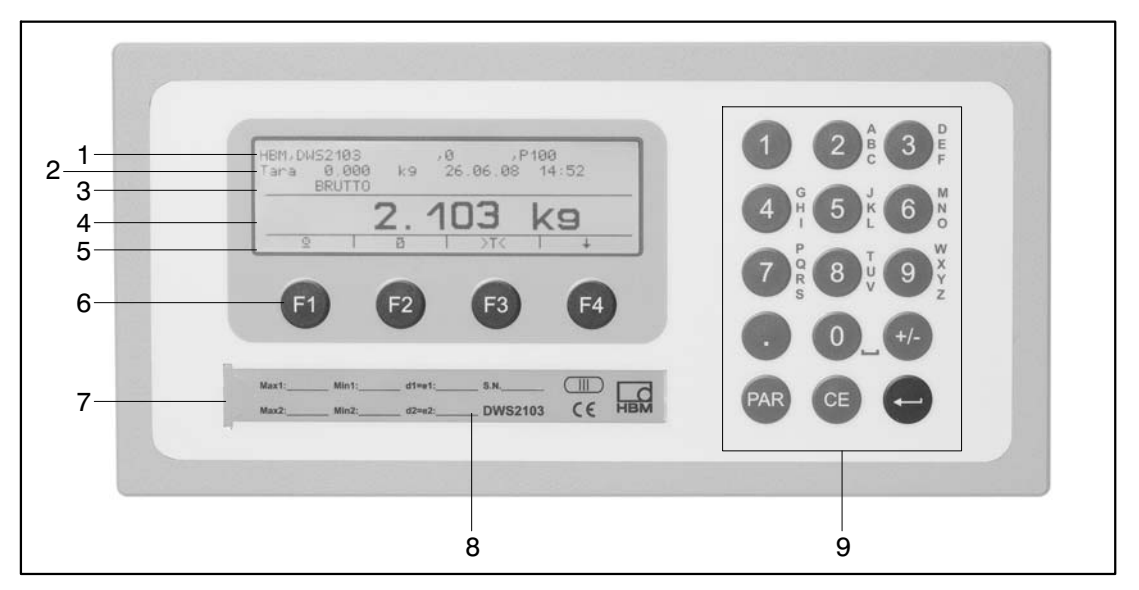

Abb. 6.1: Frontplatte DWS2103

- 1. Info Zeile 1 konfigurierbar im Menü "Anzeige → Display‐Zeile 1"
- 2. Info Zeile 2 konfigurierbar im Menü "Anzeige → Display‐Zeile 2"
- 3. Anzeige Messwertstatus
- 4. Messwertanzeige
- 5. Funktionszeile (Bedeutung der Funktionstasten F1 ...F4)
- 6. Funktionstasten F1 ... F4
- 7. Verdeckter Taster für den Zugang zum Kalibriermenü. Der Taster ist mit einem spitzen Gegenstand zugänglich (bei entfernter Marke). Die Öffnung ist nach der Kalibrierung mit beiliegender Klebemarke bzw. bei eichpflichtiger Anwendung mit der Eichmarke zu verschließen. Im Betrieb ist die Kalibrierung des Gerätes gesichert und nur nach Betätigen dieses Tasters änderbar.
- 8. Sichtfenster zum Einschieben eines Beschriftungsstreifens (für Typenschild der Waage mit Eichdaten, Gerätenamen etc.)
- 9. Tastatur zur Eingabe von Ziffern und Texten

Auf der Geräterückseite befinden sich die Anschlüsse für die seriellen Schnittstellen und die Klemmen für die Anschlussleitungen.

<span id="page-32-0"></span>6.2 Bedienelemente

| • Taste <sup>PAR</sup>                                                |  | $=$ Parameter Menü öffnen                                                                                                |
|-----------------------------------------------------------------------|--|----------------------------------------------------------------------------------------------------|
|                                                                       |  |                                                                                                    |
| $\bullet$ Taste $CE$                                                  |  | = Eingabe abbrechen, Parametermenü verlassen ohne<br>Änderung zu übernehmen                                              |
| $\bullet$ Taste                                                       |  | = Eingabe oder Einstellung übernehmen und Dialog verlassen                                                               |
| $\bullet$ Tasten F1F4                                                 |  | = Die Funktion der Tasten wird durch den Text oder<br>die Symbolik in der Funktionszeile (Abb. 6.2) im Display angezeigt |
| • Verdeckter Taster für den Zugang zum Kalibriermenü (siehe Abb.6.1). |  |                                                                                                    |

## 6.3 Anzeige

#### Die Anzeige besteht aus folgenden Elementen:

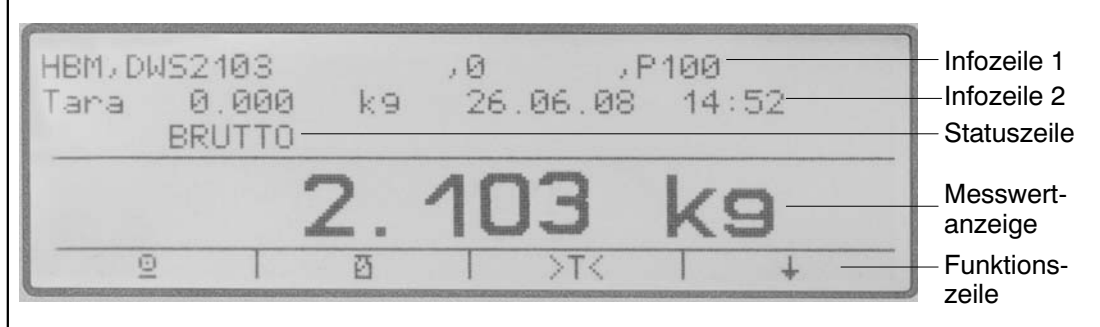

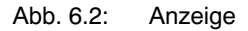

#### **Infozeile 1 und Infozeile 2**

Der Inhalt der Infozeilen 1 und 2 kann vom Anwender festgelegt werden. (Menü "ANZEIGE → DISPLAY-ZEILE1" bzw. "ANZEIGE → DISPLAY-ZEILE2")

#### **Statuszeile**

Die Statuszeile ist in 6 horizontale Segmente unterteilt. Es werden, wenn zutreffend, folgende Symbole bzw. Texte angezeigt:

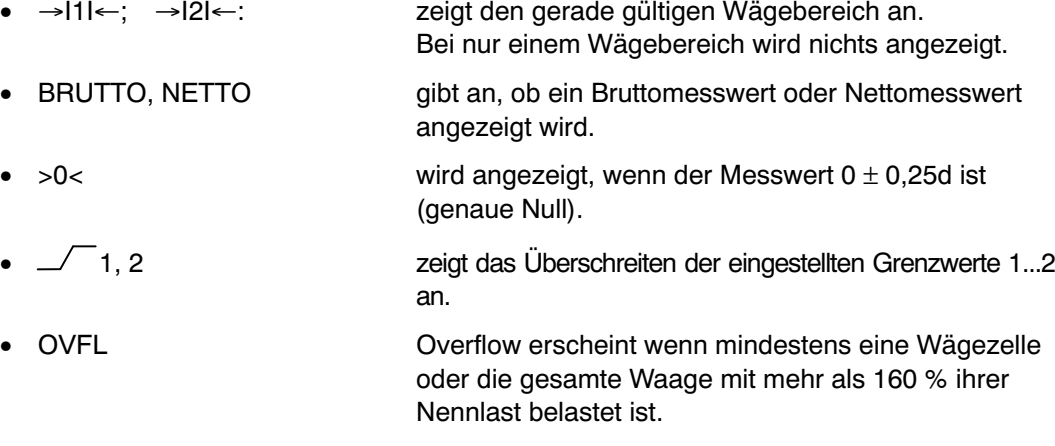

• x10 10-fach-Auflösung eingeschaltet.

#### **Messwertanzeige**

- Der Gewichtswert wird mit  $\pm 7$ -Stellen mit Dezimalpunkt angezeigt
- Die physikalische Einheit wird mit maximal 4 Zeichen dargestellt

#### **Funktionszeile**

Die Funktionszeile hat drei Ebenen, mit der Taste F4 schalten Sie zwischen den einzelnen Ebenen um. Die Ebene 3 (Dosieren) wird jedoch nur angezeigt, wenn im Modus Betriebsart "Dosieren" eingestellt ist. Die Bedeutung der Funktionstasten wird mit den im folgenden dargestellten Symbolen angezeigt.

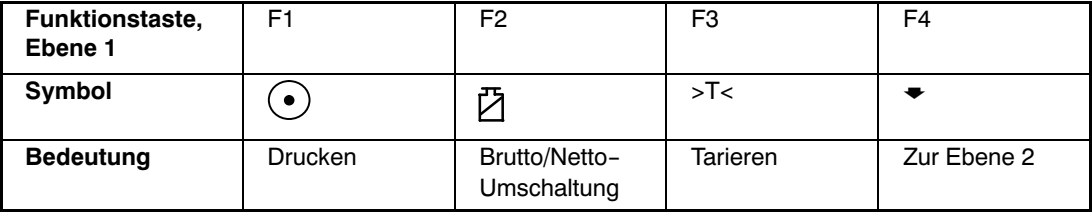

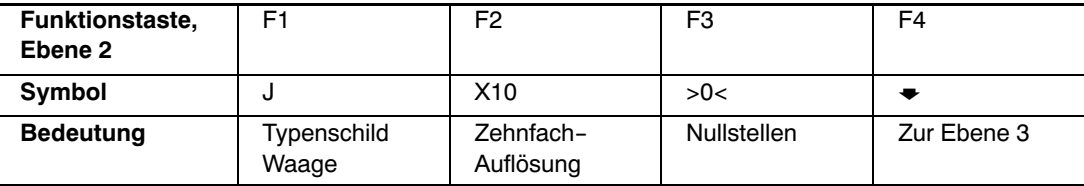

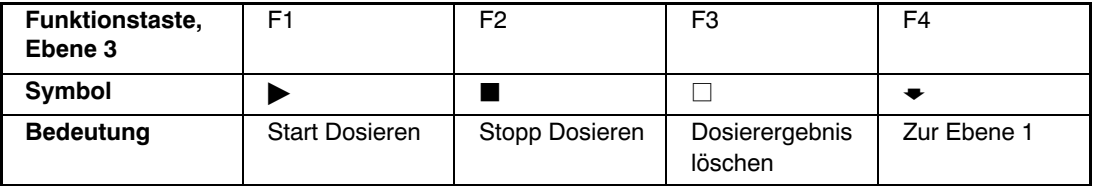

#### **Displaybeleuchtung**

Die LCD‐Hintergrundbeleuchtung ist nach dem elektrischen Anschluss immer eingeschaltet

#### **Anzeigenkontrast**

Der Kontrast der LCD Anzeige ist im Menü "ANZEIGE → KONTRAST" in 21 Stufen von -10 bis +10 einstellbar. Dabei entspricht -10 dem geringsten und +10 dem größten Kontrast.

### 7 Waagengrundfunktionen

Sämtliche Gerätefunktionen sind über einen oder mehrere der folgenden Wege steuerbar:

- Bedienfront mit 19 Kurzhubtasten. Bei den Funktionstasten F1 ... F4 wird die Bedeutung der Taste in der Funktionszeile im Display angezeigt.
- Eine über den Eingang PS2 anschließbare externe Tastatur
- Ankopplung eines externen Rechners über die Feldbus Schnittstelle COM5

Die wesentlichen Waagenfunktionen (Brutto/Netto, Tarieren, Nullstellen) werden über die Funktionstasten F1...F4 gesteuert. Für die Kalibrierung und weitere Geräteeinstellungen wird

ein Menü aufgerufen Taste <sup>(PAR</sup> (bzw. F5 bei externer Tastatur). Während der Parametereingabe bis zum Verlassen des Menüs wird der Waagenbetrieb nicht unterbrochen. Bei Steuerung über Rechnerbefehle läuft die Messung in der Regel ununterbrochen weiter. Ausnahmen sind das Einschwingen nach Filterumschaltung und die netzausfallsichere Speicherung ins EEPROM.

## 7.1 Ein‐ und Ausschalten

Das Gerät ist nach dem Anlegen der Versorgungsspannung eingeschaltet.

Beim Einschalten der Elektronik wird zunächst ein BUS‐SCAN ausgeführt d.h. alle am BUS angeschlossenen Wägezellen, mit denen kommuniziert werden konnte, werden in das PARAMETERMENÜ - GERÄTEAUSWAHL eingetragen.

Bei der Erstinbetriebnahme haben alle digitalen Wägezellen:

- die über den **RS485 BUS** angeschlossen sind die gleiche **Adresse 31** (Werkseinstellung),
- die über den **CAN BUS** angeschlossen sind die gleiche **Adresse 63** (Werkseinstellung).

Sind mehr als eine Wägezelle an den DWS2103 angeschlossen, müssen die Wägezellen konfiguriert werden, bevor ein Waagenabgleich durchgeführt werden kann (Kapitel "ERSTIN-BETRIEBNAHME").

Bei geeichter Waage wird überprüft, ob die Parameter in den Wägezellen geändert wurden. Sind die Parameter in den Wägezellen nicht mehr identisch mit denen bei der Eichung, wird eine Fehlermeldung angezeigt und keine Messwerte. Bei geeichter Waagen‐Konfiguration kann nur mit den Wägezellen kommuniziert werden, die bei der Eichung angeschlossen waren

#### **Während des BUS‐SCAN wird in der**

- **Informationszeile 1** der Identifikationsstring bestehend aus Hersteller, TYP, Seriennummer, Software‐Version angezeigt
- **Informationszeile 2** Datum und Uhrzeit
- **Messwertstatuszeile** Eichzählerstand (TCR) und ob die Waage geeicht ist (LFT)

Die während der Initialisierung ausgeführten Aktionen werden im Klartext in der Messwertanzeige angezeigt, außerdem wird der Fortschritt der Initialisierung durch einen laufenden Balken angezeigt.

Die Waage muss vor dem Einschalten unbelastet sein.

Das Gerät wird ausgeschaltet, indem die Versorgungsspannung vom DWS2103 getrennt wird.

<span id="page-35-0"></span>
# 7.2 Nullstellen der Waage

Taste F4 so oft drücken bis über der Taste F3 das Symbol >0< angezeigt wird.

Durch drücken der Taste F3 den Messwert zu Null stellen.

Direkt nach dem Nullstellen ist der angezeigte Bruttowert Null.

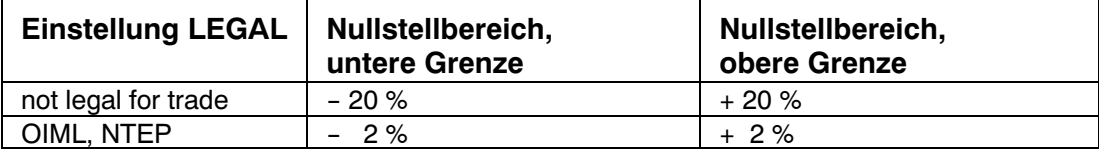

Die %-Angaben beziehen sich auf den nominalen Wägebereich (Parameter "WAAGENAB- $GLEICH \rightarrow PARAMETER \rightarrow NENNWERT"$ 

Die Ausführung ist von der Stillstandserkennung abhängig (Kapitel [7.8](#page-39-0), Seite [40](#page-39-0)).

Die Nettoanzeige wird ausgeschaltet.

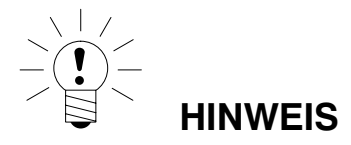

Nullstellen ist nur möglich, wenn die Funktion im "PARAMETERMENÜ → FUNKTIONS-TASTEN → NULLSETZEN" auf AKTIV gestellt wurde.

### 7.3 Brutto‐/Netto‐Umschaltung

Taste F4 so oft drücken, bis über der Taste F2 das Symbol  $\bar{\boxtimes}$  angezeigt wird.

Jeder Druck der Taste F2 schaltet zwischen Brutto‐ und Nettoanzeige um. Beim Umschalten auf Nettoanzeige wird der zuletzt gültige Tarawert wieder verwendet.

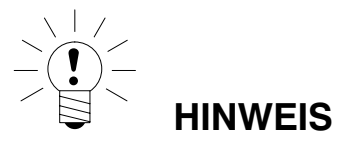

Brutto‐/Netto‐Umschaltung ist nur möglich, wenn die Funktion im "PARAMETERMENÜ → FUNKTIONSTASTEN → BRUTTO/NETTO" auf AKTIV gestellt wurde.

## 7.4 10‐fach Auflösung

Taste F4 so oft drücken, bis über der Taste F2 das Symbol x10 angezeigt wird.

Jeder Druck der Taste F2 schaltet die 10‐fach Auflösung ein bzw. aus. Dieser Modus kann zu Prüfzwecken verwendet werden. Der Messwert wird um Faktor 10 höher aufgelöst dargestellt.

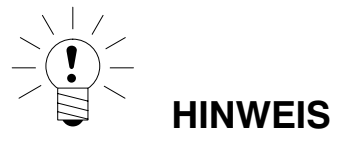

10-fach Auflösung ist nur möglich, wenn die Funktion im "PARAMETERMENÜ  $\rightarrow$ FUNKTIONSTASTEN → 10‐FACH AUFLÖSUNG" auf AKTIV gestellt wurde. Steht die Waage auf eichfähig OIML oder NTEP ist das Einschalten der 10‐fach Auflösung nur möglich, solange die Taste F2 gedrückt wird. Nach Loslassen von F2 wird die 10‐fach Auflösung nach ca. 5 s ausgeschaltet.

# 7.5 Tarieren

Taste F4 so oft drücken bis über der Taste F3 das Symbol >T< angezeigt wird.

Durch drücken der Taste F3 wird der aktuelle Bruttowert gespeichert und von allen folgenden Gewichtswerten abgezogen. Direkt nach dem Tarieren ist daher der angezeigte (Netto‐) Wert Null. Der Tarawert kann permanent in der Messwertanzeige angezeigt werden. Die Einstellung erfolgt im Menü "ANZEIGE-DISPLAY-ZEILE1", oder "ANZEIGE-DISPLAY-ZEILE2". Der Tarawert kann im Menüpunkt "INFORMATION-TARAWERT" abgelesen werden.

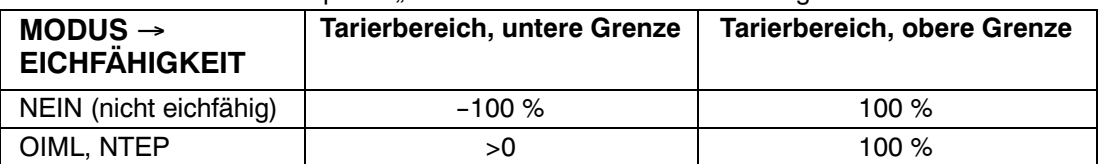

Die %‐Angaben beziehen sich auf den nominalen Wägebereich  $(Parameter, WAAGENABGLEICH \rightarrow PARAMETER \rightarrow NENNWERT")$ 

Die Ausführung ist von der Stillstandserkennung abhängig (Kapitel [7.8,](#page-39-0) Seite [40](#page-39-0)).

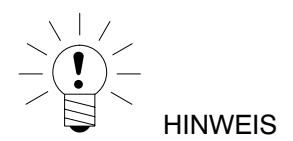

Tarieren ist nur möglich, wenn die Funktion im "PARAMETERMENÜ → FUNKTIONS-TASTEN → TARIEREN" auf AKTIV gestellt wurde.

# 7.6 Einschaltnull

Ist diese Funktion aktiviert (Parametermenü "WAAGENABGLEICH → PARAMETER → EINSCHALTNULL"), so wird bei den Wägezellen bei denen diese Funktion aktiviert ist, beim Einschalten der Wägezellen ein Gewichtswert im Bereich von  $\pm 2...20$  %) je nach Einstellung in der Wägezelle automatisch auf Null gesetzt. Dabei wird die eingestellte Stillstandsbedingung beachtet.

### <span id="page-39-0"></span>7.7 Fehleranzeigen

Der erlaubte Bereich der Anzeige ist abhängig vom Nennwert der Waage und der eingestellten Betriebsart (nicht eichpflichtig / OIML / NTEP).

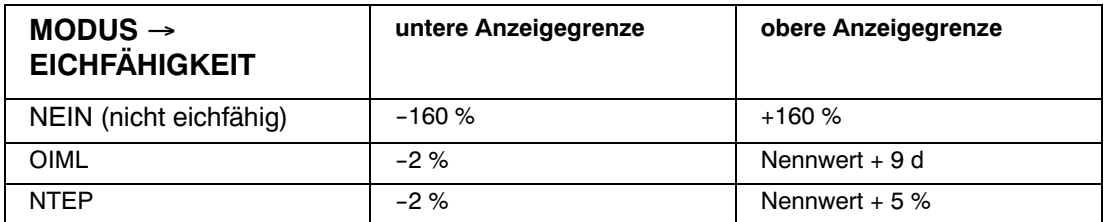

Die Prozentangaben beziehen sich auf den nominalen Wägebereich (Parameter "NENN-WERT").

Folgende Fehlermeldung erscheint im Display, wenn der Messwert

**außerhalb** des maximalen Anzeigebereichs ist: -----------------

Weitere Fehler werden als vierstellige Codezahlen mit Erklärung dargestellt

(z.B. FEHLER!

CODE 5700

Kein Stillstand

Kein Messwert erfasst.

Sie sollten im Normalbetrieb nicht auftreten (Kapitel [18.2,](#page-125-0) Seite [126](#page-125-0)).

## 7.8 Stillstandserkennung

Die Funktionen Nullstellen, Tarieren, und Drucken werden nur ausgeführt, wenn in der Anzeige ein stabiler Wert steht. Dies wird als Stillstand bezeichnet und durch Einblenden der Maßeinheit angezeigt. Die Bedingung für Stillstand ist, dass sich der Wert höchstens um eine bestimmte Schwankungsbreite pro Zeiteinheit ändert. Bei schwankenden (Wind–) Lasten oder einer sehr hohen Waagenauflösung wird möglicherweise kein Stillstand erreicht In diesem Fall muss in der Parametereinstellung ein stärker dämpfendes Filter oder eine geringere Auflösung gewählt werden.

Verschiedene Optionen für die Stillstandsanzeige sind im Menü "WAAGENABGLEICH-PARAMETER → STILLSTANDSÜBERW." wählbar, siehe auch Abschnitt [8.5.20](#page-90-0) (Seite [91](#page-90-0)).

Außerdem besteht die Möglichkeit, die Bedingungen für Stillstand auszuschalten (nicht für eichpflichtige Anwendungen). Bei ausgeschalteter Stillstandsüberwachung wird die Einheit immer angezeigt.

### 8.1 Aufruf des Parametermenüs

Zur Aktivierung des Parametermenüs gibt es folgende Möglichkeiten:

- Drücken der Taste **oder**
- Drücken des verdeckten Tasters **oder**
- Drücken der F5‐Taste bei externer Tastatur

Der Unterschied besteht im Zugang zu den Eich‐ / Waagenabgleichparametern:

Wenn der verdeckte Taster gedrückt wird, ermöglicht dies den Zugriff auf die Eichparameter Menüebene ("PARAMETERMENU – FUNKTIONSTASTEN, - MODUS, - WAAGENAB-GLEICH, - PARAMETER KOPIEREN, - WERKSEINSTELLUNG"), andernfalls werden diese Parameter nur angezeigt.

### 8.2 Sperren / Freigabe von Menüfunktionen

Das Parametermenü besitzt so genannte Zugriffsebenen (0...5). Durch dieses Merkmal kann der Benutzerzugriff auf die Parameter freigegeben oder gesperrt werden. Es werden nur die freigegebenen Menüpunkte angezeigt.

Im Menü "PARAMETERMENÜ-MODUS-ZUGRIFFSLEVEL" wird der Zugriff zum Ändern von Parametern definiert. Zugriffslevel 0 sperrt am meisten, Zugriffslevel 5 gibt alle Parametermenüs frei. Das Menü "PARAMETERMENÜ-MODUS-ZUGRIFFSLEVEL" ist durch den verdeckten Taster geschützt.

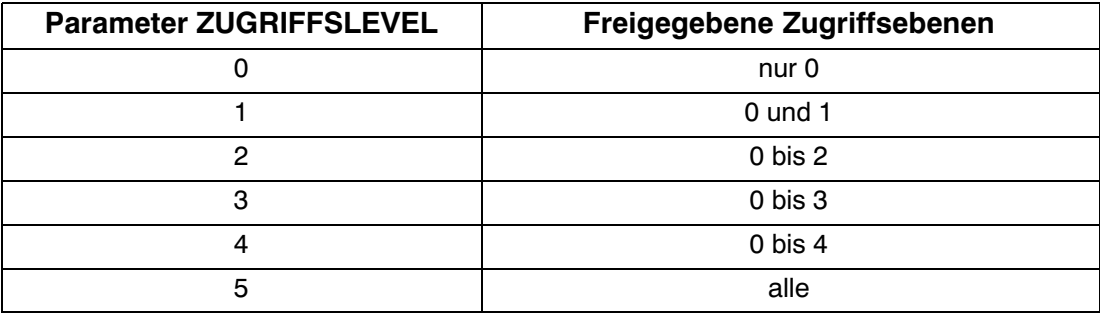

## <span id="page-41-0"></span>8.3 Das Hauptmenü

Zur besseren Übersicht sind die Parameter in mehreren Untermenüs zusammengefasst, die über das Hauptmenü aufgerufen werden können. Außerdem ist darüber das Ausdrucken der Parameter möglich (nur mit aktiver Druckerschnittstelle). Bestimmte Parameter sind nicht in jeder Betriebsart des Gerätes zugänglich, bzw. können nur gelesen werden. Bei eichpflichtigen Geräten muss zum Abgleich ein verdeckter Taster betätigt werden, der nur bei entfernter Eich‐ oder Siegelmarke zugänglich ist.

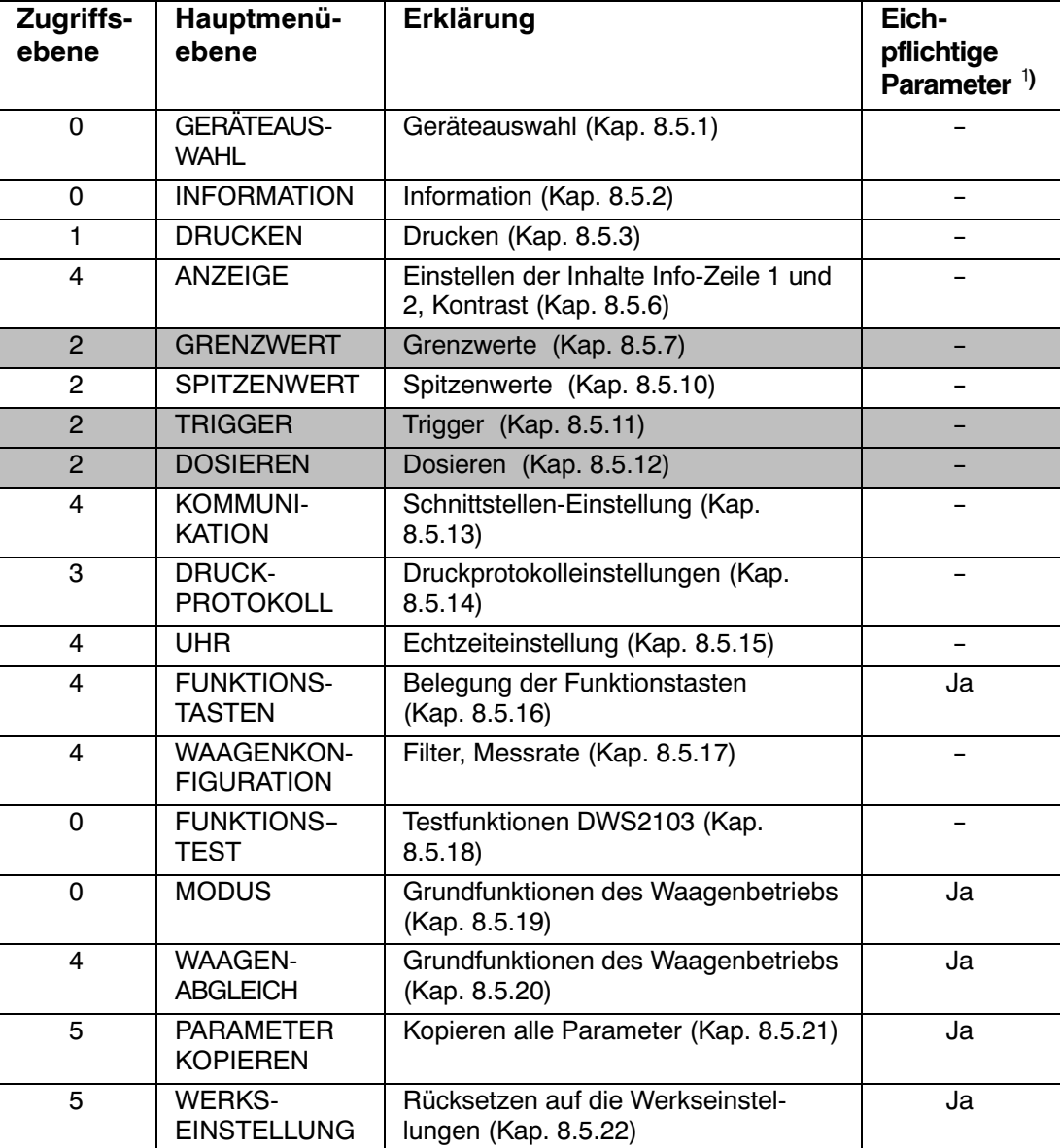

Das Parametermenü besteht aus den folgenden Punkten:

1) Zugang nur über verdeckten Taster

Die Menüs GRENZWERT, TRIGGER und DOSIEREN werden abhängig von der gewählten Betriebsart angezeigt. TRIGGER nicht bei MODUS - BETRIEBSART - 0: Standard DOSIEREN nicht bei MODUS - BETRIEBSART - 1: Trigger GRENZWERT nicht bei MODUS - BETRIEBSART - 2: Dosieren

## 8.4 Navigation im Parametermenü

Das Parametermenü hat 3 Ebenen. Die ersten beiden Ebenen dienen der Strukturierung des Menüs. In der 3. Ebene erfolgt die Anzeige / Eingabe von Parametern. Für die Navigation im Parametermenü werden alle vier Tasten (F1...F4) verwendet.

### 8.4.1 Navigation über die Gerätetasten

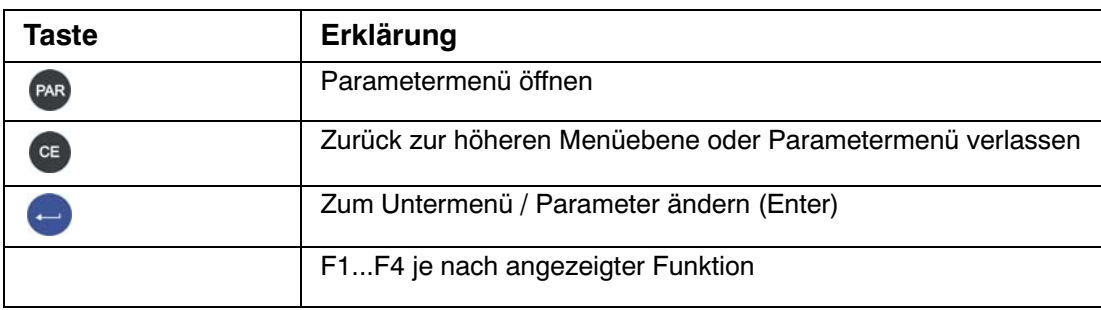

Durch betätigen der Taste PAR wird das Parametermenü geöffnet.

#### **Ebene 1**

Der gewählte Parameterblock wird durch einen schwarzen Balken gekennzeichnet.

Mit den Tasten F2 bzw. F3 wird der gewünschte Parameterblock ausgewählt.

Mit (Enter) gelangen Sie in das gewählte Untermenü. Das Untermenü wird jetzt in der Infozeile 1 angezeigt.

#### **Ebene 2**

Mit den Tasten F2, F3 können Sie das entsprechende Untermenü auswählen und mit der

Taste (Enter) öffnen.

In der Infozeile 1 wird der Pfad angezeigt 1.Menü – 2. Menü (z.B. KOMMUNIKATION – WÄGEZELLEN (COM1)

Mit den Tasten F2, F3 navigieren Sie zu dem gewünschten Parameter und bestätigen Ihre

Auswahl mit (Enter)

#### **Ebene 3**

Der Parameter wird angezeigt und die aktuelle Einstellung ist mit einem schwarzen Balken und einem \* hinter dem eingestellten Wert gekennzeichnet.

Mit den Pfeiltasten F2, F3 stellen Sie den schwarzen Balken auf die neue Einstellung und

bestätigen diese mit (Enter)

Die Einstellung wird übernommen und das Untermenü verlassen.

Zum Abbruch einer Eingabe ohne den Parameter zu ändern, verlassen Sie das Menü über

die Taste

DWS 2103, I2927-2.0 de HBM

## 8.4.2 Navigation über eine externe Tastatur

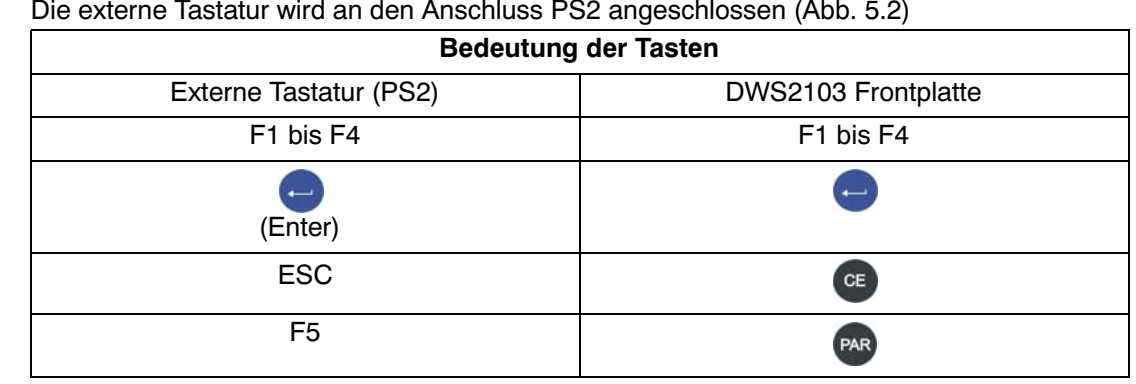

Zur Navigation können auch die Pfeiltasten verwendet werden.

Taste F5 Parametermenü öffnen

- Parameter auswählen (analog zu den Tasten F2,F3)

→ Weiterschalten zur nächsten Ebene z.B. von Ebene 1 nach 2

 $\leftarrow$  Zurückschalten zur nächsten Ebene z.B. von Ebene 2 nach 1 (analog zu  $\left(\frac{CE}{2}\right)$ 

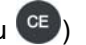

## <span id="page-44-0"></span>8.5 Vollständige Menüstruktur

Die Beschreibung erfolgt in der Reihenfolge des Hauptmenüs (erste Ebene, siehe Kapitel [8.3](#page-41-0) (Seite [42\)](#page-41-0)).

## 8.5.1 Parametermenü "GERÄTEAUSWAHL"

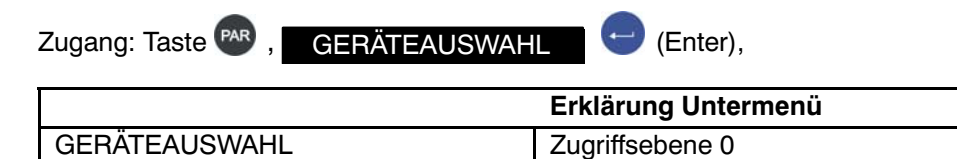

Es werden alle beim BUS‐Scan gefundenen Geräte (AED, FIT) mit aufsteigenden Adressen angezeigt. Der schwarze Balken markiert die aktive AED/FIT.

In der 2. Zeile wird der Identifikationsstring "IDN" Hersteller, Gerät, Seriennummer, Softwareversion angezeigt.

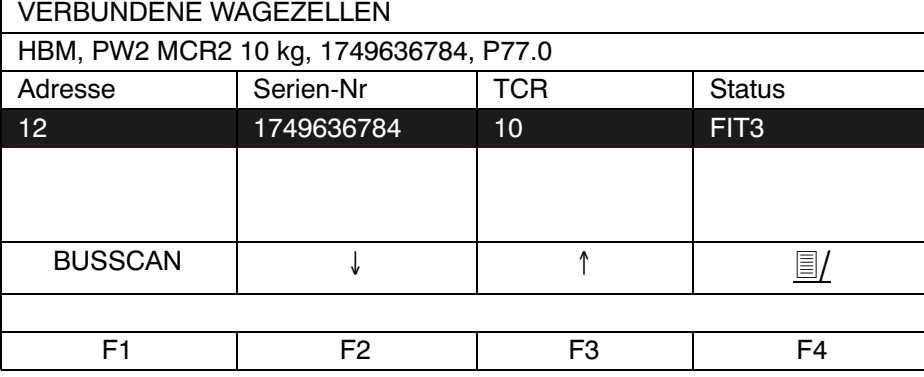

**Display‐Darstellung:** GERÄTEAUSWAHL

Mit F2 oder F3 AED/FIT auswählen. Mit (Enter) wird die ausgewählte AED/FIT zum aktiven Gerät. Es werden die Messwerte und Parameter der aktiven FIT angezeigt. F4 öffnet einen Dialog in dem, mit Hilfe der Seriennummer, der AED/FIT eine neue Adresse zugewiesen werden kann.

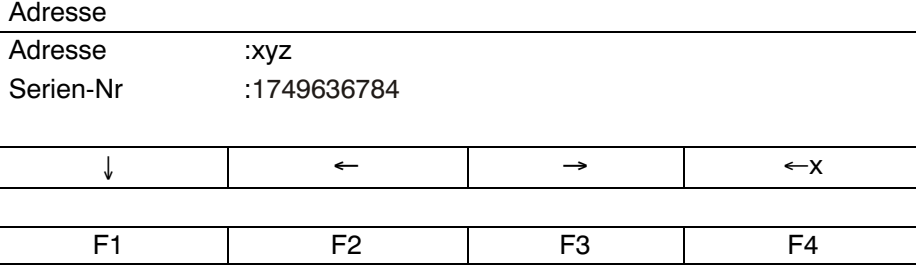

**Display‐Darstellung:** Adressierung

F1 führt einen neuen BUS‐Scan aus und zeigt die gefundenen AED/FIT an.

# <span id="page-45-0"></span>8.5.2 Parametermenü "INFORMATION"

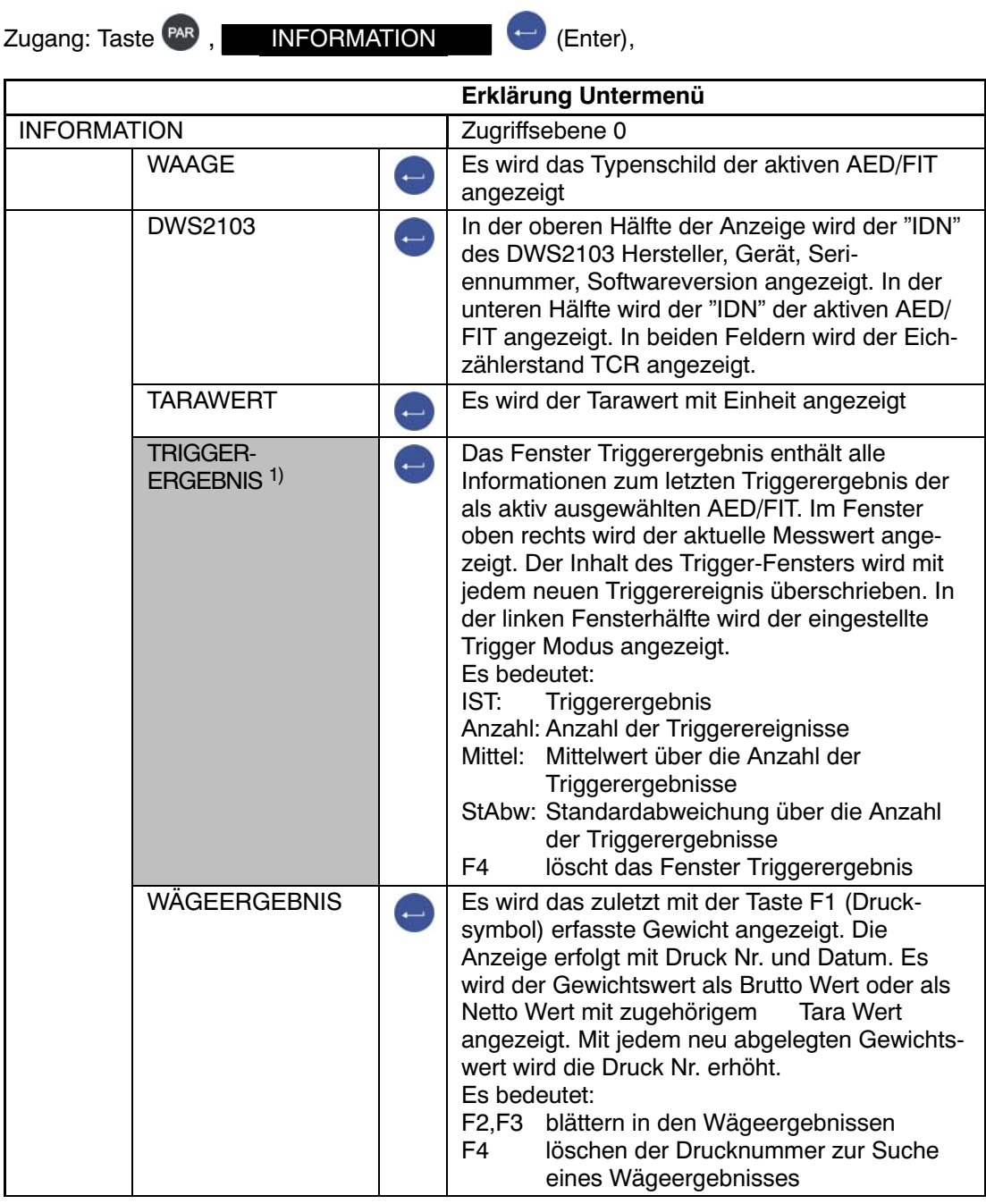

1) Wird nur angezeigt, wenn im Parametermenü MODUS-> BETRIEBSART -> TRIGGER eingestellt ist

#### DOSIER‐ ERGEBNIS1) Anzeige erscheint nur wenn im Parametermenü MODUS/BETRIEBSART/Dosieren eingestellt ist. Das Fenster Dosierergebnis enthält alle Informationen zum letzten Dosierergebnis der als aktiv ausgewählten AED/FIT. Im Fenster oben rechts wird der aktuelle Messwert sowie der Dosierstatus angezeigt. Der Dosierfensterinhalt wird mit jedem neuen Dosierergebnis überschrieben. Es bedeutet: Soll: Vorgabe- oder Sollgewicht Ist: Dosierergebnis (Istgewicht) MW ZeitGesamtdosierzeit Grob Zeit in der mit Grobstrom gefüllt wird Fein Zeit in der mit Feinstrom gefüllt wird Anzahl Anzahl der Dosiervorgänge Mittel Mittelwert über die Anzahl der Dosiervorgänge StAbw Standardabweichung über die Anzahl der Dosiervorgänge Summe Summengewicht über die Anzahl der Dosiervorgänge **F1** startet einen Dosiervorgang<br>**F2** stoppt einen Dosiervorgang stoppt einen Dosiervorgang

**F4 löscht** das Dosierergebnis

Parametermenü "INFORMATION" (Fortsetzung)

1) Wird nur angezeigt, wenn im Parametermenü MODUS-> BETRIEBSART -> DOSIEREN eingestellt ist

#### Parametermenü "INFORMATION" (Fortsetzung)

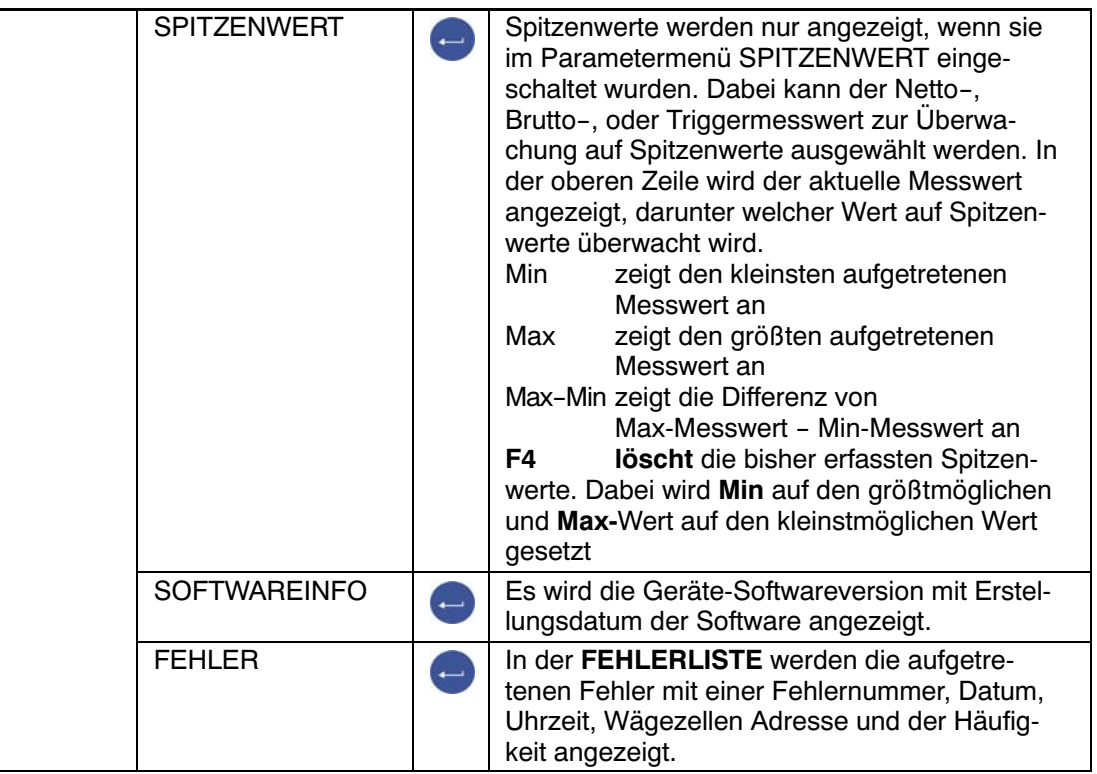

# <span id="page-48-0"></span>8.5.3 Parametermenü "DRUCKEN"

Die Druckfunktion ist nur zugänglich, wenn COM3 zum Drucken aktiviert ist.

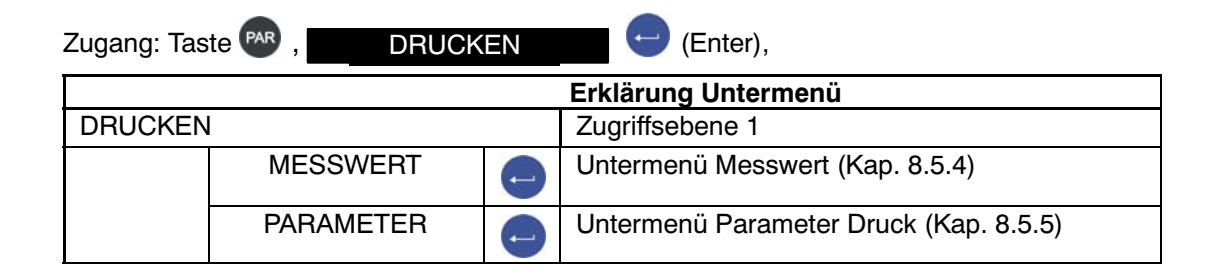

### 8.5.4 Parametermenü "DRUCKEN - MESSWERT"

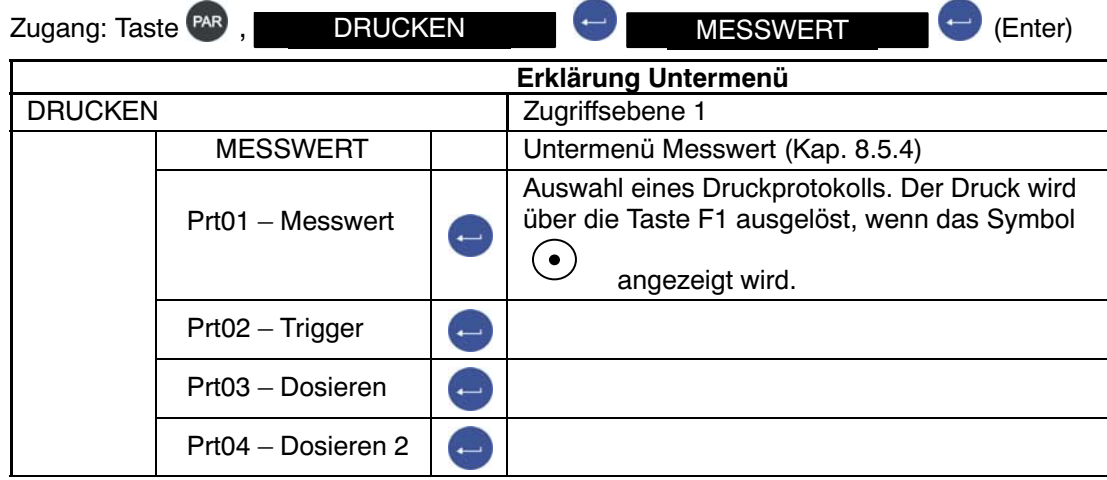

Die Protokolle PRT01 bis PRT04 werden ausgedruckt und auf der SD Karte gespeichert. Ist kein Drucker angeschlossen werden sie nur auf der SD Karte gespeichert.

Die Druckfunktion wird im Kapitel [13](#page-111-0) (Seite [112\)](#page-111-0) beschrieben

# <span id="page-49-0"></span>8.5.5 Parametermenü "DRUCKEN - PARAMETER"

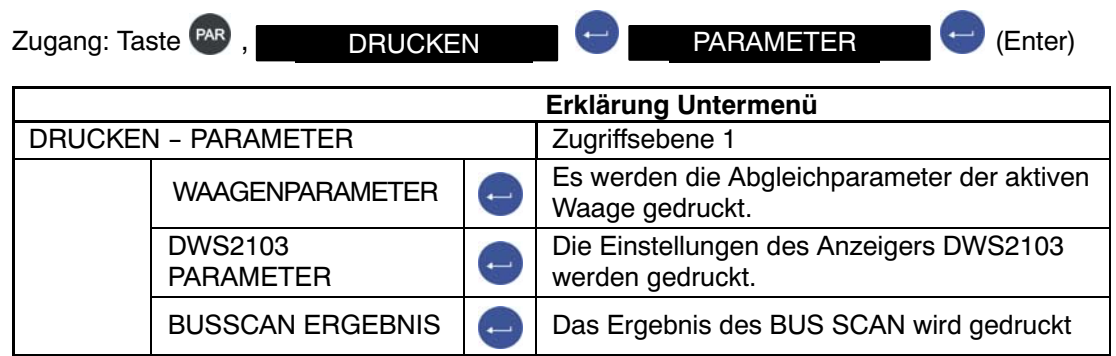

Die Protokolle im Parametermenü "DRUCKEN - PARAMETER" werden beim Ausdruck **nicht** auf der SD-Karte gespeichert.

Die Druckfunktion wird im Kapitel [13](#page-111-0) (Seite [112\)](#page-111-0) beschrieben

# <span id="page-50-0"></span>8.5.6 Parametermenü "ANZEIGE"

In dem Dialog ANZEIGE wird festgelegt ob in der Hauptanzeige der aktuelle Messwert oder das Trigger Ergebnis angezeigt wird. Es wird der Inhalt der Informationszeilen 1 und 2 festgelegt, sowie der Anzeigenkontrast

eingestellt.

#### **In den Informationszeilen 1 und 2 können folgende Inhalte angezeigt werden:**

 : In dem gewählten Segment wird nichts angezeigt Waagen‐ID: Hersteller, TYP, Seriennummer und Software‐Version. Um diese Information komplett anzuzeigen, benötigt man beide Hälften (links und rechts) einer Informationszeile. Informationszeile Links: Hersteller und Typ Informationszeile Rechts: Seriennummer und Softwareversion Adresse: Es wird die Adresse der aktiven AED/FIT angezeigt Fehler: Im Fehlerfall wird die Fehler-Nummer angezeigt Tara: Das aktuell tarierte Gewicht wird angezeigt Eingänge: Es wird der Zustand der Eingänge der angeschlossenen AED/FIT angezeigt **1** bedeutet Eingang 1 ist aktiv (high Pegel ist an Eingang 1 angelegt) **2** bedeutet Eingang 2 ist aktiv (high Pegel ist an Eingang 2 angelegt) Wird neben Eingänge ein leeres Feld angezeigt sind beide Eingänge inaktiv. Die Pegelangabe bezieht sich auf die Klemmen der Grundgeräte AED oder die Eingänge der FIT Ausgänge: Es wird der Schaltzustand der Ausgänge angezeigt Ein leeres Feld bedeutet kein Ausgang ist aktiv 1 bedeutet Ausgang 1 ist aktiv 2 bedeutet Ausgang 2 ist aktiv 3 bedeutet Ausgang 3 ist aktiv 4 bedeutet Ausgang 4 ist aktiv Die Ausgänge 5 und 6 sind nicht in jeder AED/FIT vorhanden 5 bedeutet Ausgang 5 ist aktiv 6 bedeutet Ausgang 6 ist aktiv **Folgende Auswahl wird nur aktualisiert wenn im**

### **PARAMETERMENÜ - "MODUS - BETRIEBSART 1: Trigger" eingestellt ist.**

- T\_RES Triggerergebnis es wird das Triggerergebnis angezeigt
- T\_STD Standardabweichung der Triggerergebnisse
- T\_MW Mittelwert der Triggerergebnisse
- T\_ANZ Anzahl der Triggerergebnisse (Anzahl der verwogenen Produkte)
- T\_STAT Der Triggerstatus wird angezeigt

je nach Einstellung in PARAMETERMENÜ/SPITZENWERT (Brutto,Netto,Trigger)

- MAX Maximaler Spitzenwert
- MIN Minimaler Spitzenwert

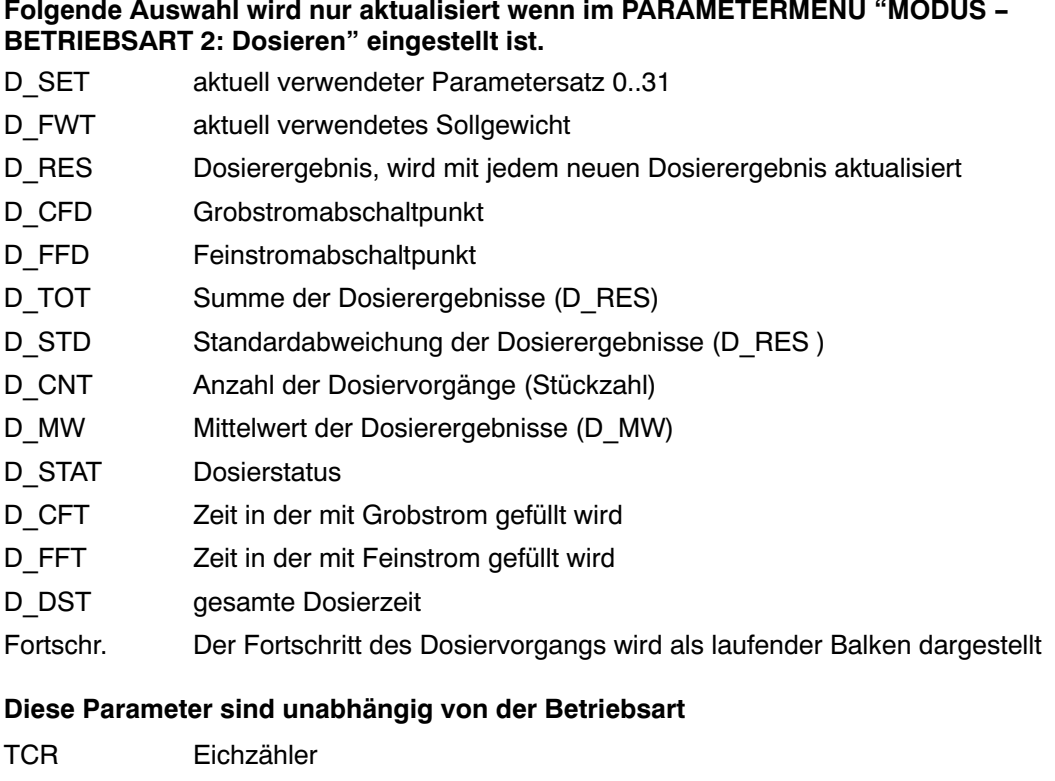

Datum/Zeit Aktuelles Datum mit Zeitangabe

Mit den Tasten F2, F3 den gewünschten Eintrag auswählen und mit in übernehmen

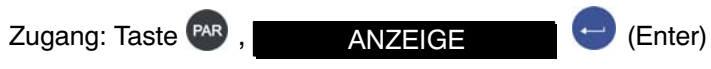

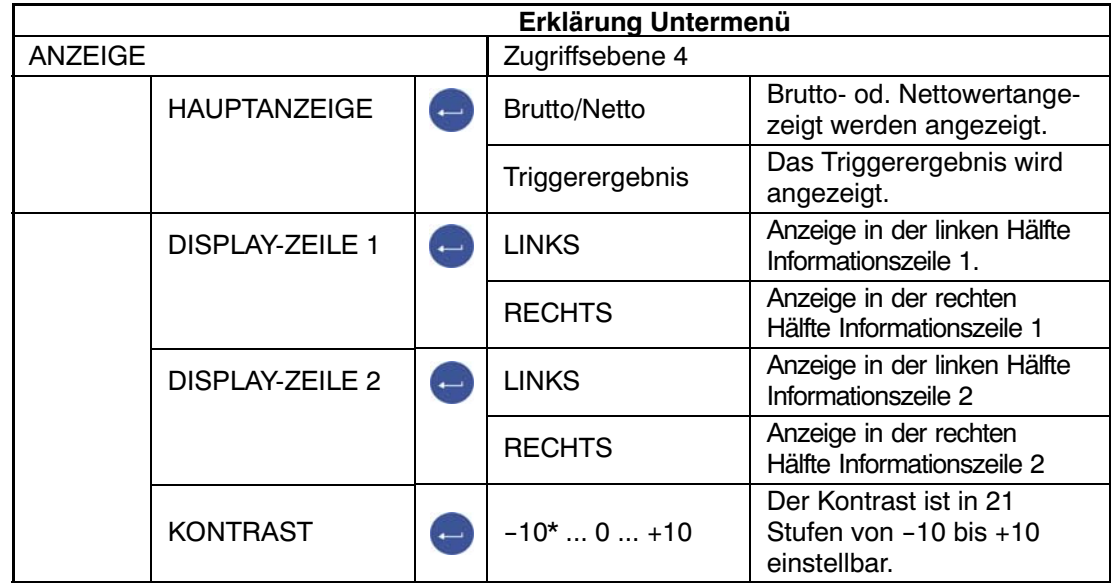

<span id="page-52-0"></span>8.5.7 Parametermenü "GRENZWERT"

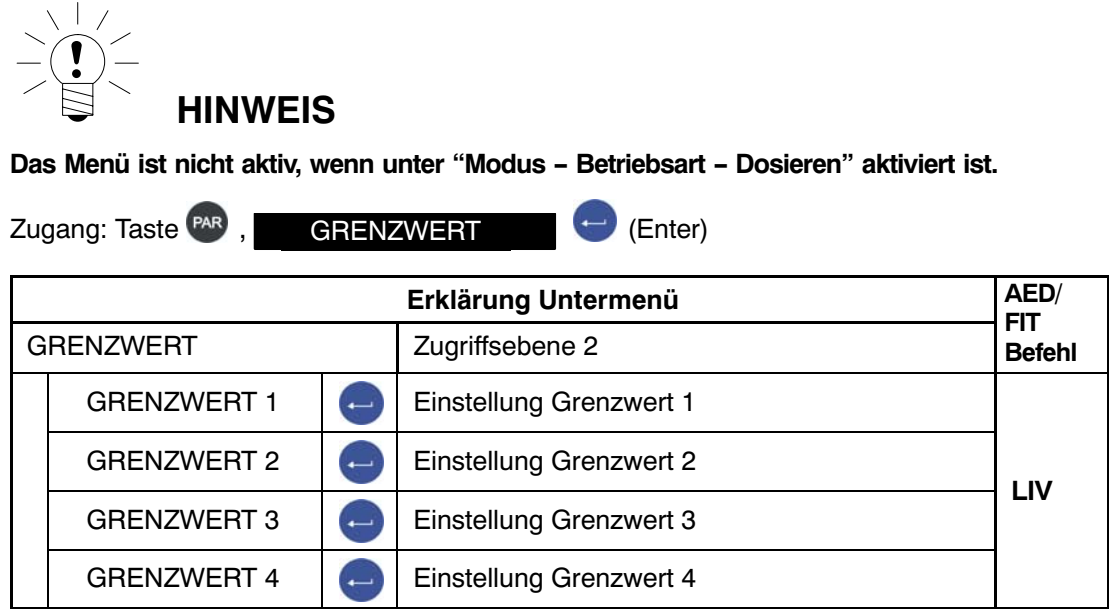

## 8.5.8 Parametermenü "GRENZWERT - GRENZWERT 1"

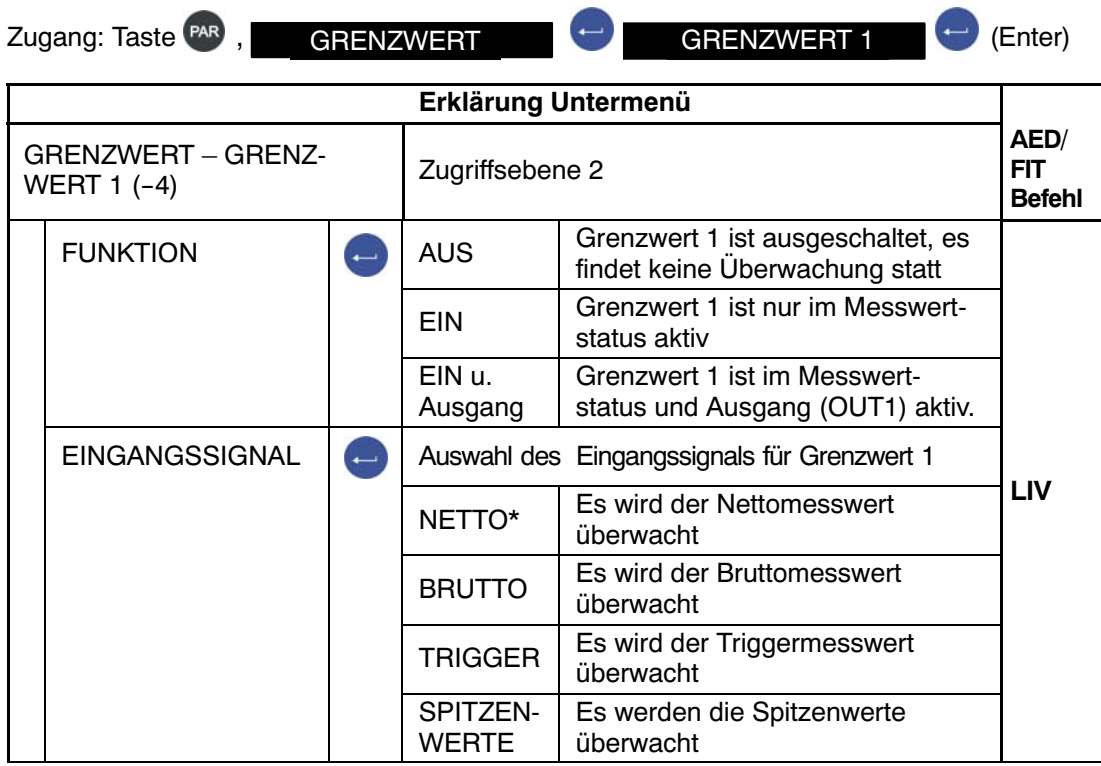

#### Parametermenü "GRENZWERT - GRENZWERT 1" (Fortsetzung)

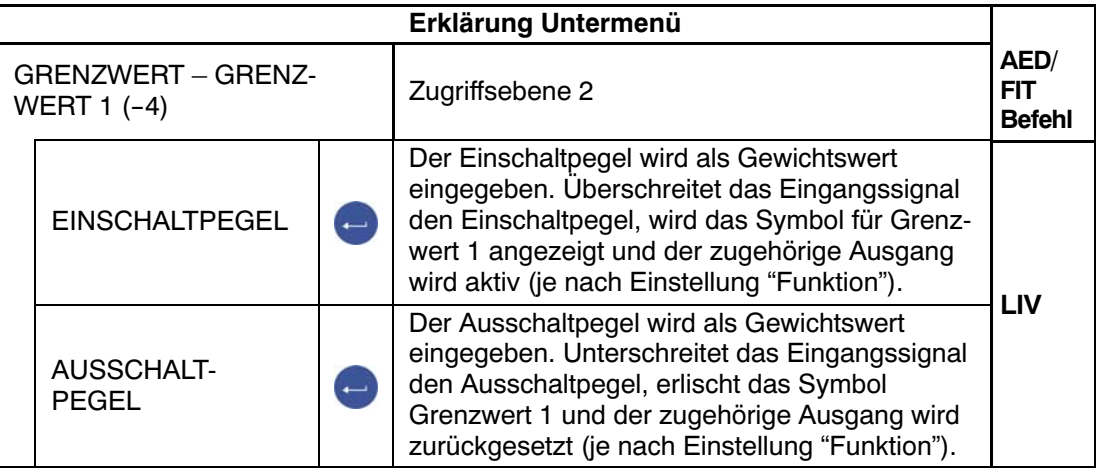

#### Werkseinstellung

#### **Eingabe Einschaltpegel > Ausschaltpegel**

Übersteigt der gewählte Messwert (Brutto, Netto, Trigger, Spitzenwert) den eingestellten Grenzwert 1 (2), wird das in der Status Zeile angezeigt ( $\sqrt{1,2}$ ). Der zugehörige Ausgang wird aktiv.

#### **Eingabe Ausschaltpegel > Einschaltpegel**

Die Grenzwertanzeige (-1,2) wird solange in der Status-Zeile angezeigt und der zugehörige Ausgang bleibt so lange aktiv, bis der Messwert (Brutto, Netto, Trigger, Spitzenwert) den eingestellten Grenzwert 1 (2) übersteigt.

#### **Ausgänge:**

Die Ausgänge OUT1...OUT4 sind direkt den Grenzwerten zugeordnet. Zu Grenzwert1 gehört OUT1, zu Grenzwert2 gehört OUT2 usw.

Die Ausgänge sind in den angeschlossenen AED/FIT vorhanden, *der DWS2103 hat keine Ausgänge.*

## 8.5.9 Parametermenü "GRENZWERT - GRENZWT. 2(-4)"

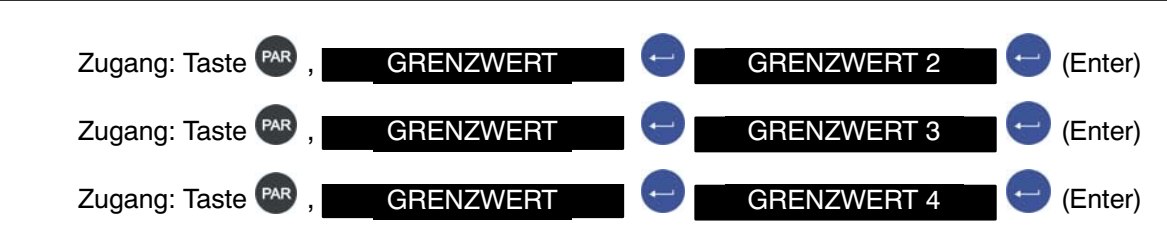

Die Einstellung von Grenzwert2‐4 ist identisch mit dem für Grenzwert1, Kap. [8.5.7\)](#page-52-0).

# <span id="page-54-0"></span>8.5.10 Parametermenü "SPITZENWERT"

Einstellung von welchen Messwerten die Spitzenwerte erfasst werden sollen.Nach Einschalten der Versorgungsspannung werden die Spitzenwerte gelöscht.

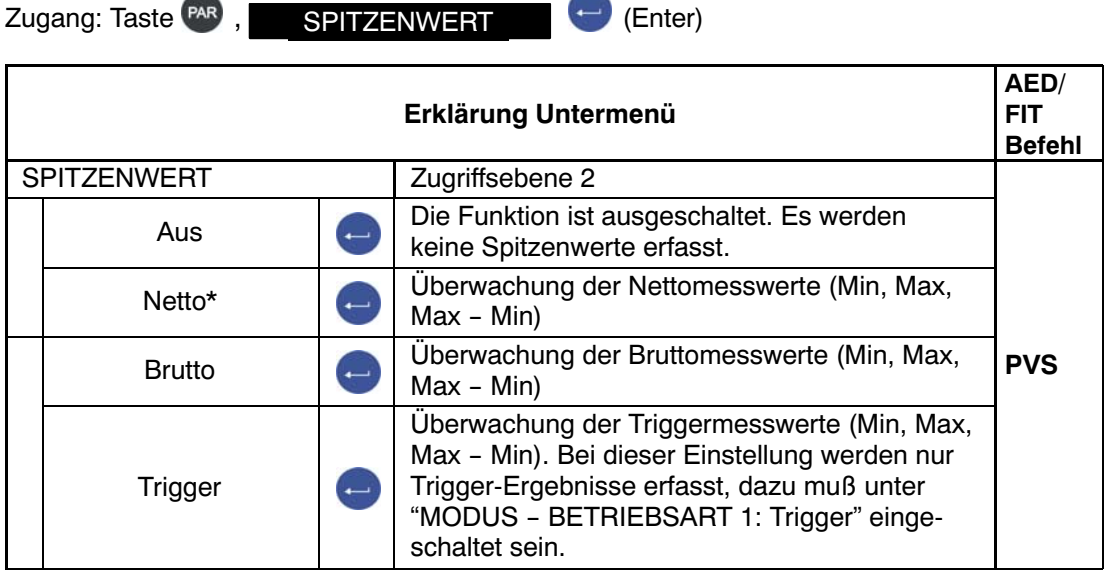

<span id="page-55-0"></span>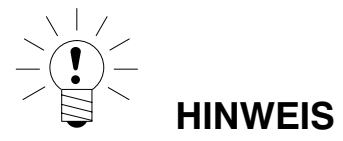

#### **Das Menü ist nicht aktiv, wenn unter "Modus - Betriebsart - Standard" aktiviert ist.**

Ausführliche Informationen zur Triggerfunktion erhalten Sie in der Application Note 011d "Abfrage Triggerergebnisse". Die Einstellmöglichkeiten sind auch in der Online Doku FIT‐AEDDOC beschrieben.

 $Zugang: Taste <sup>FAR</sup>$  TRIGGER ,  $\leftarrow$  (Enter)

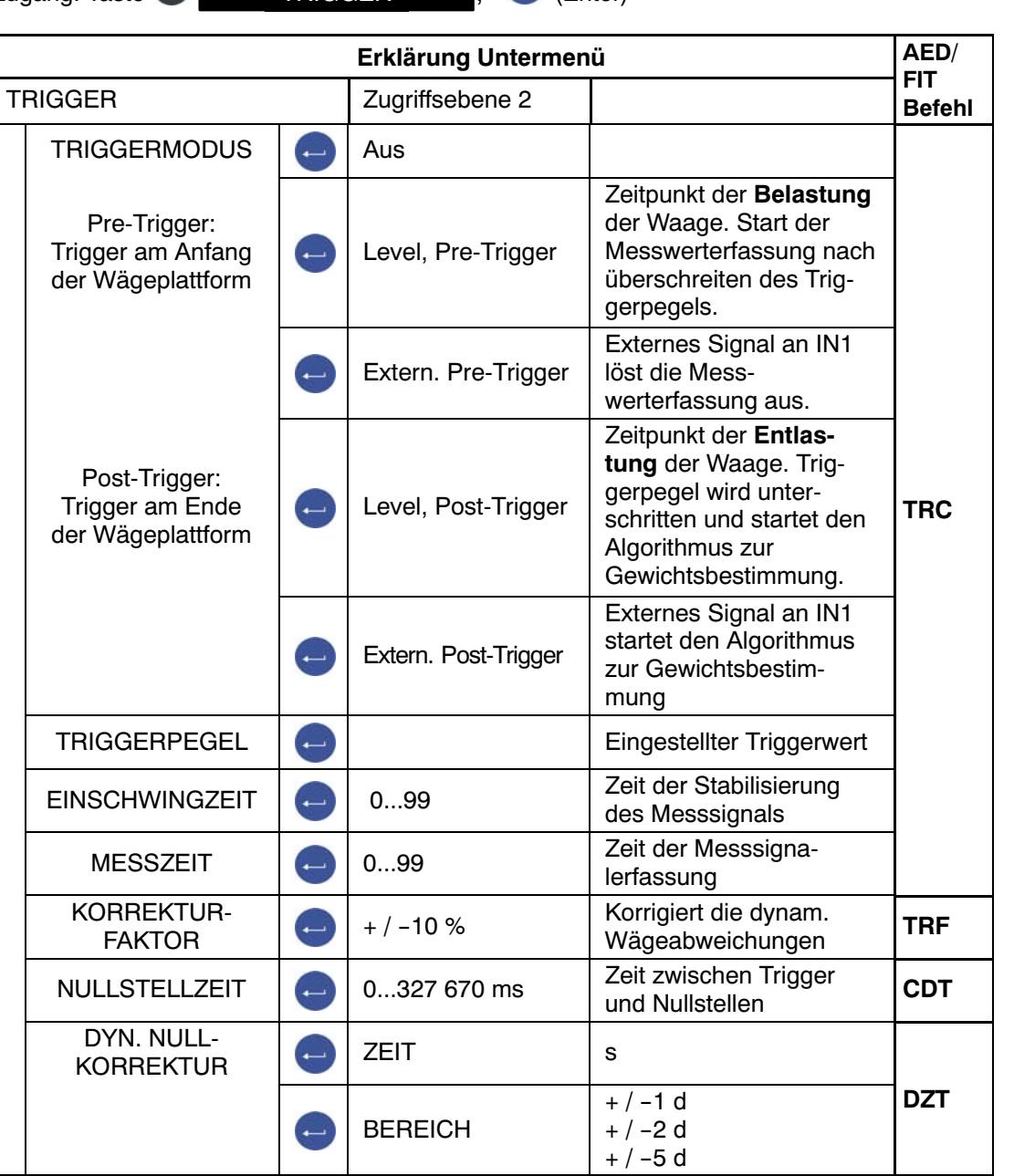

HBM DWS 2103, I2927-2.0 de

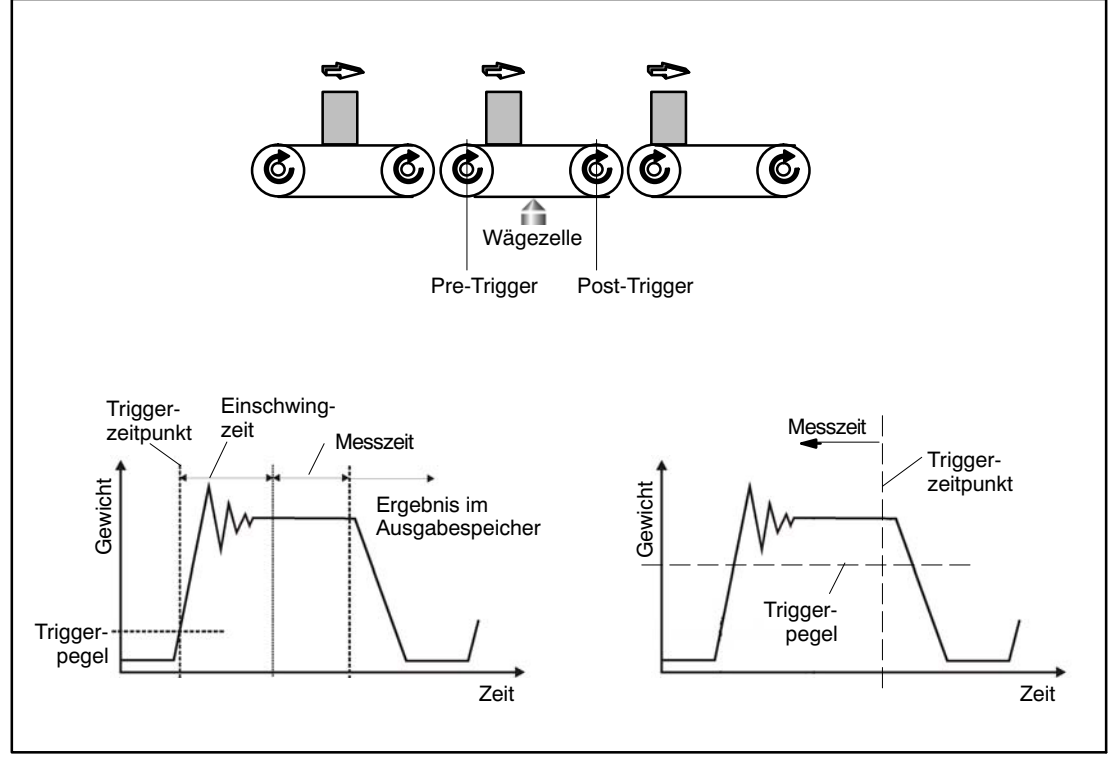

Abb. 8.5.7 Messignalbewertung bei Pre- und Post-Triggerung

# <span id="page-57-0"></span>8.5.12 Parametermenü "DOSIEREN"

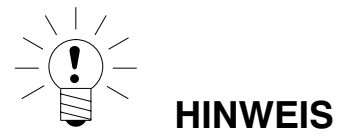

#### **Das Menü ist aktiv, wenn unter "Modus - Betriebsart - Dosieren" aktiviert ist.**

Ausführliche Informationen zur Dosierfunktion erhalten Sie in der Application Note 006d "Dosieren und Abfüllen mit der FIT/ AED". Die Einstellmöglichkeiten sind auch in der Online Doku FIT‐AEDDOC beschrieben.

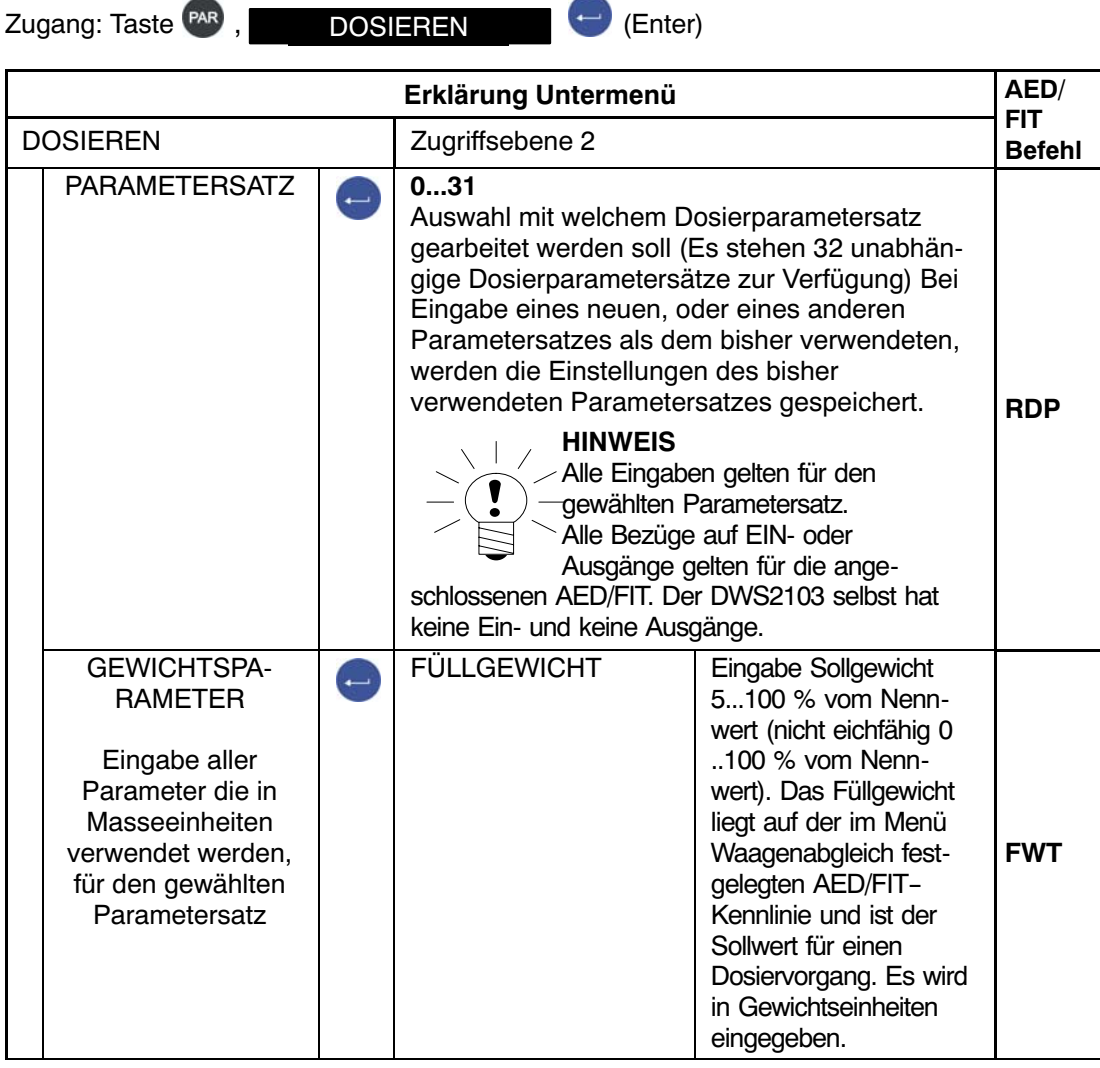

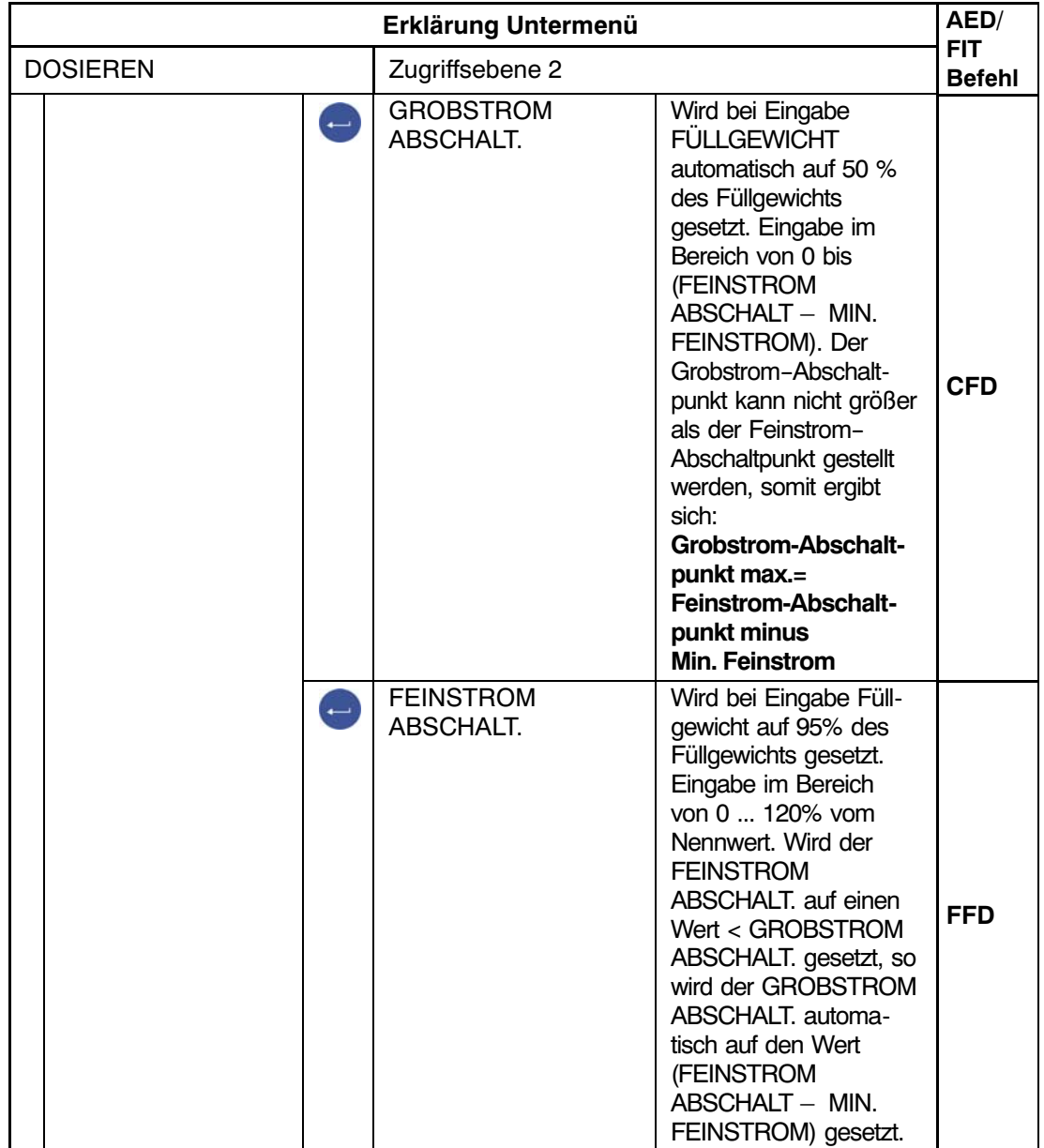

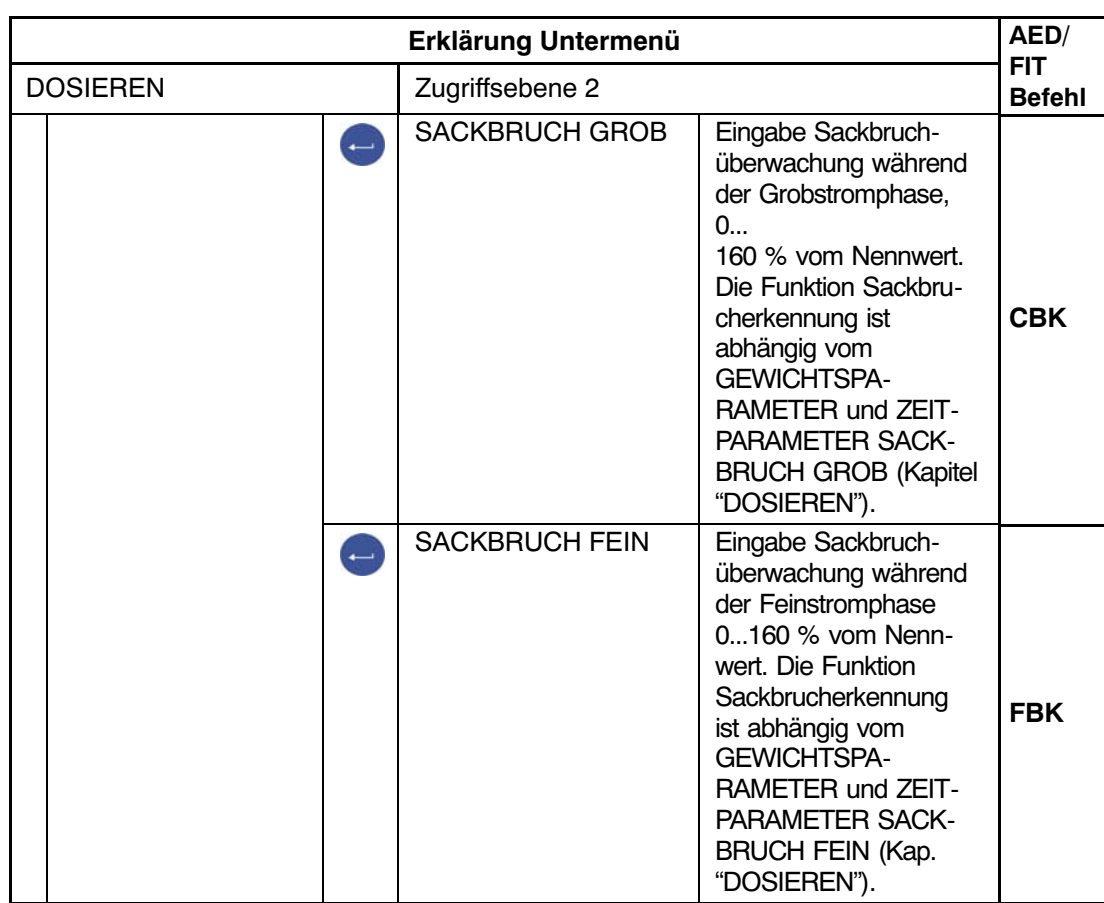

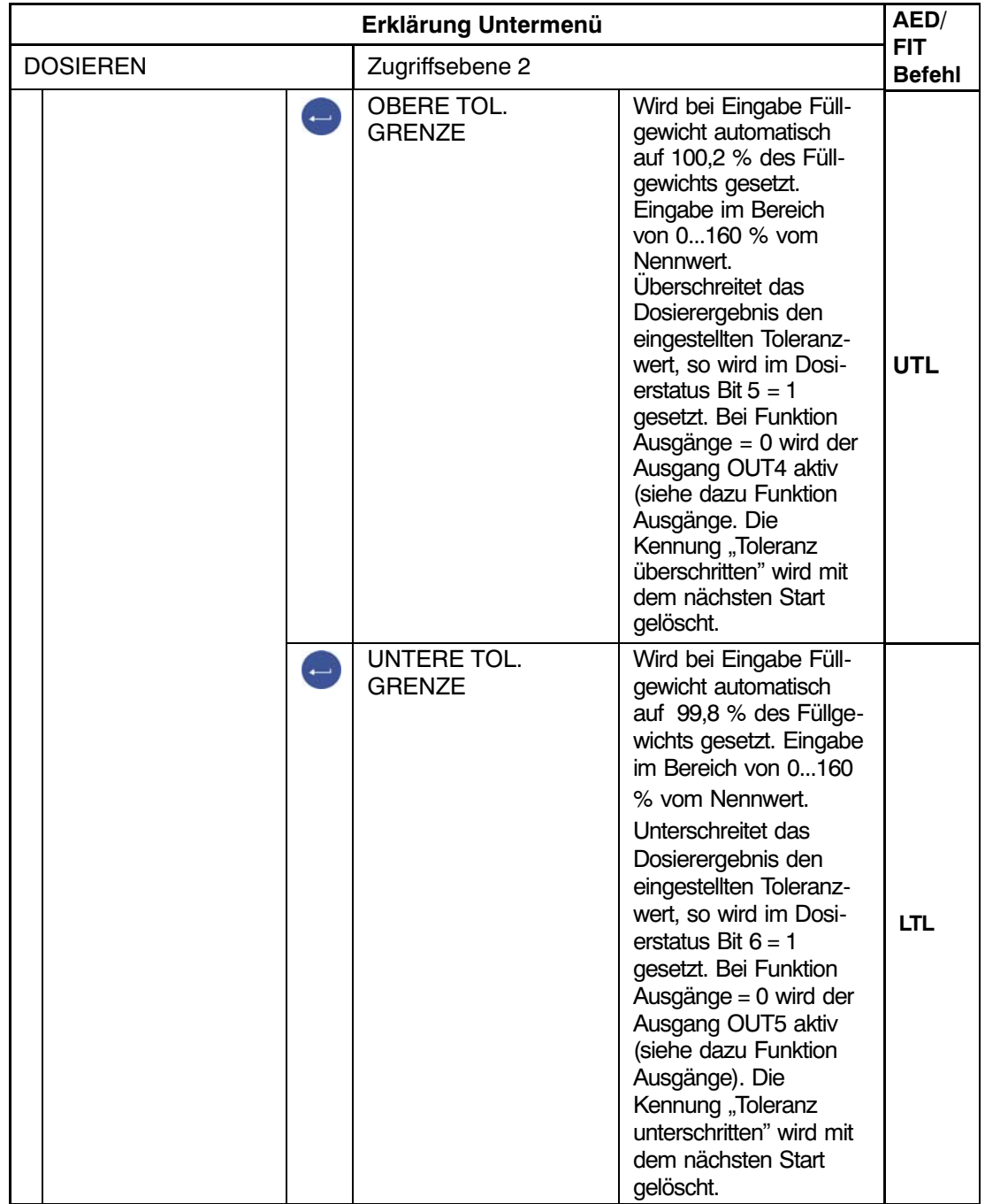

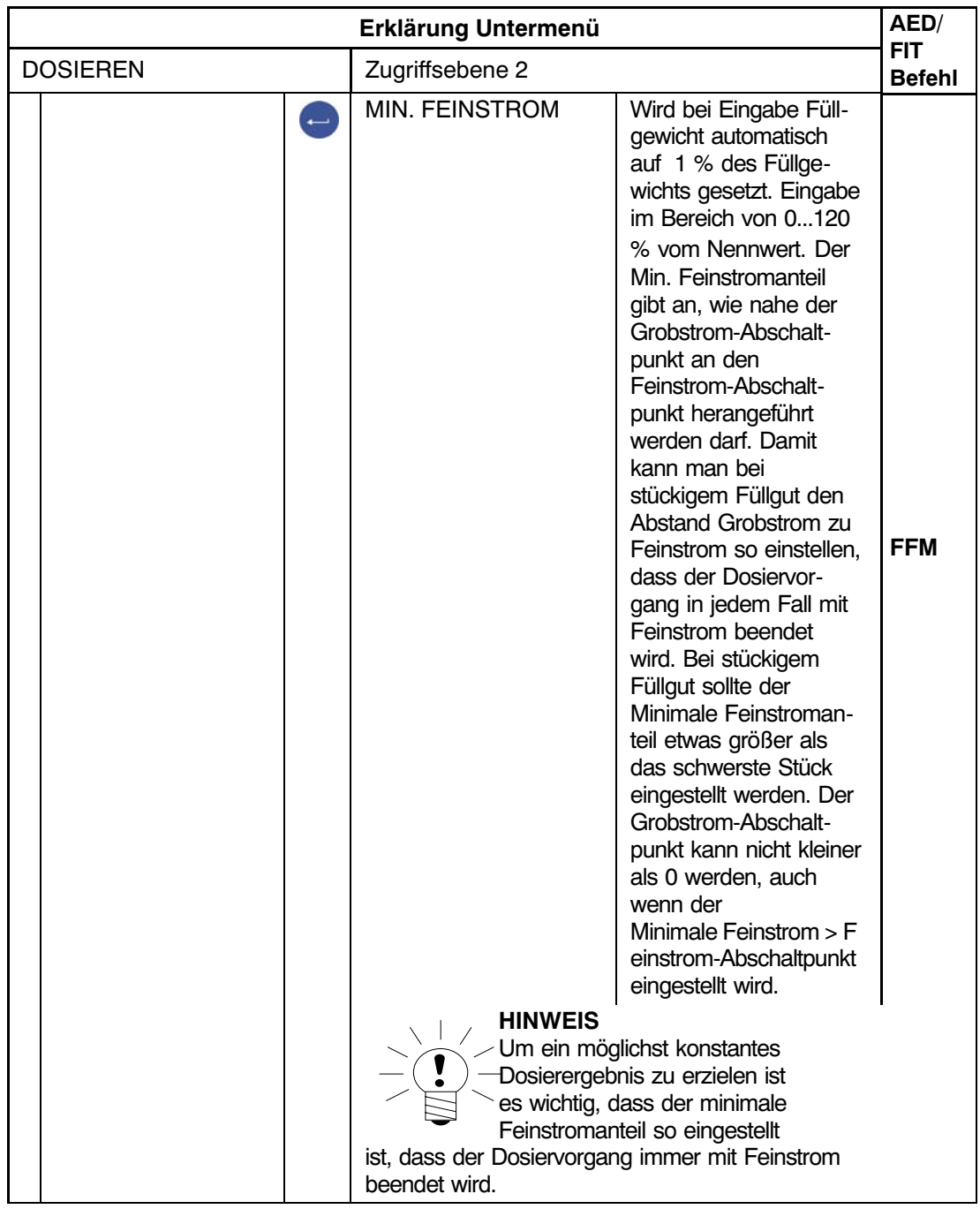

HBM DWS 2103, I2927-2.0 de

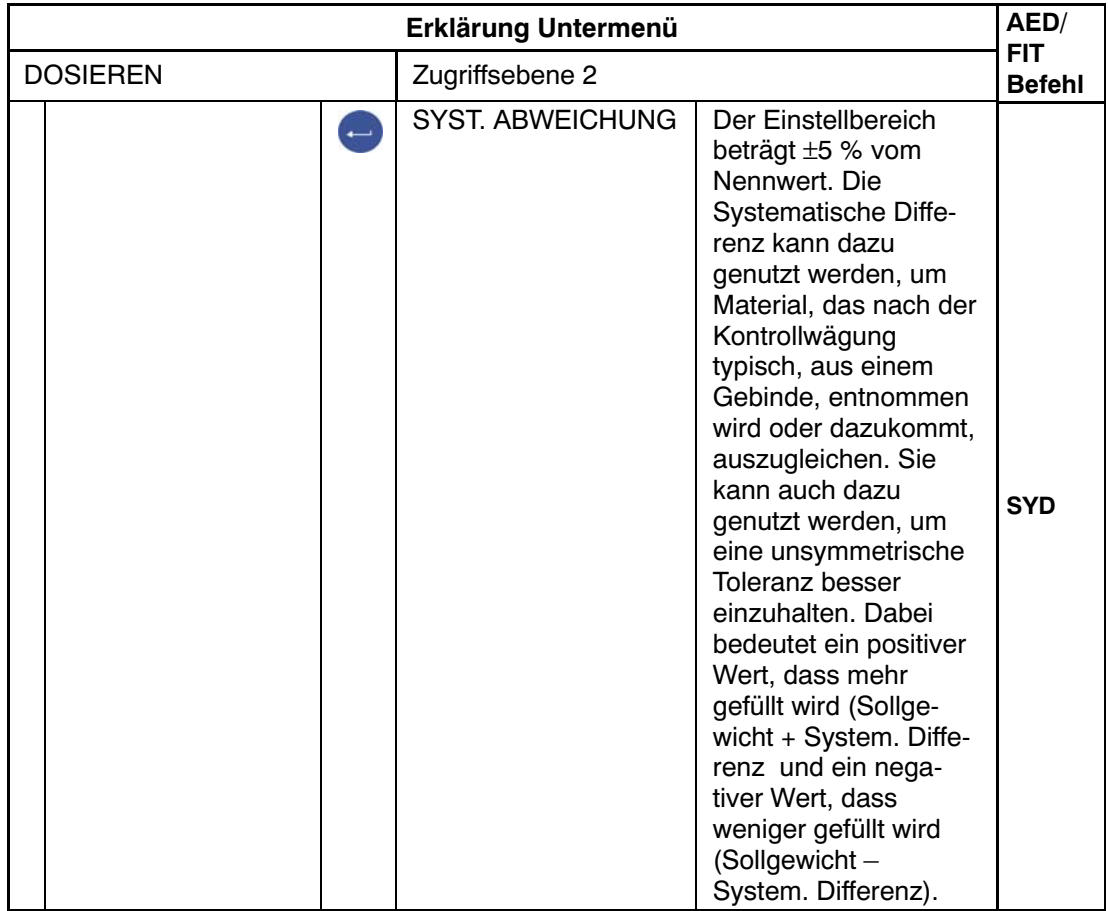

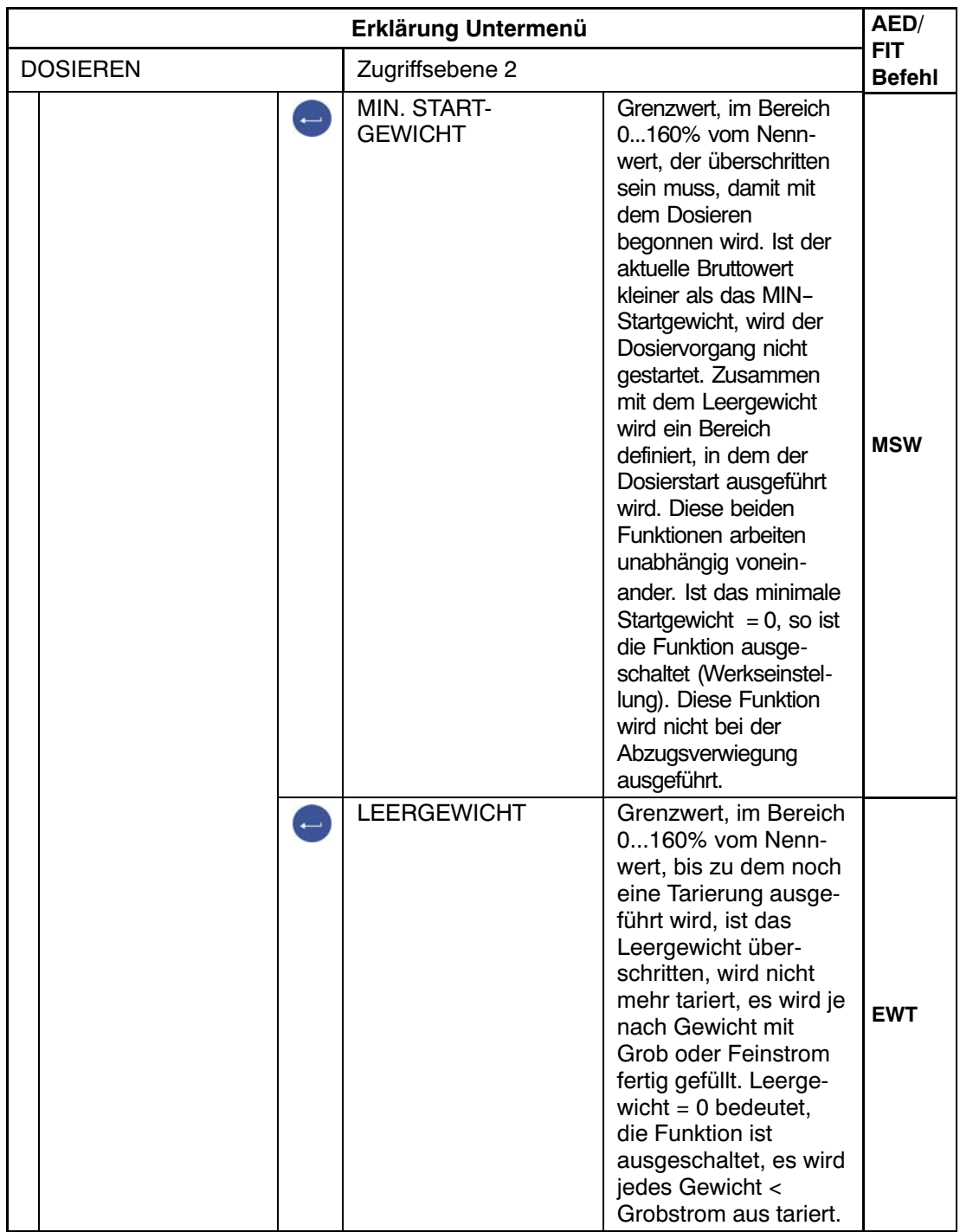

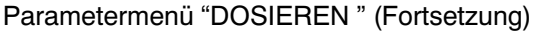

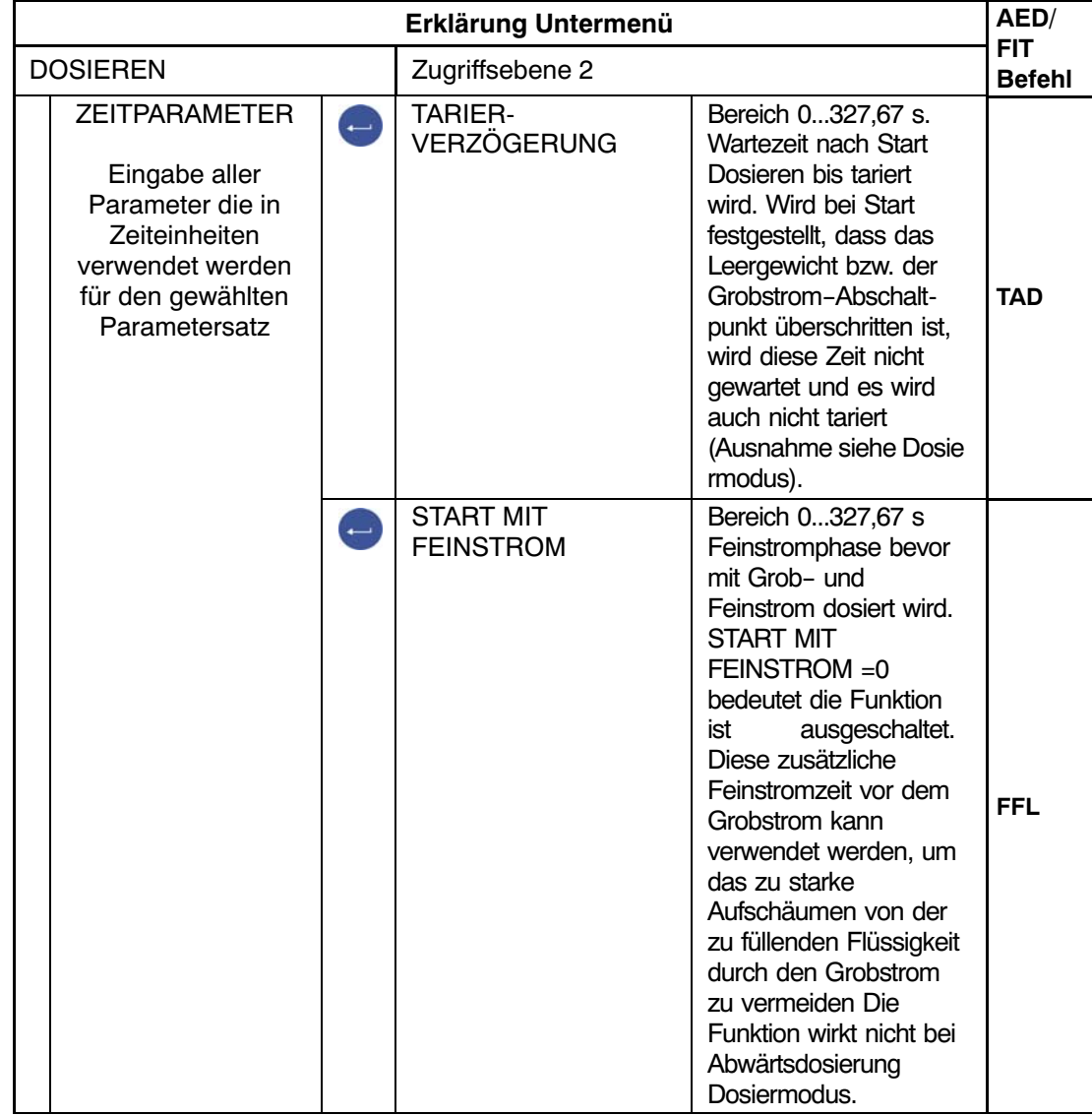

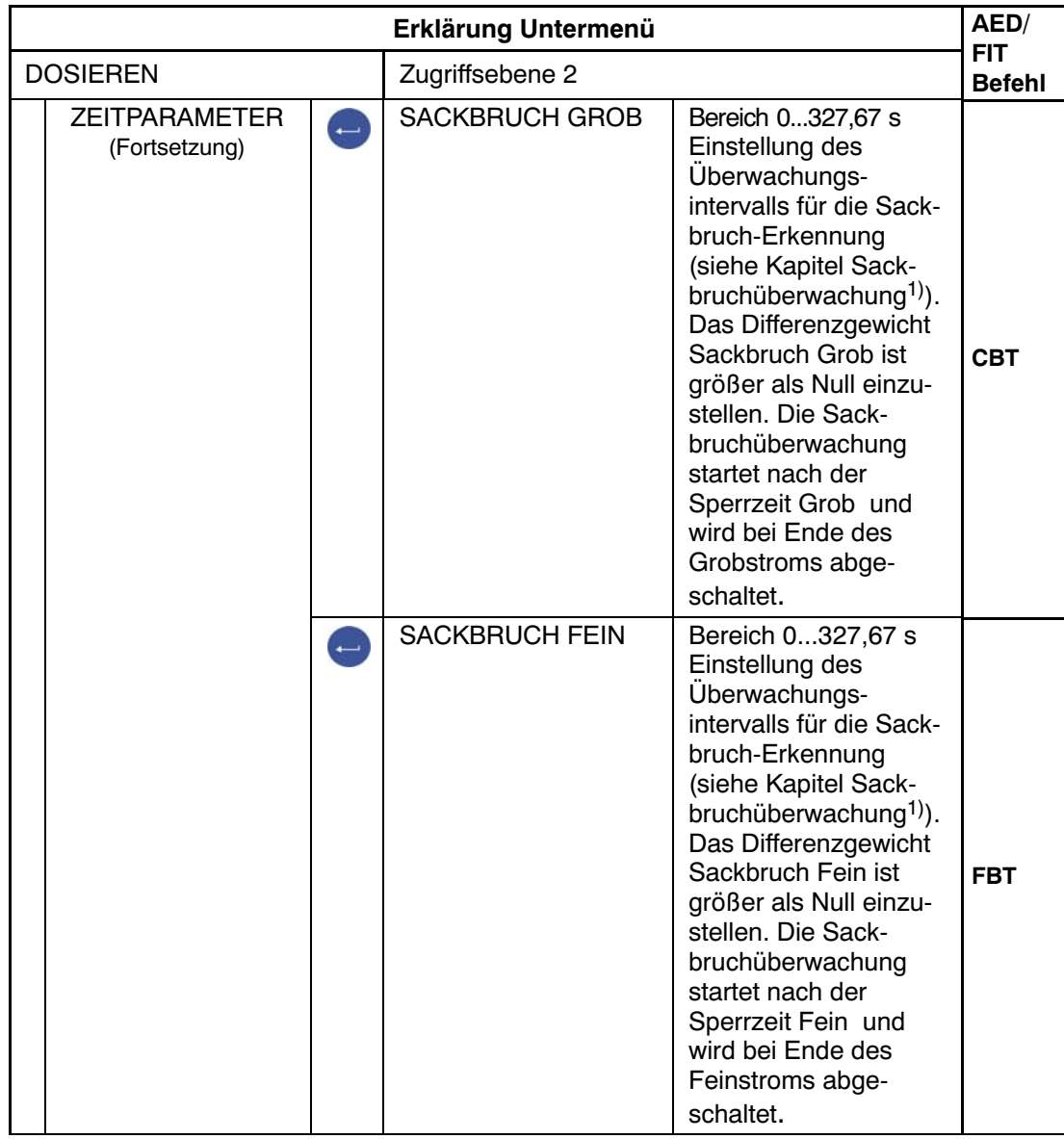

1) Ausführliche Informationen zur Dosierfunktion erhalten Sie in der Application Note 006d "Dosieren und Abfüllen mit der FIT/ AED". Die Einstellmöglichkeiten sind auch in der Online Doku FIT‐AED‐DOC beschrieben.

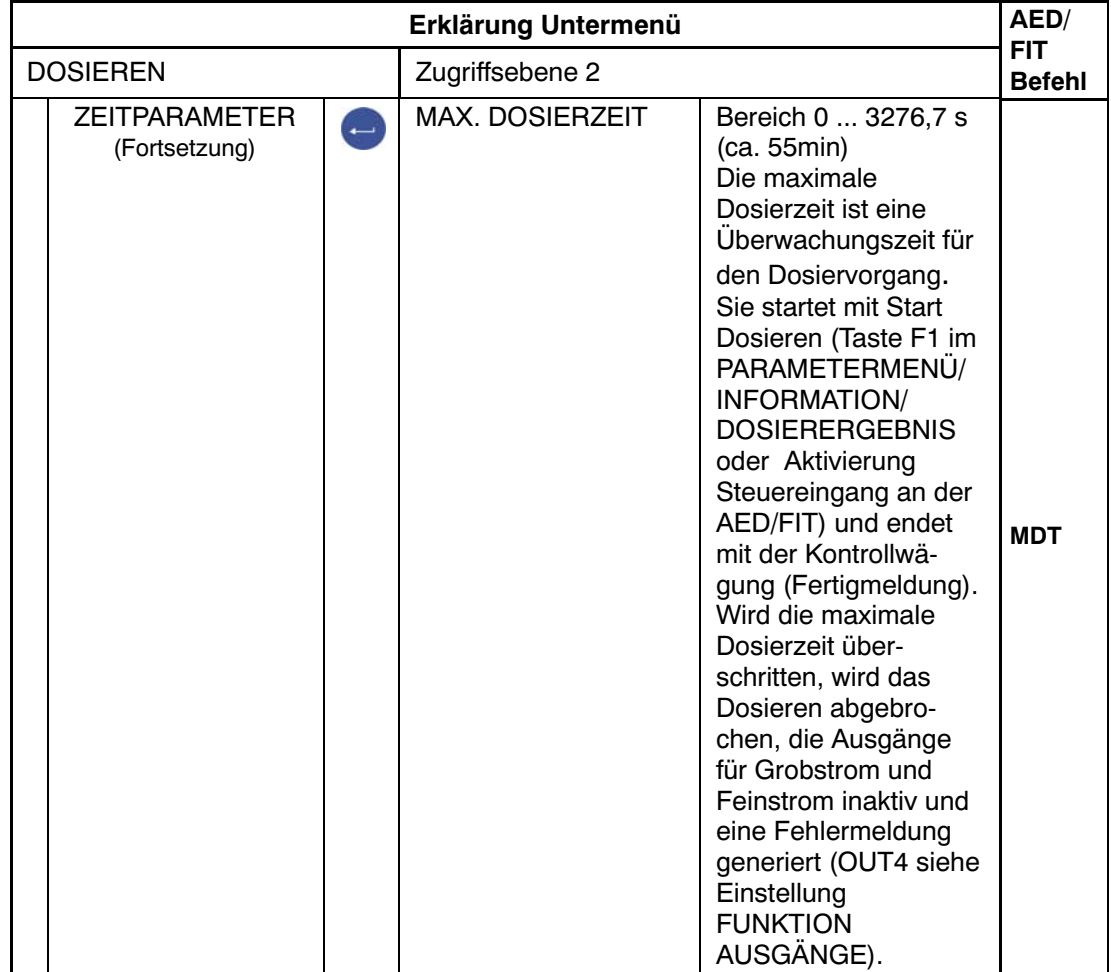

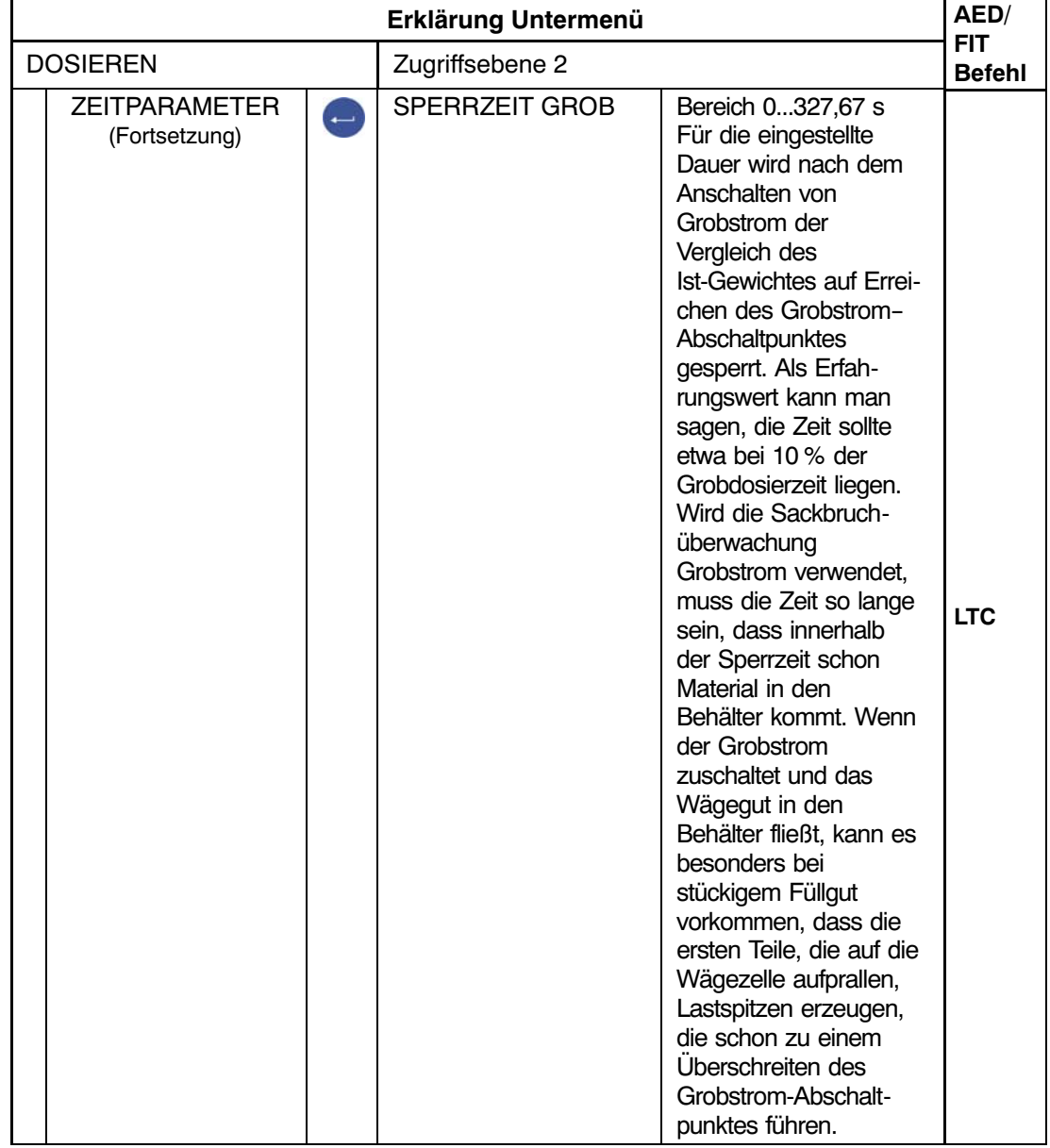

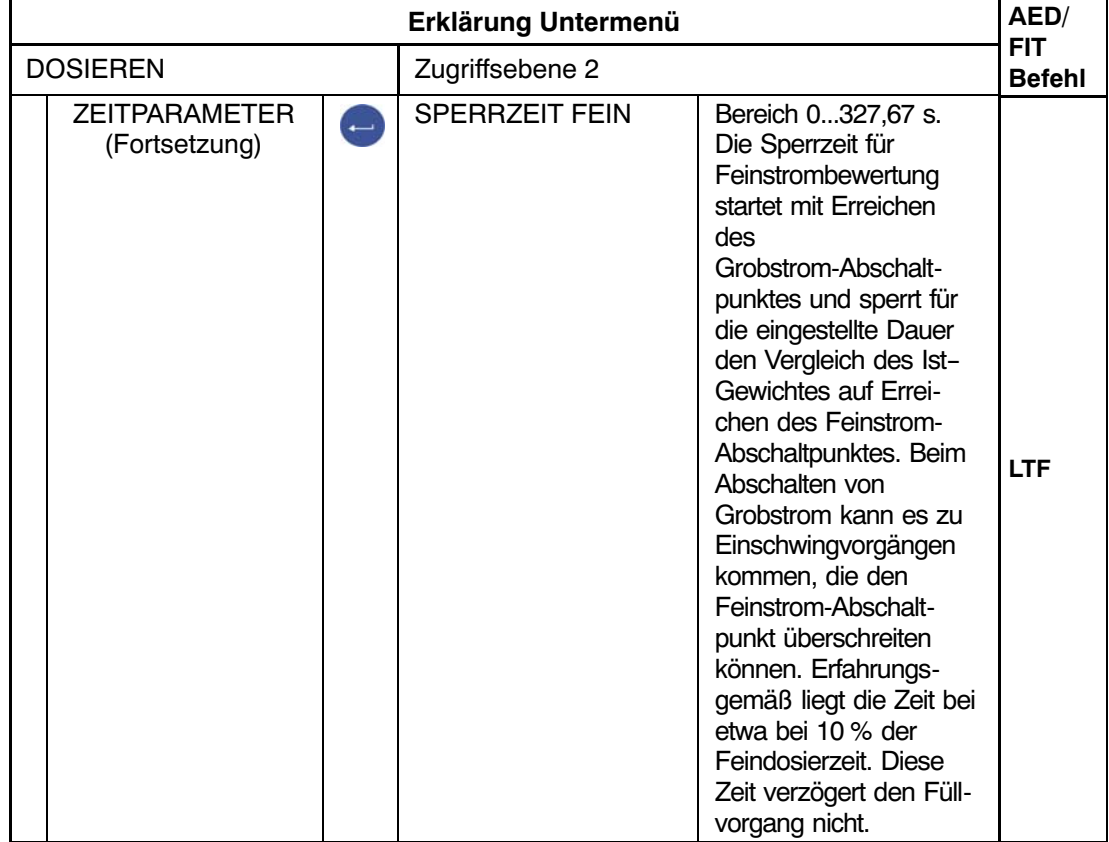

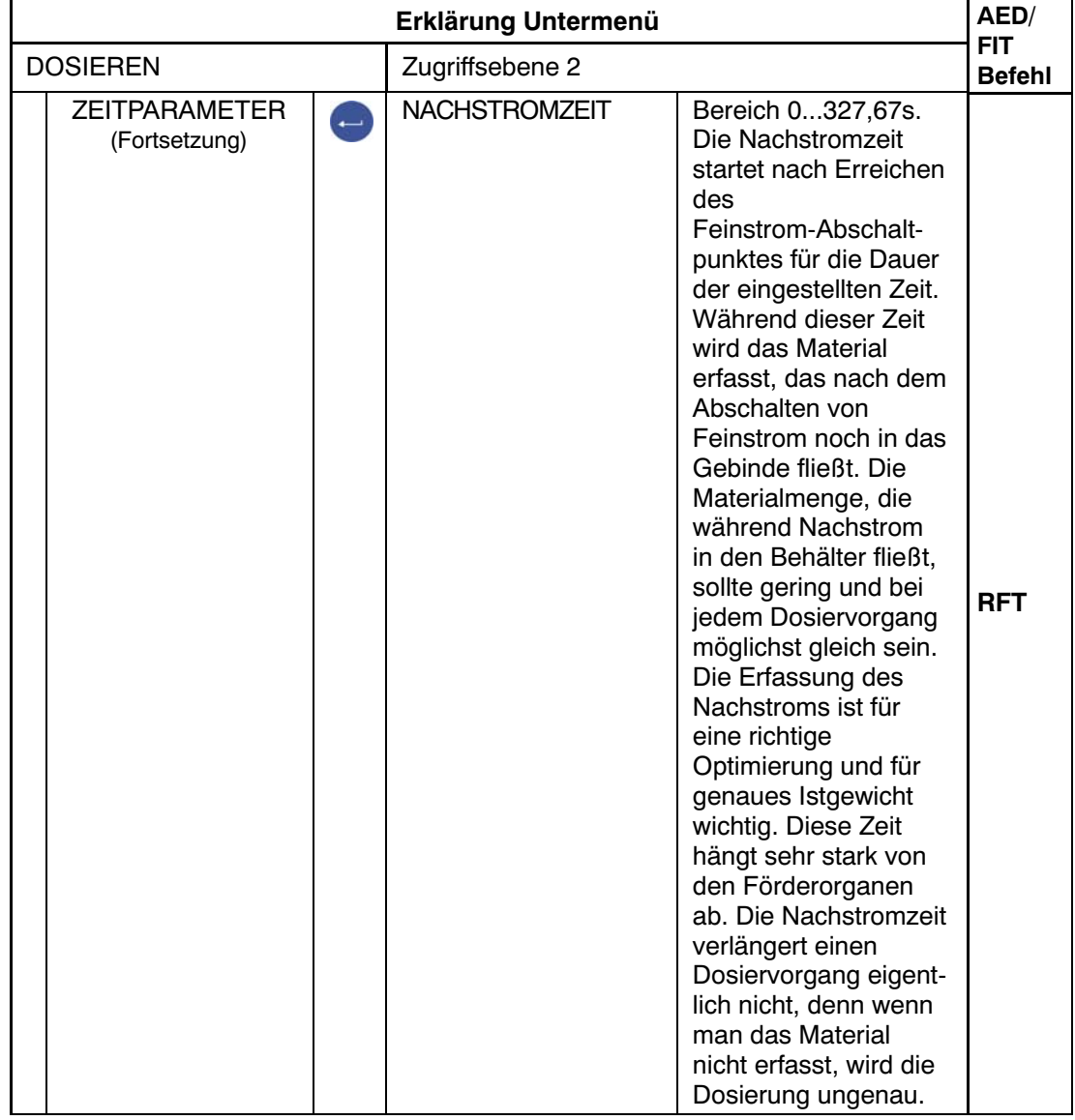

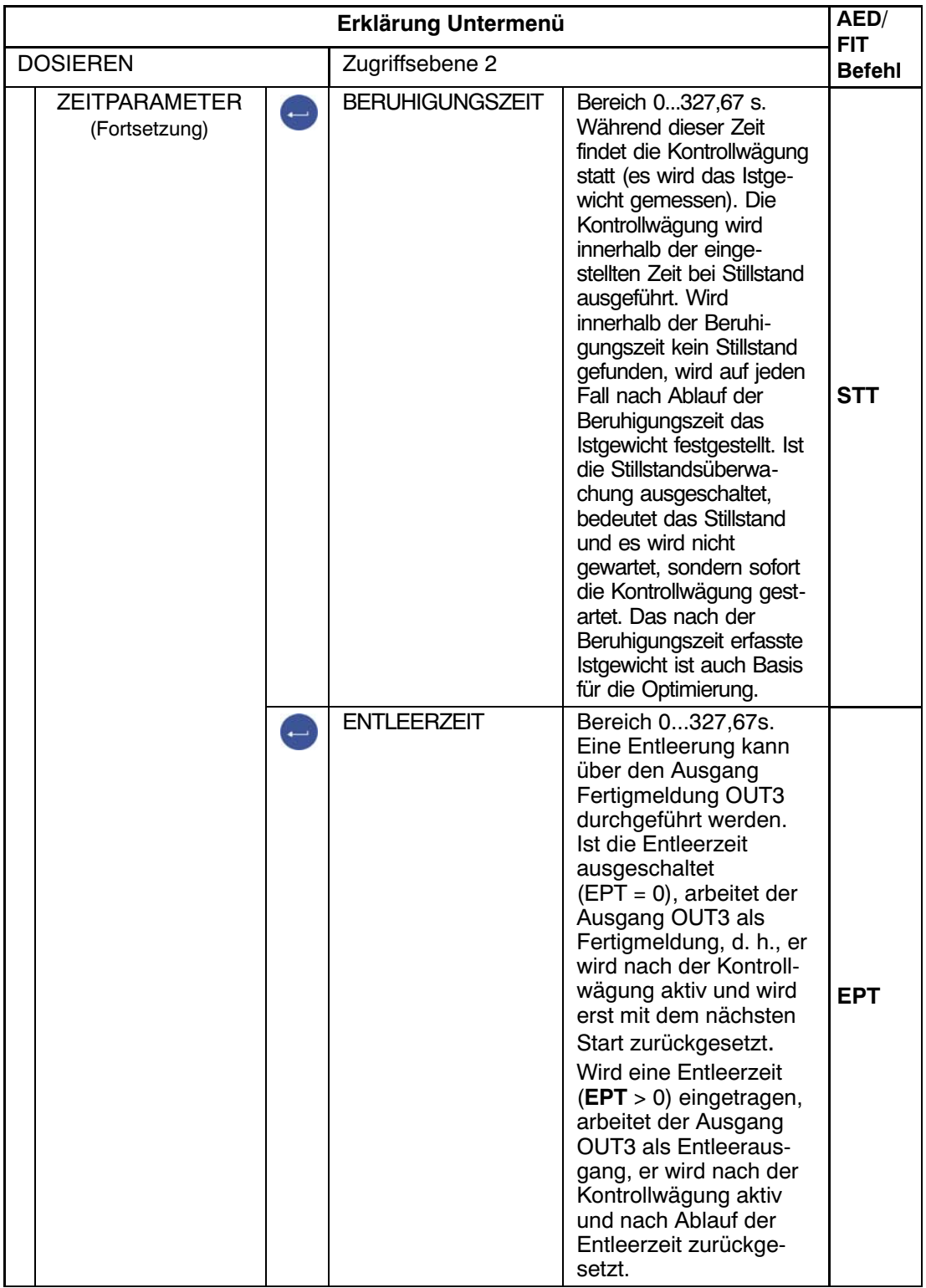

### Parametermenü "DOSIEREN" (Fortsetzung)

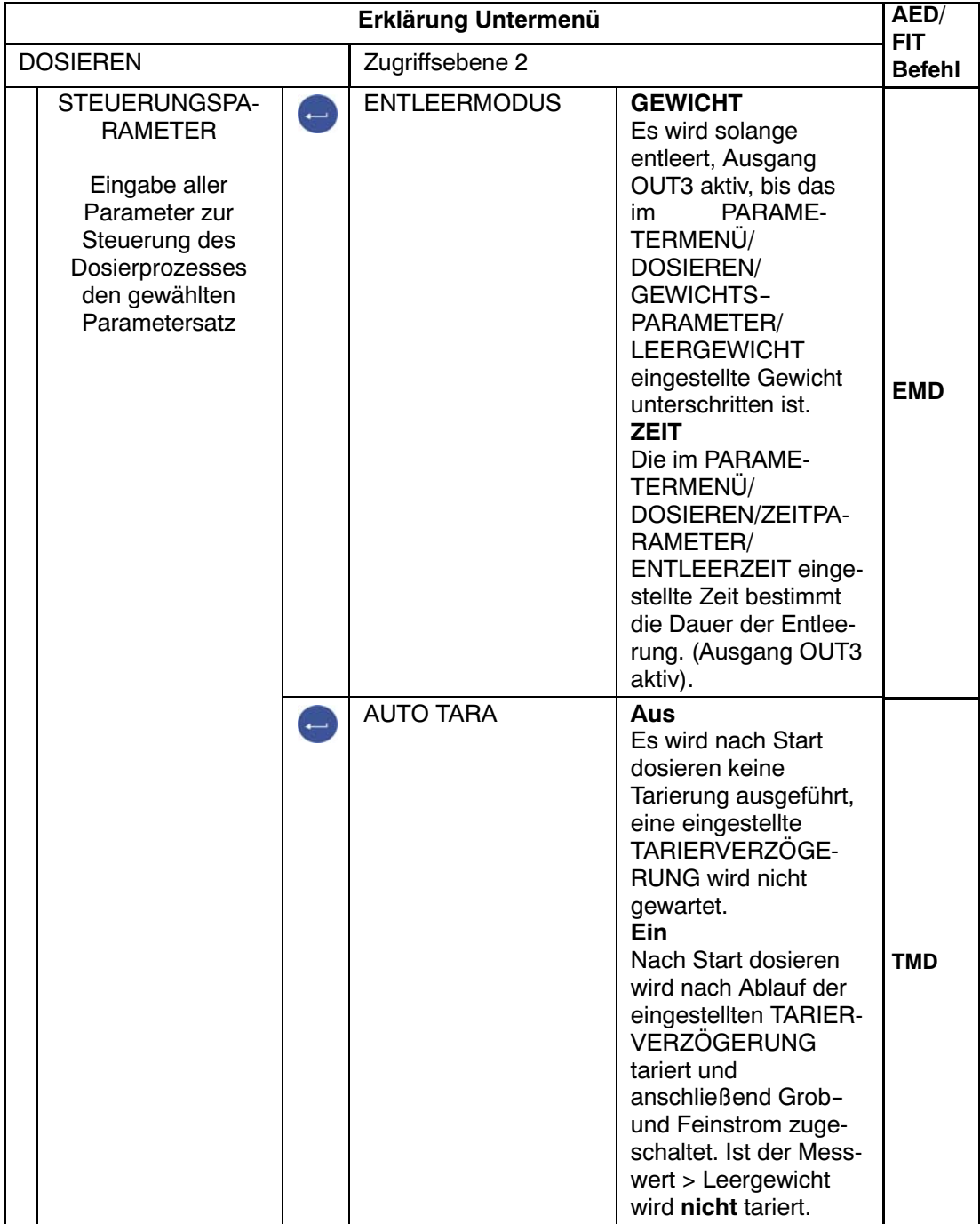
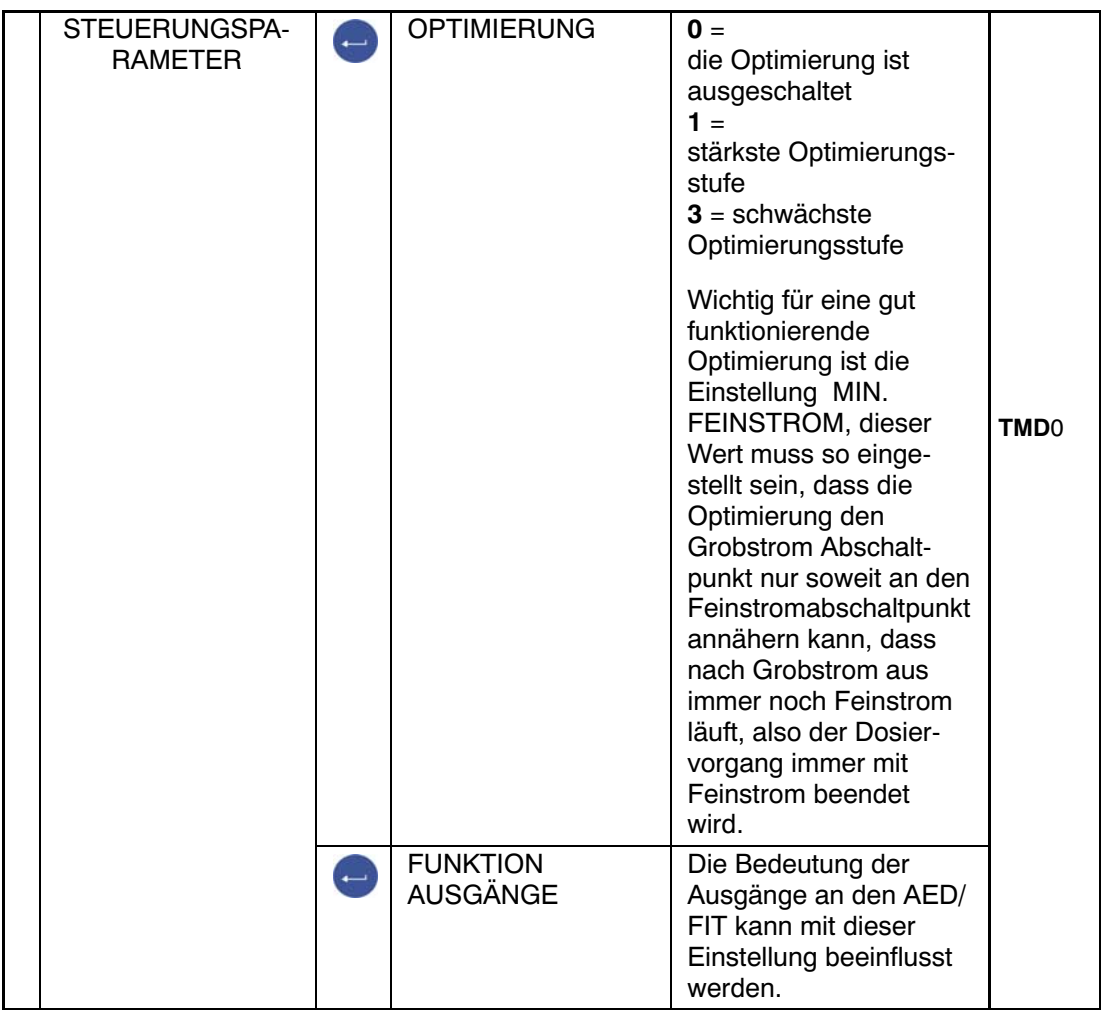

Die Tabelle gibt Aufschluß über die verschiedenen Einstellmöglichkeiten und deren Bedeutung in den entsprechenden Ausgängen

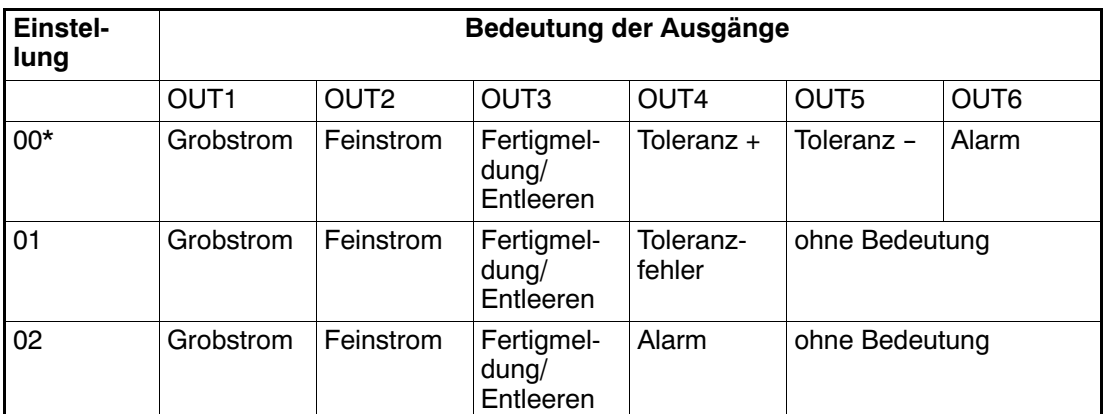

\* Werkseinstellung

DWS 2103, I2927-2.0 de HBM

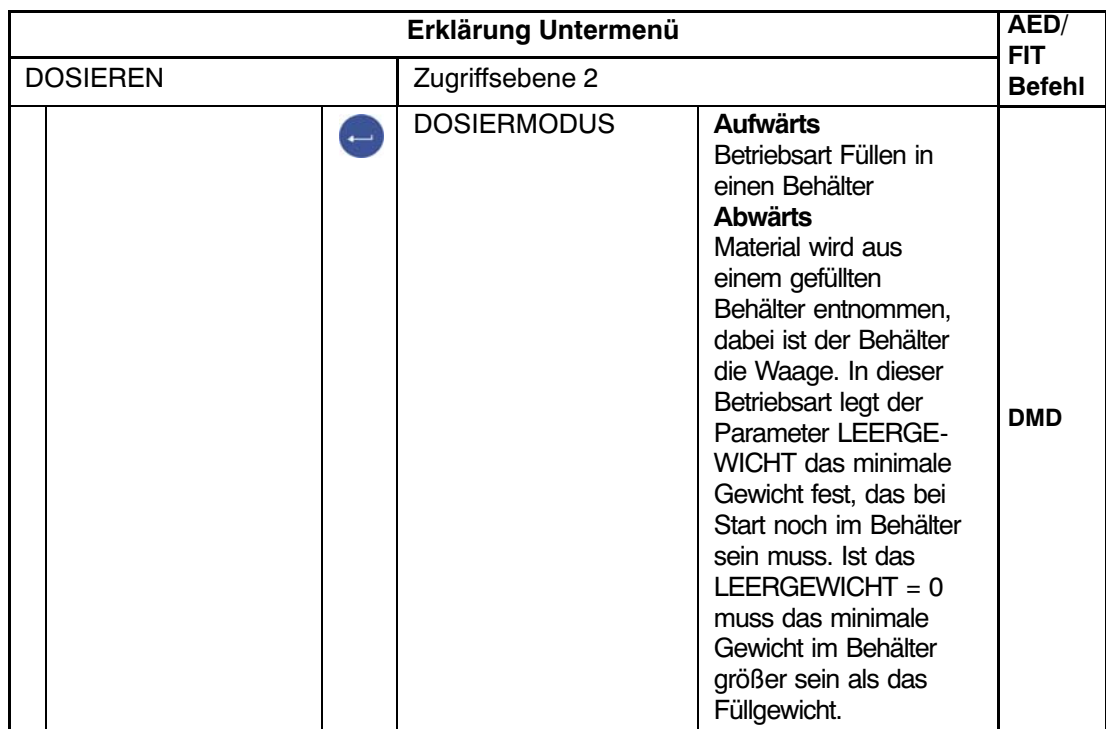

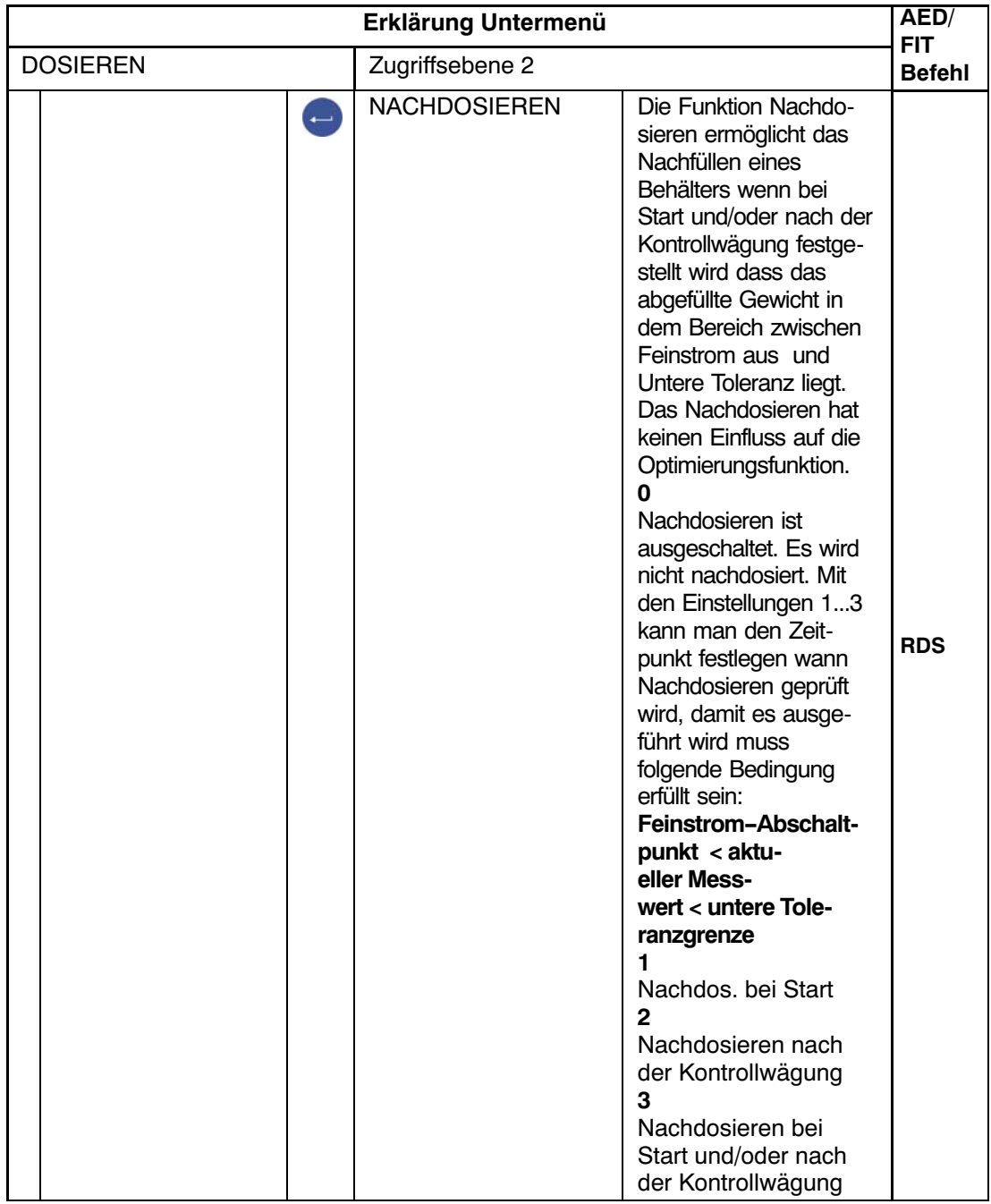

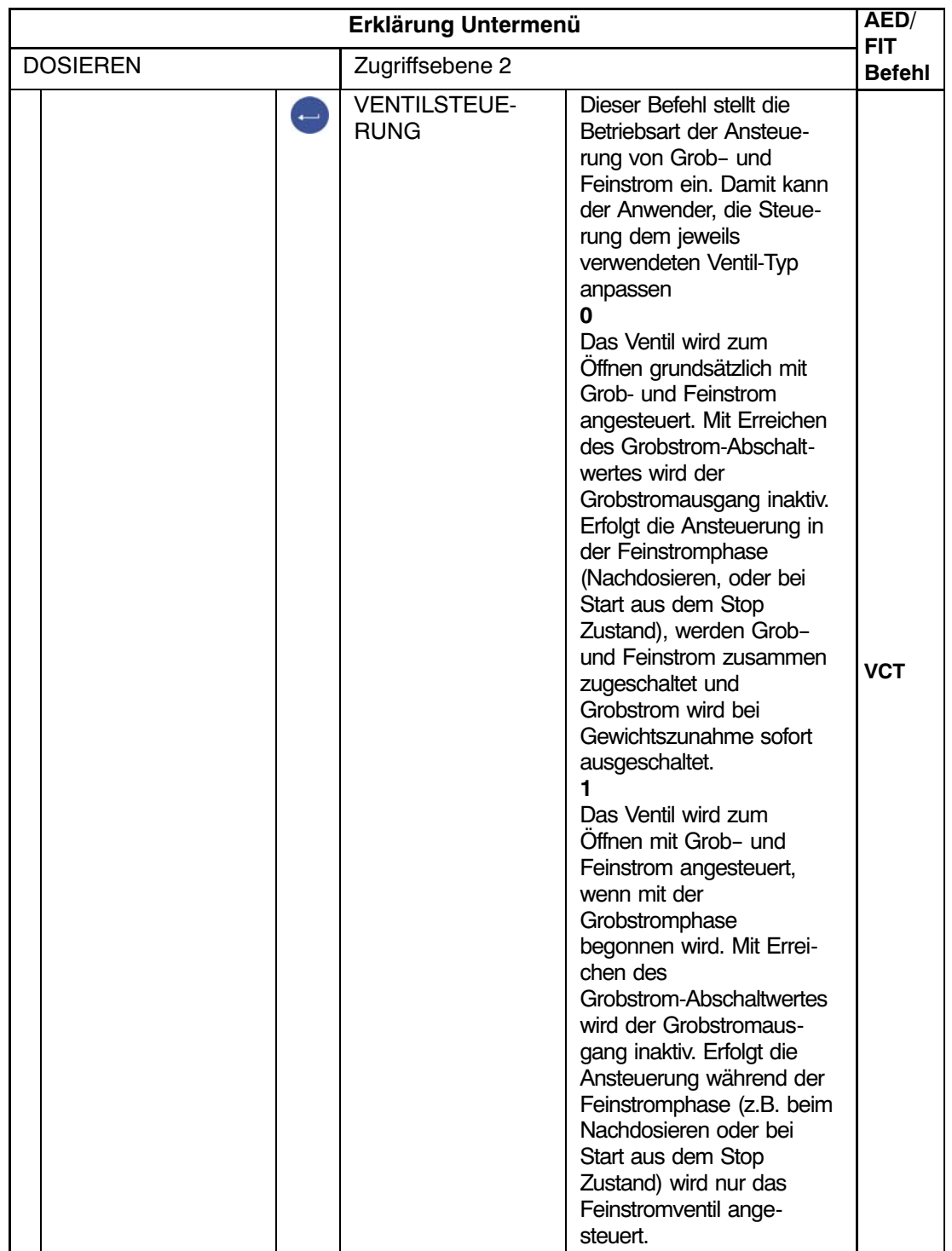

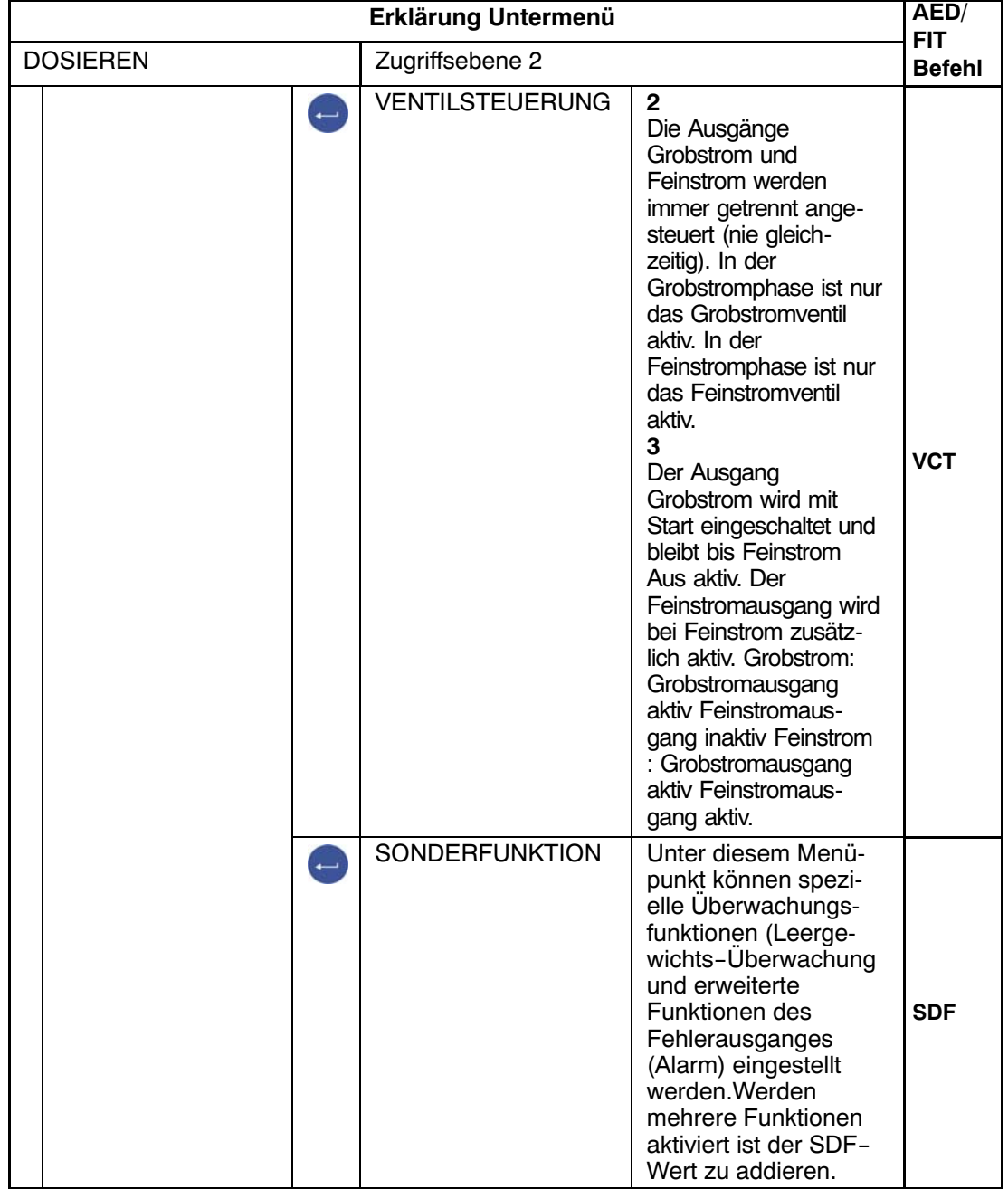

Parametermenü "DOSIEREN - STEUERUNGSPARAMETER - VENTILSTEUERUNG" (Fortsetzung)

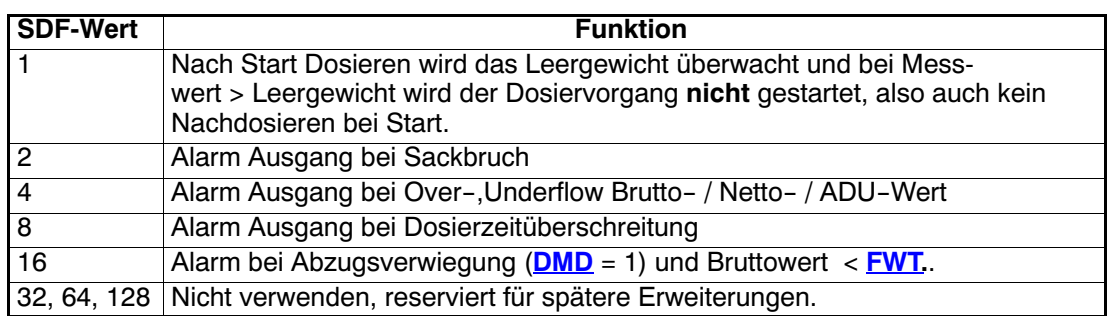

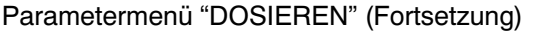

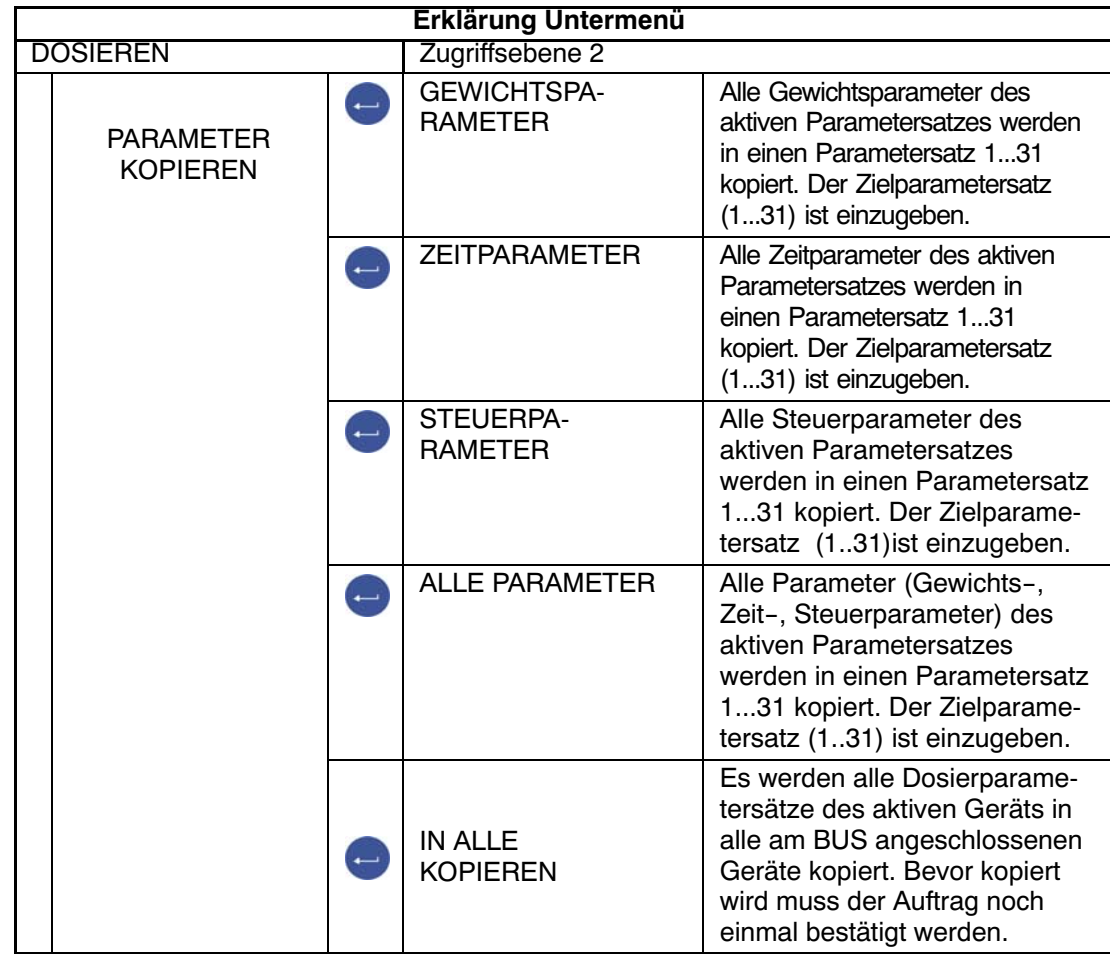

## 8.5.13 Parametermenü "KOMMUNIKATION"

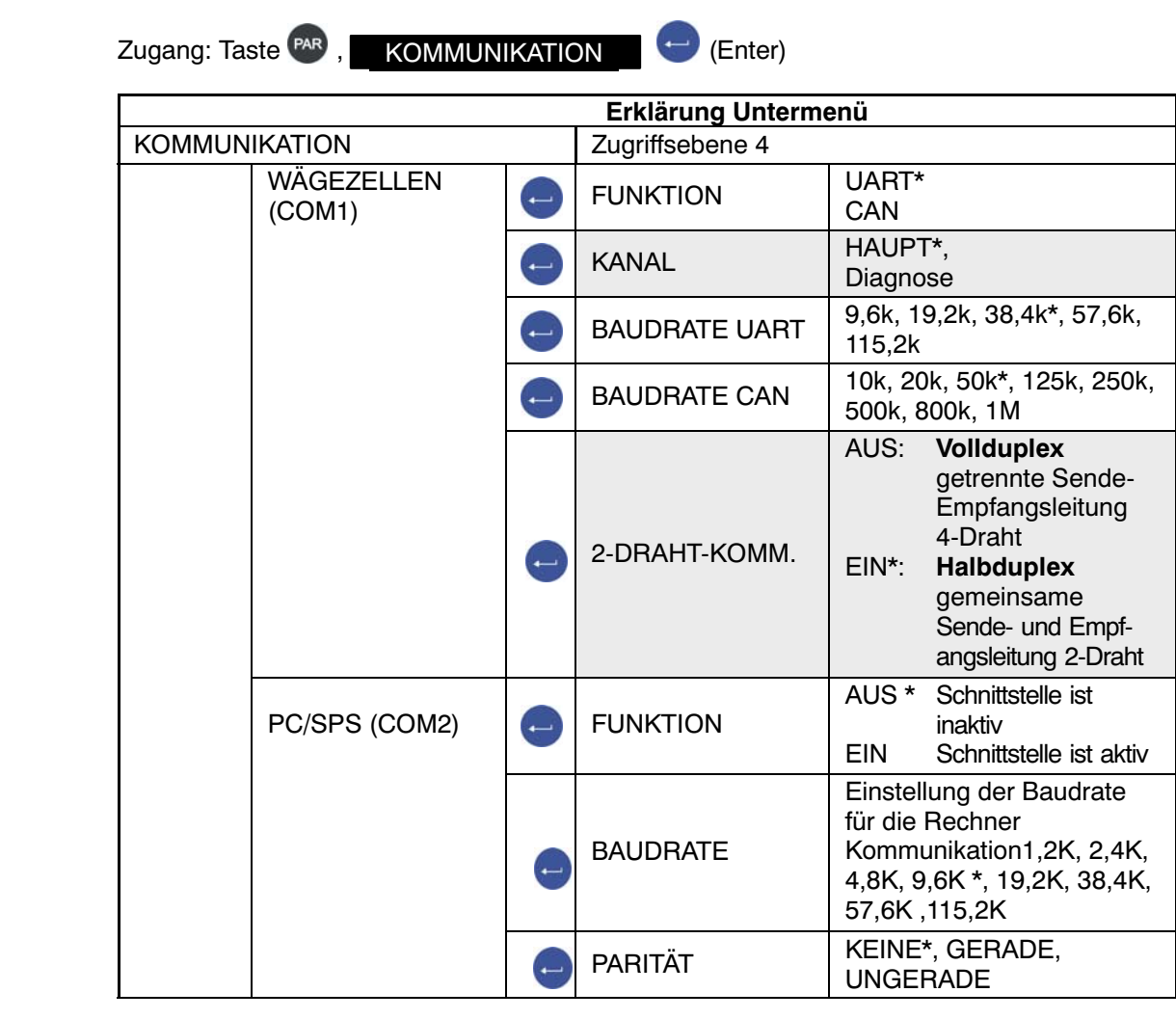

## \* Werkseinstellung

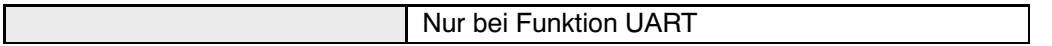

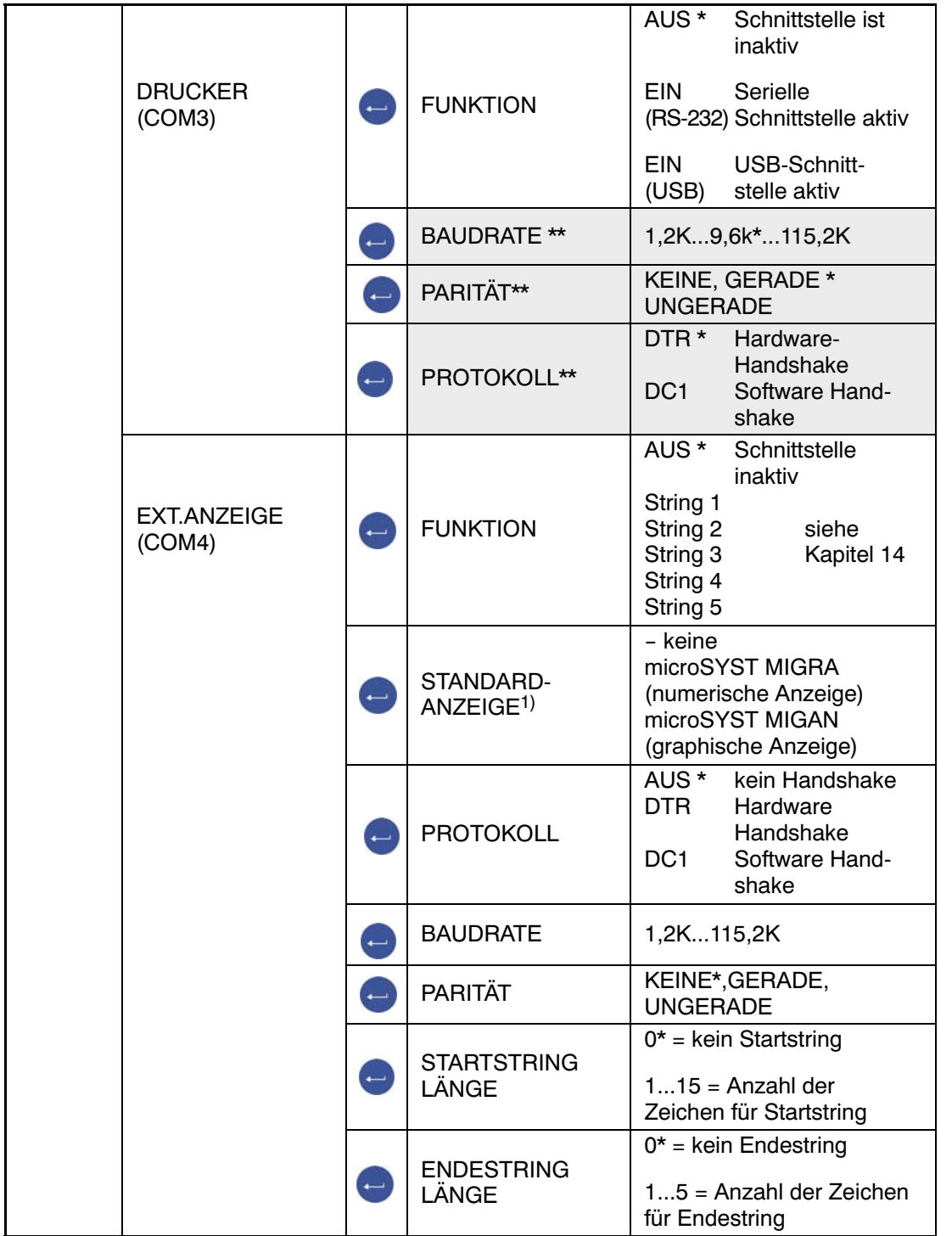

Parametermenü "KOMMUNIKATION" (Fortsetzung)

\* Werkseinstellung

Nur bei RS‐232‐Schnittstelle

Parametermenü "KOMMUNIKATION" (Fortsetzung)

\* Werkseinstellung

<sup>1)</sup> Bei Anschluss und Auswahl einer Standard Anzeige wird die Schnittstelle COM4 automatisch konfiguriert, es sind keine weiteren Einstellungen unter EXT.Anzeige(COM4) erforderlich. Die technischen Daten der Standard‐Anzeigen entnehmen Sie bitte den Unterlagen der Hersteller.

# 8.5.14 Parametermenü "DRUCKPROTOKOLL"

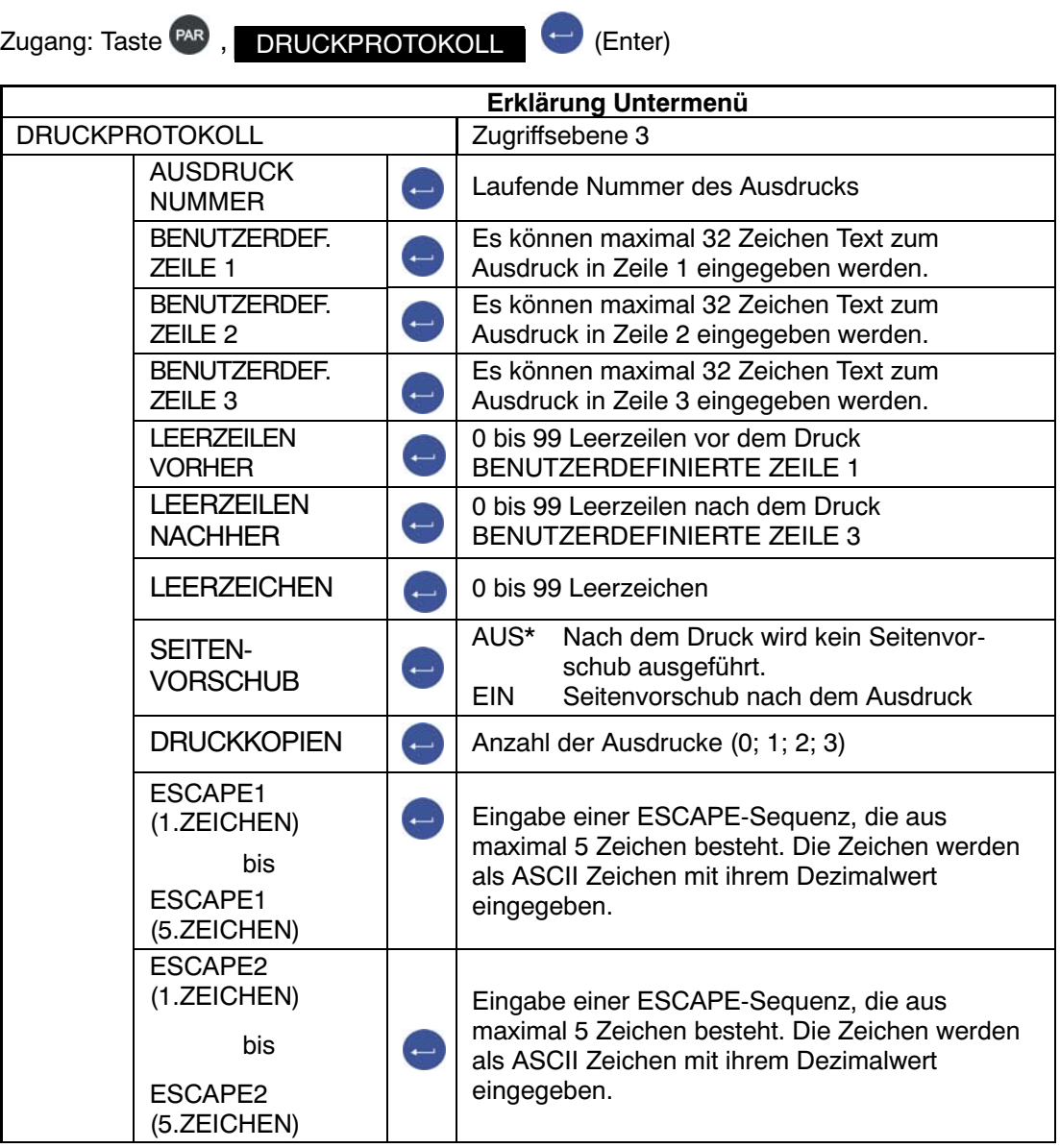

\* Werkseinstellung

Mit ESCAPE1 und ESCAPE 2 können 2 ESCAPE‐Sequenzen eingegeben werden. Jede ESCAPE‐Sequenz besteht aus maximal 5 Zeichen.

## 8.5.15 Parametermenü "UHR"

Das Datum besteht aus xx.yy.zz (TAG/MONAT/JAHR ) Bei Eingabe von TAG bzw. MONAT sind Eingaben von 01 bis 31 bzw. 01 bis 12 zulässig, wird eine Zahlenkombination außerhalb von 01 ..31 bzw. 01 bis 12 eingegeben, wird der vorherige Wert wieder angezeigt und der Dialog nicht verlassen. TAG, MONAT und JAHR müssen immer 2‐stellig eingegeben werden.

Für die Zeitanzeige kann der 24‐Stunden‐ oder der 12‐Stunden‐Modus gewählt werden.

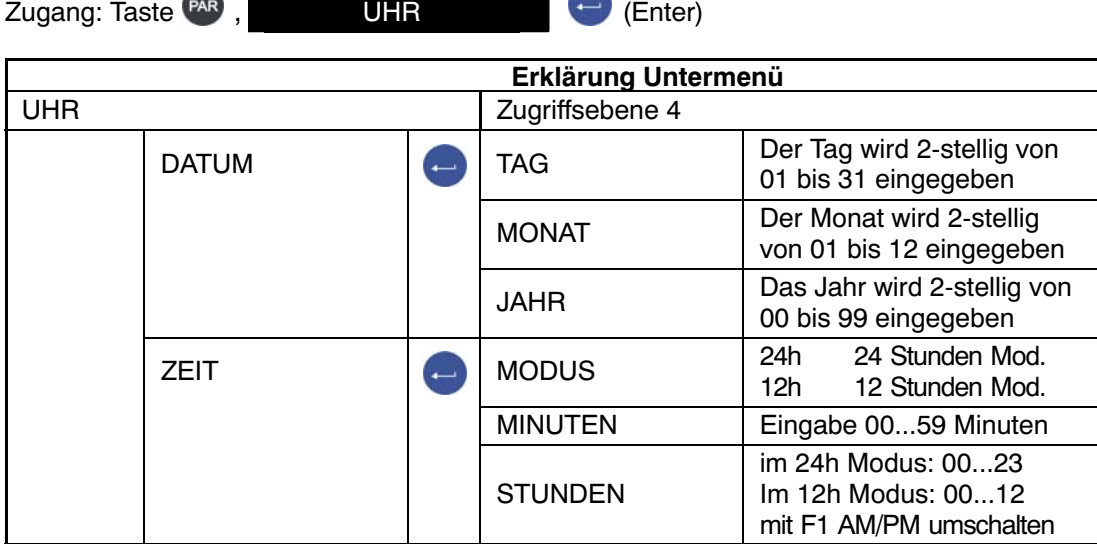

# 8.5.16 Parametermenü "FUNKTIONSTASTEN"

Die Bedeutung der FUNKTIONSTASTEN wird in der Funktionszeile angezeigt. Die Umstellung der Funktionszeile erfolgt mit F4.

In dem Dialog Funktionstasten werden die entsprechenden Funktionen freigegeben oder gesperrt.

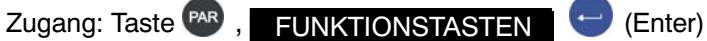

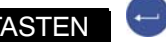

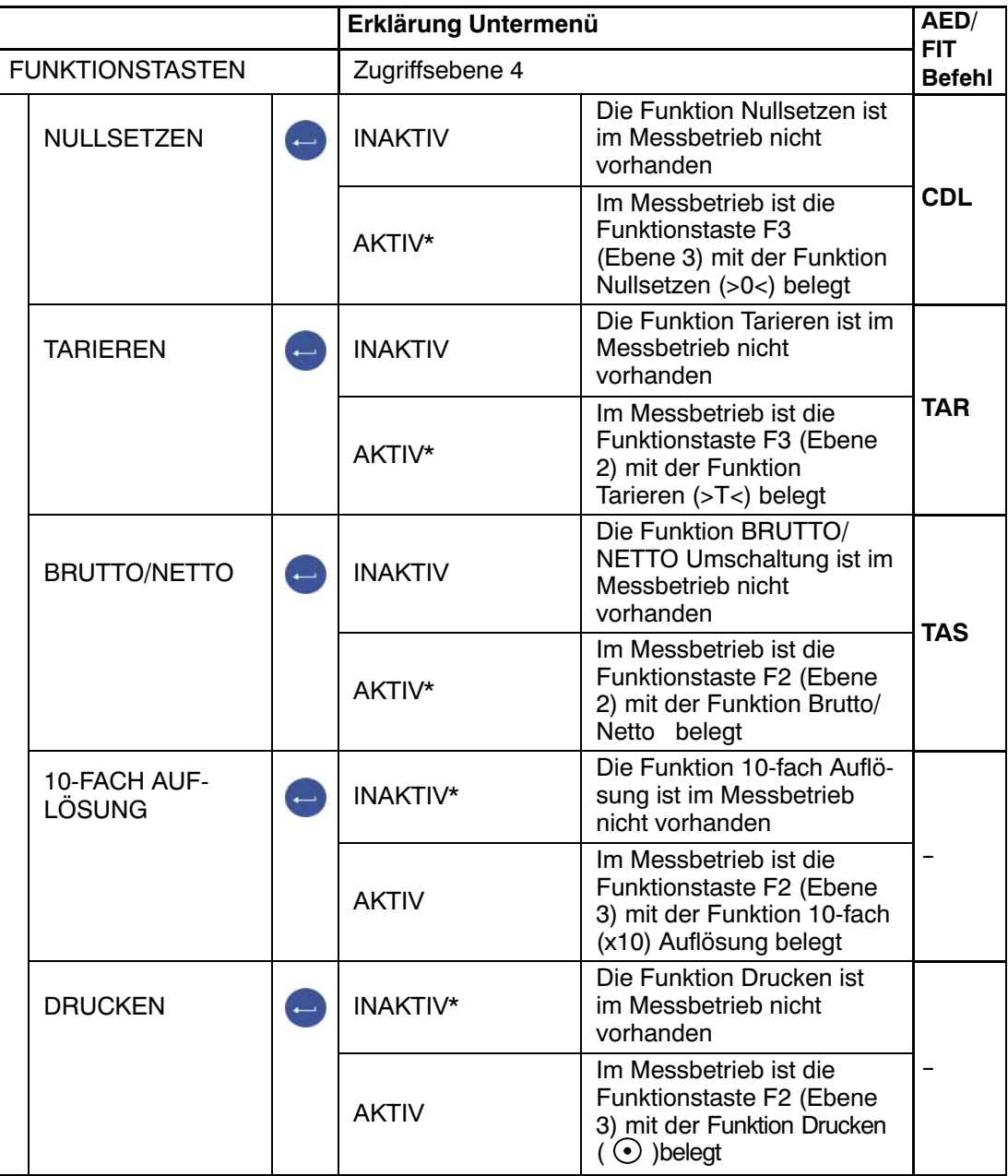

\* Werkseinstellung

## <span id="page-85-0"></span>8.5.17 Parametermenü "WAAGENKONFIGURATION"

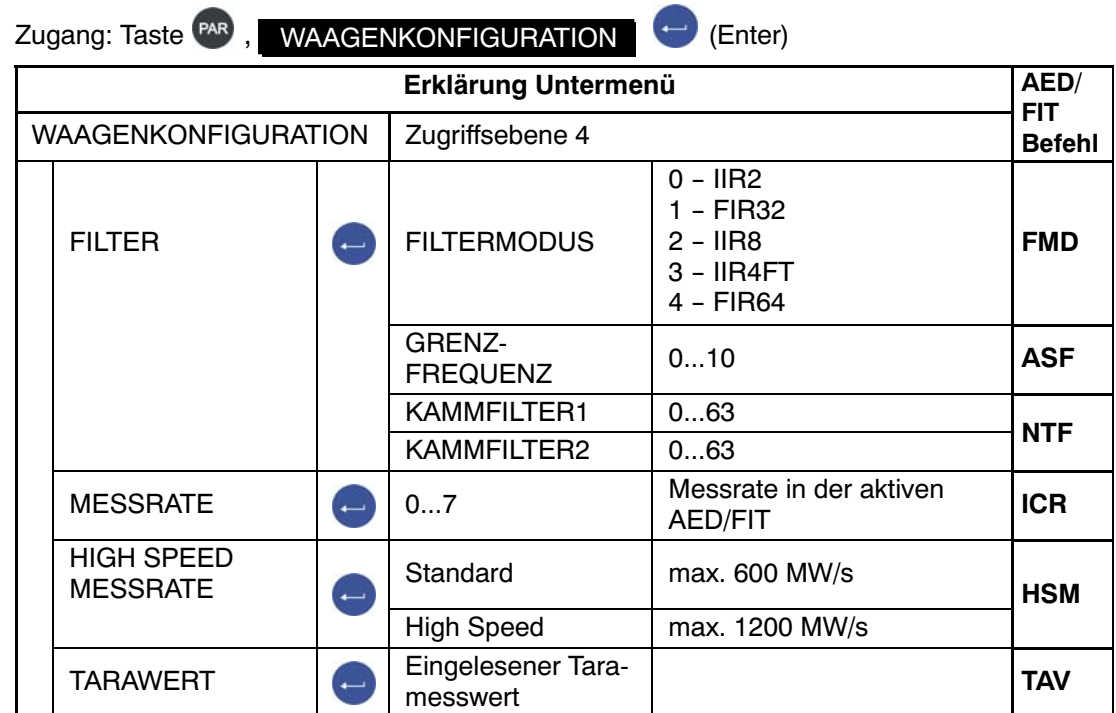

\* Werkseinstellung

# 8.5.18 Parametermenü "FUNKTIONSTEST"

Im Menü FUNKTIONSTEST kann man die Funktion der Schnittstellen, der Anzeige, der Tasten und der SD‐Karte überprüfen.

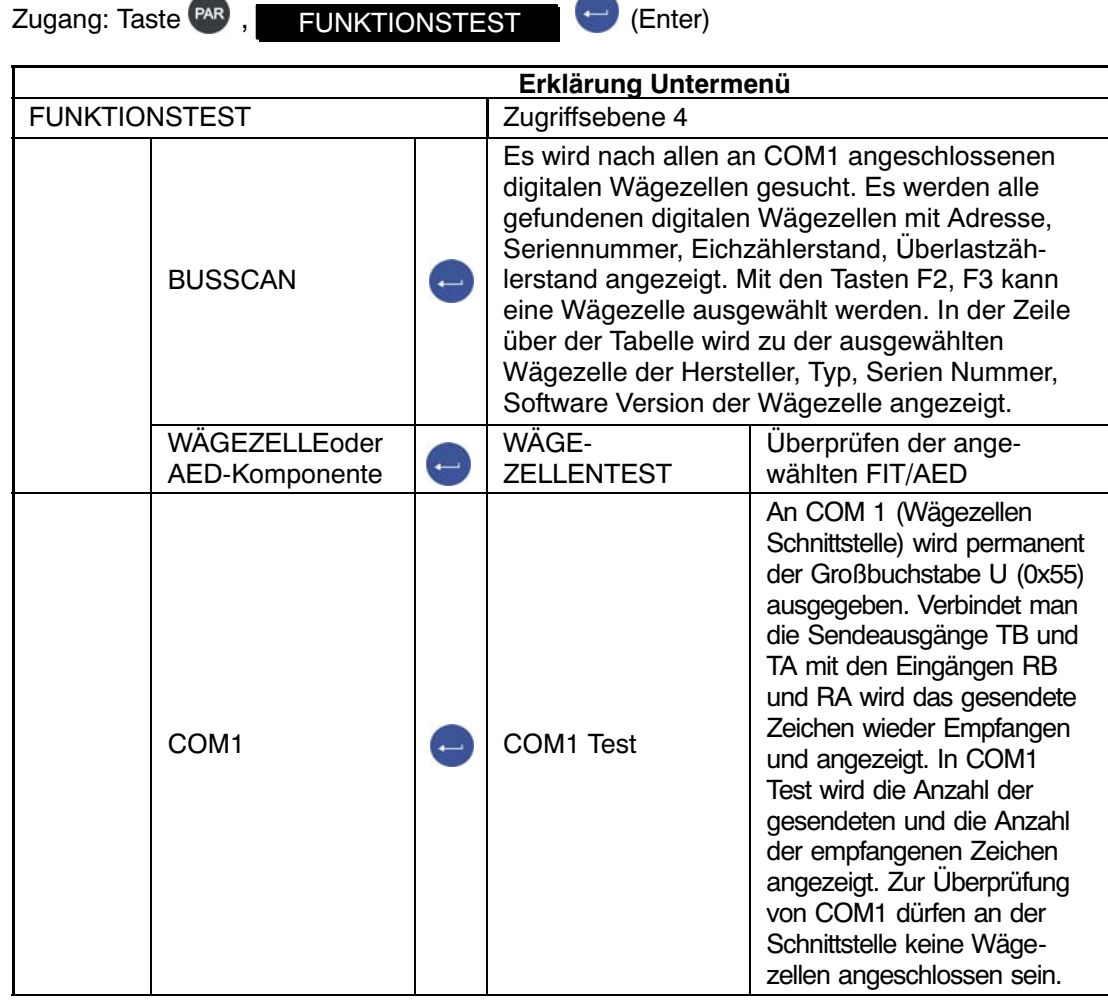

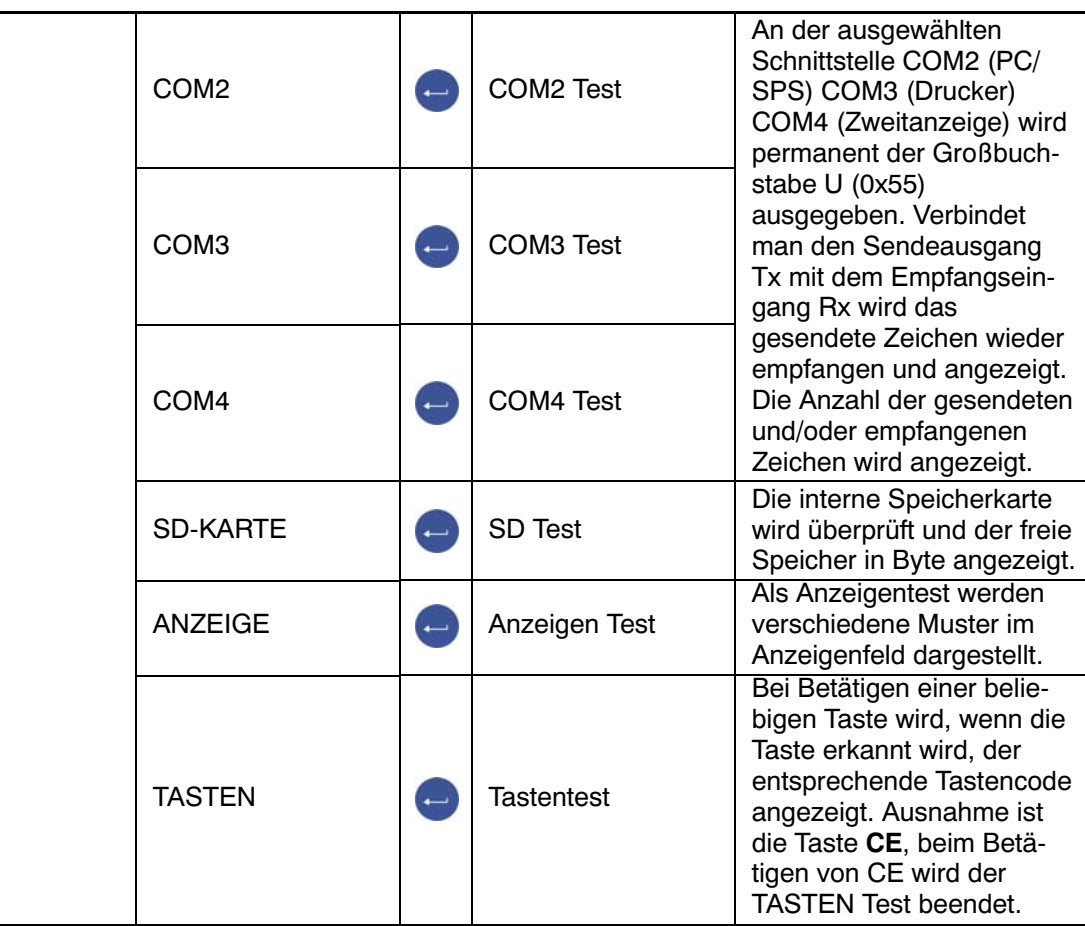

Parametermenü FUNKTIONSTEST (Fortsetzung)

## <span id="page-88-0"></span>8.5.19 Parametermenü "MODUS"

Im Menü MODUS werden folgende Funktionen eingestellt:

## **SPRACHE (Erklärung siehe folgende Tabelle)**

#### **ZUGRIFFSLEVEL**

Im Menü ZUGRIFFSLEVEL wird festgelegt, welche Menüs (siehe rechte Spalte der nachfolgenden Tabelle) für den Anwender noch zugänglich sind. Ist die DWS2103 geeicht, können die Zugriffslevel nur über die verdeckte Taste geändert werden. Die Zugriffslevel sind in 5 Stufen einstellbar.

## **EICHFÄHIGKEIT (Erklärung siehe folgende Tabelle)**

Einstellung der Eichordnung und Klasse. Wurde die DWS2103 auf OIML; NTEP gestellt, kann diese Einstellung nur über die versteckte Taste wieder aufgehoben werden.

### **VERSCHLÜSSELUNG (Erklärung siehe folgende Tabelle)**

### **BETRIEBSART (Erklärung siehe folgende Tabelle)**

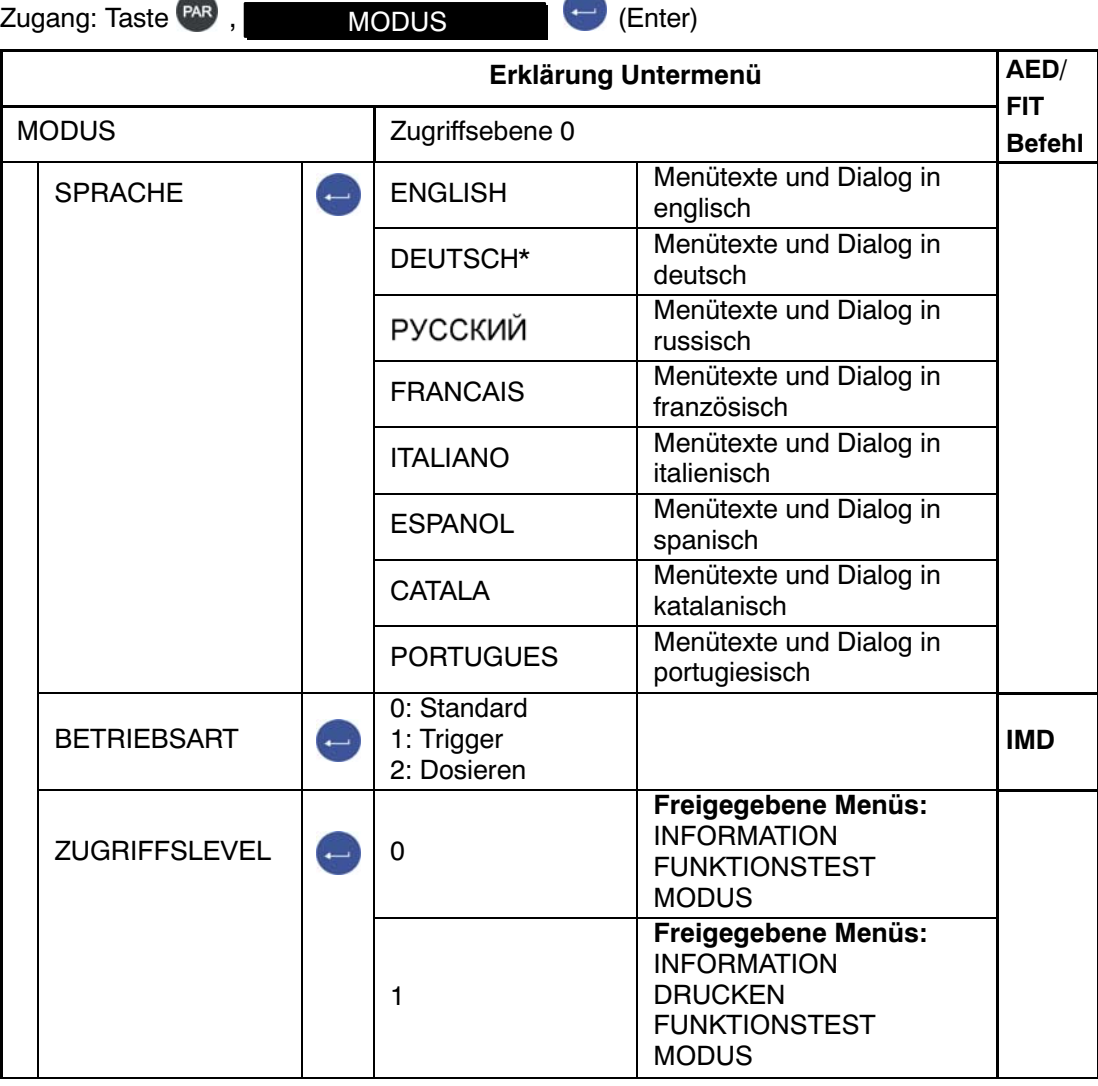

Werkseinstellung

DWS 2103, I2927-2.0 de HBM

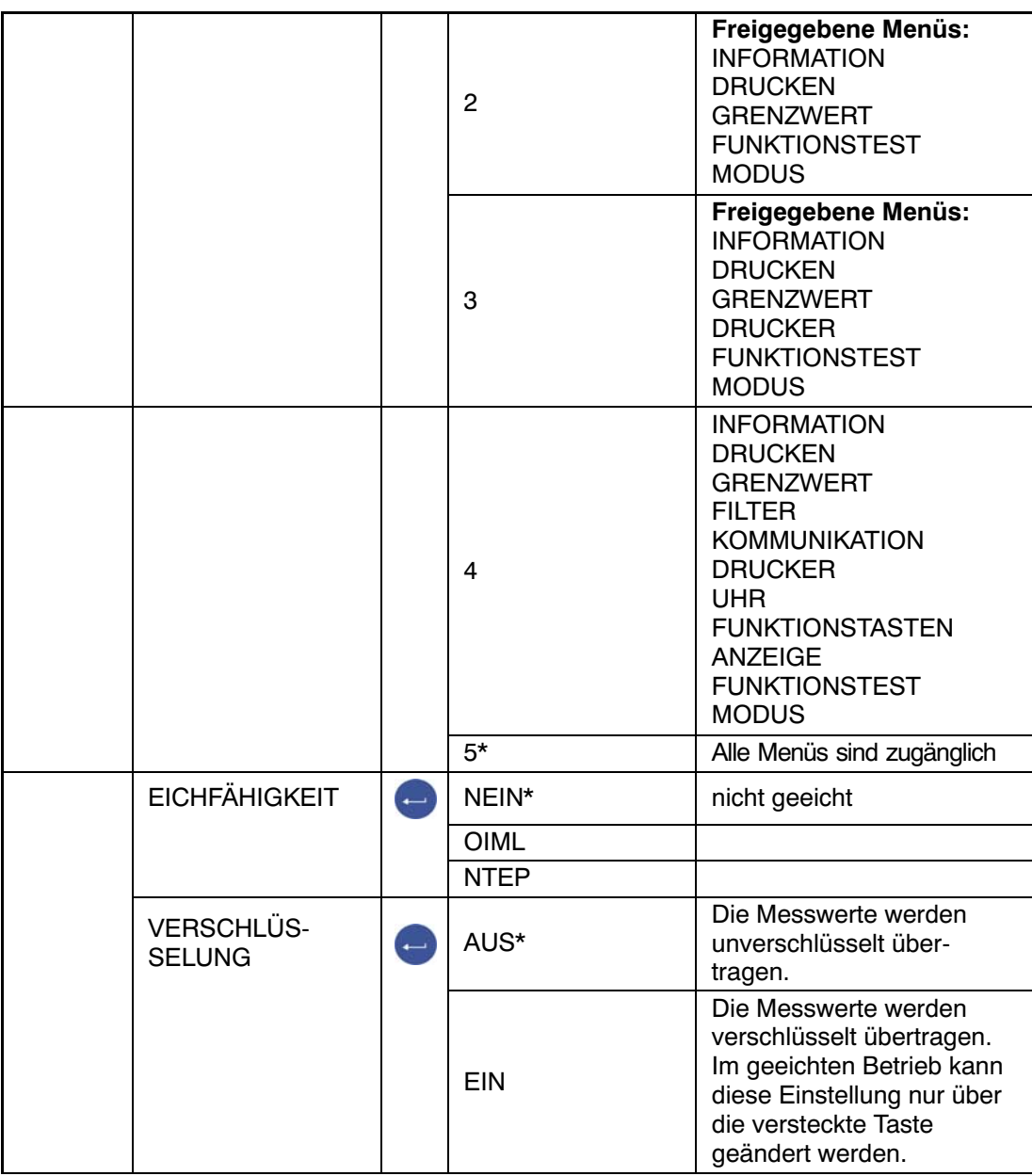

Parametermenü MODUS - ZUGRIFFSLEVEL (Fortsetzung)

\* Werkseinstellung

## 8.5.20 Parametermenü "WAAGENABGLEICH"

**Im Menü "WAAGENABGLEICH → PARAMETER" werden folgende Funktionen eingestellt:**

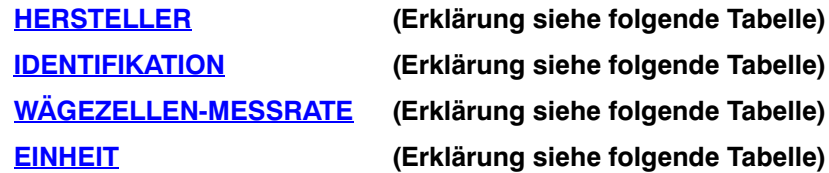

Die Einheit wird mit dem Messwert angezeigt und dient auch zur Stillstandskontrolle. Masseeinheit sichtbar bedeutet Stillstand.

### **DEZIMALPUNKT**

x = keine Nachkommastelle x.x = eine Nachkommastellen x.xx = zwei Nachkommastellen usw.

### **NENNWERT**

Der Nennwert wird Ziffernrichtig mit allen Stellen eingegeben. Z.B. 50kg mit 5000 Teilen Auflösung Eingabe: 50.00 kg

### **MEHRBEREICH**

Der Messbereich wird im Messwert Status dargestellt. Beispiel: 100.00 kg Waage MEHRBEREICH 1 50.00 kg 0...50 kg Messbereich 1 Auflösung 10g >|1|< 50...100 kg Messbereich 2 Auflösung 20g >|2|<

## **AUFLÖSUNG**

Eingabe Ziffernschritt. Der Wert bestimmt die Auflösung der letzten Stelle (Stellen) Beisp.: Nennwert = 50.00 kg = 5000d

Auflösung = 1d Gesamtauflösung = 5000d Auflösung = 2d Gesamtauflösung = 2500d Auflösung = 5d Gesamtauflösung = 1000d Bei Mehrbereichswaagen wird der Ziffernschritt beim Umschalten in den nächsten Bereich automatisch erhöht. Es wird die Auflösung für den ersten Bereich eingegeben. Z.B. 2‐Bereichswaage eingestellt Auflösung = 1d Gewicht < MB 1 Auflösung 1d MB 1 < Gewicht Auflösung 2d

MB= Mehrbereich

Die vorgenommenen Einstellungen werden auch in das elektronische Typenschild eingetragen (Menü "INFORMATION  $\rightarrow$  WAAGE").

### **NULLNACHLAUF**

Der autom. Nullnachlauf erfolgt bei Brutto‐ oder Nettomesswert < 0,5 d in dem Bereich von +2 % vom Nennwert der Waage. Die maximale Nachstellgeschwindigkeit beträgt 0,5 d/s bei Stillstand der Waage. Die Stillstandserkennung ist unter dem Parameter Stillstandsüberw. einstellbar. Die Einheit d (Digit) entspricht einem Eichskalenteil **e**.

### **EINSCHALTNULL**

Einschaltnull bedeutet, dass beim Einschalten der Waage ein Gewicht bis max. ±20 % des Nennwertes einmalig zu Null gestellt wird. Bei eichfähigen Anwendungen darf max. ±10% des Nennwertes zu Null gestellt werden. Das Nullstellen wird nur ausgeführt bei Stillstand und wenn das Gewicht innerhalb des spezifizierten Bereichs liegt. Einstellbar sind AUS, ±2 %, ±5 %, ±10 %, ±20 % des Nennwerts.

### **STILLSTANDSÜBERW.**

Prüfung auf Stillstand. Stillstand bedeutet, dass sich das Gewicht in einer Sekunde um nicht mehr als den eingestellten Wert ändert. Stillstand wird angezeigt durch die Maßeinheit. Ist die Stillstandsbedingung nicht erfüllt, wird die Maßeinheit nicht angezeigt. Für eine geeichte Waage gilt die Einstellung 1d/s.

Folgende Einstellungen sind möglich:

- AUS Die Stillstandsüberwachung ist ausgeschaltet, für die Anzeige ist immer Stillstand, die Gewichtseinheit wird permanent angezeigt.
- 0.25d/s Stillstand ist, wenn sich der Gewichtswert in einer Sekunde um nicht mehr als 0,25d ändert.
- 0.5d/s Stillstand ist, wenn sich der Gewichtswert in einer Sekunde um nicht mehr als 0,5d ändert.
- 1 d/s Stillstand ist, wenn sich der Gewichtswert in einer Sekunde um nicht mehr als 1d ändert.
- 2 d/s Stillstand ist, wenn sich der Gewichtswert in einer Sekunde um nicht mehr als 2d ändert.
- 3 d/s Stillstand ist, wenn sich der Gewichtswert in einer Sekunde um nicht mehr als 3d ändert.

#### *Beispiel:*

Ist eine Auflösung von 1g eingestellt und die Stillstandsüberwachung auf 1d/s, ist die Stillstandsbedingung erfüllt wenn sich der Gewichtswert um nicht mehr als 1g/s ändert.

### **G‐FAKTOR KALIBRIER. /ANWENDUNG**

Die Einstellung des g‐Faktors wird nur benötigt, wenn die Waage am Herstellungsort kalibriert wird und an einem anderen Ort mit dieser Einstellung betrieben wird. Wird die Waage am Aufstellungsort kalibriert, müssen die beiden g‐Faktoren gleich sein.

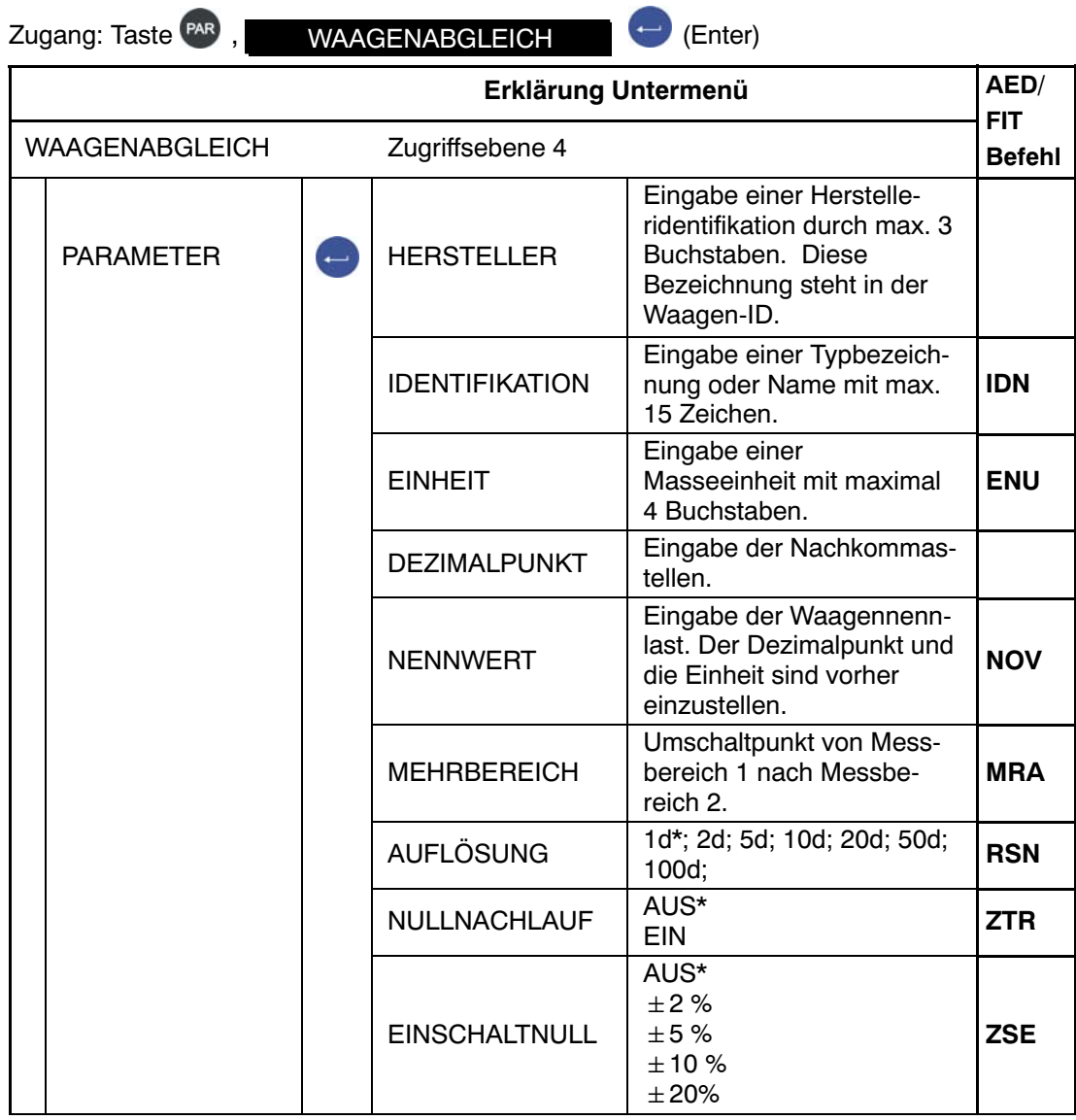

\* Werkseinstellung

1) Die tatsächlichen Messraten in Messungen/sec sind in der Dokumentation der verwendeten Wägezellen (Messketten) enthalten.

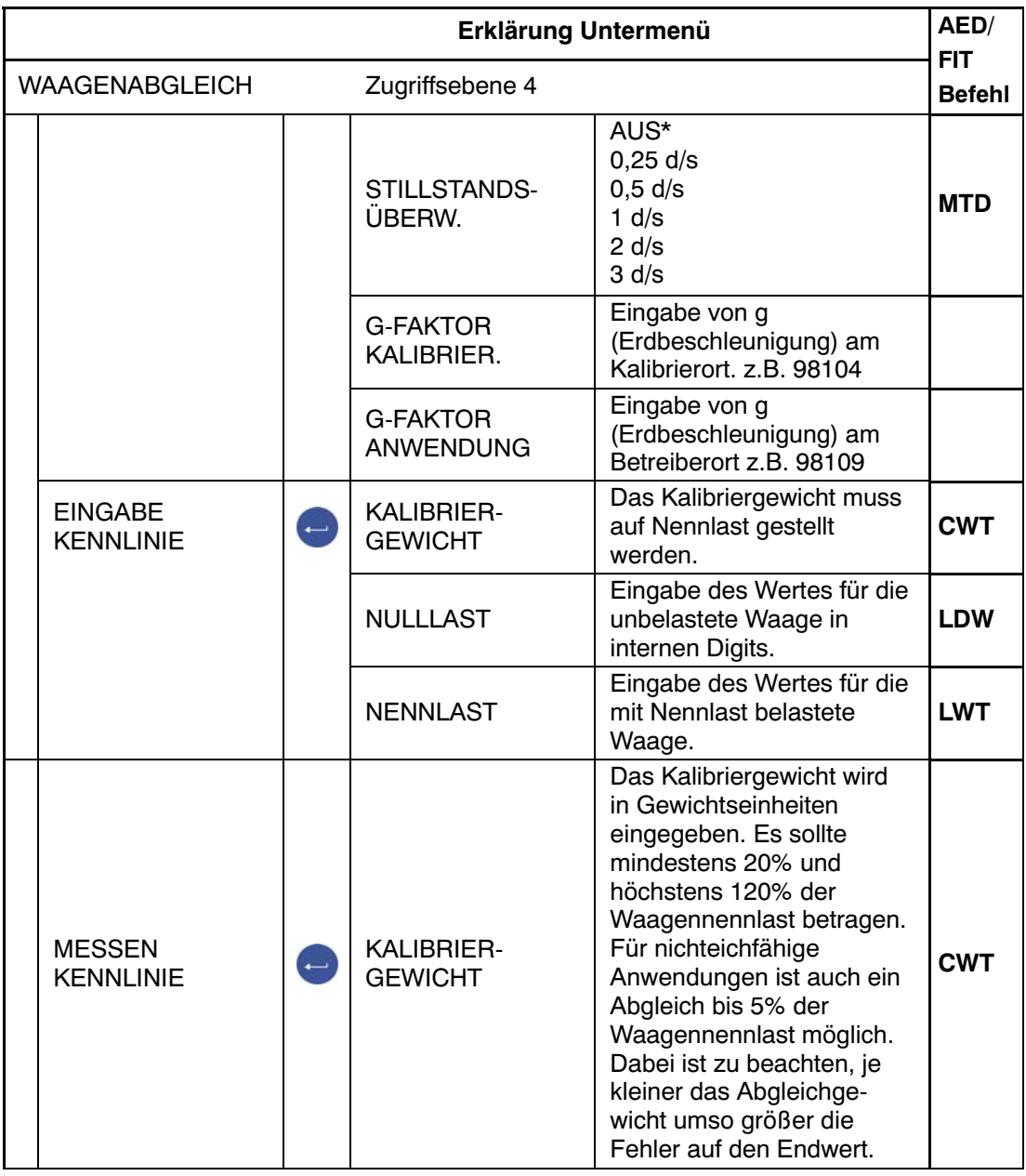

## Parametermenü "WAAGENABGLEICH - PARAMETER" (Fortsetzung)

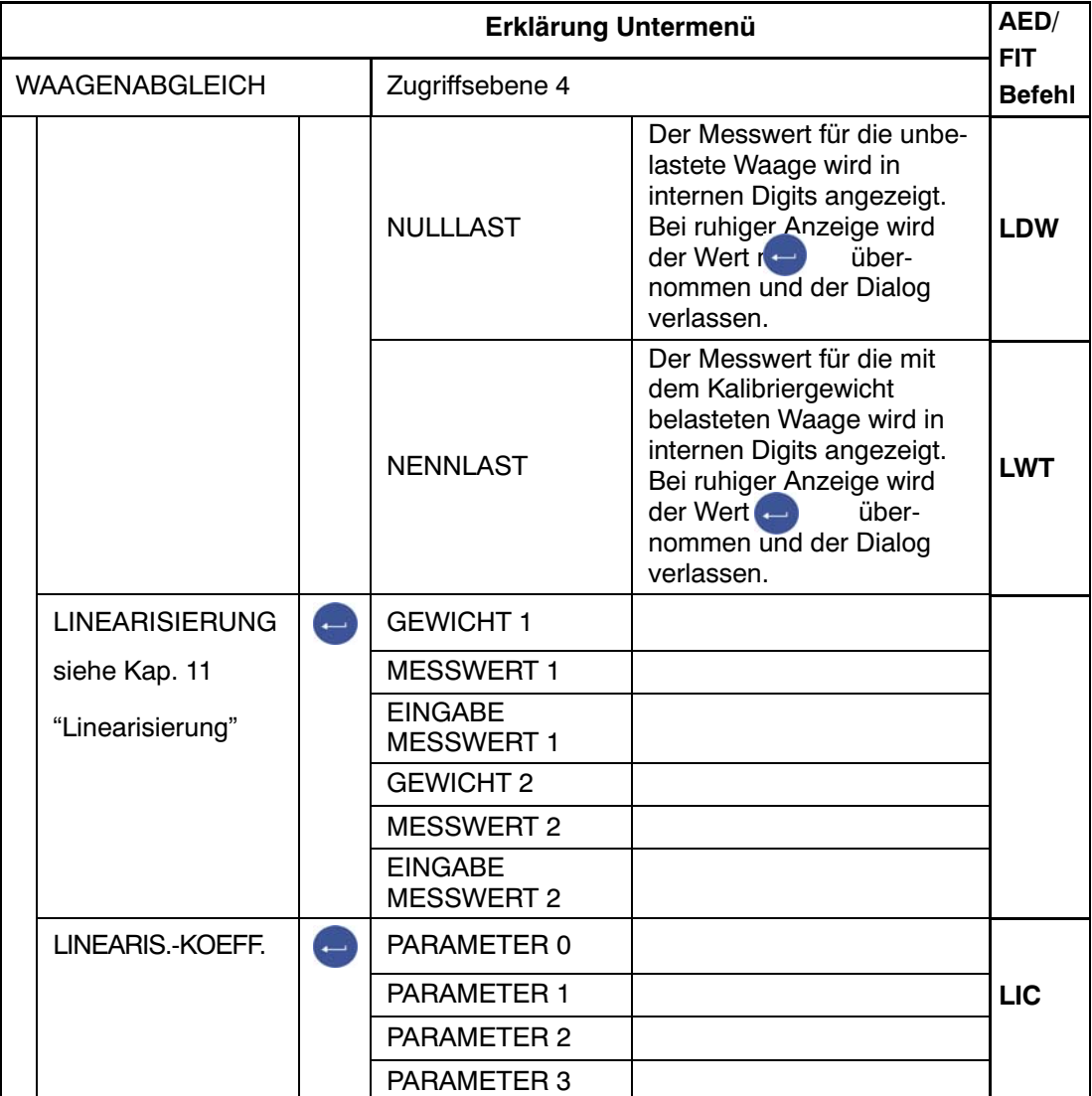

## Parametermenü "WAAGENABGLEICH - MESSEN KENNLINIE" (Fortsetzung)

Für die Linearisierung muss zuvor ein Kennlinienabgleich durchgeführt sein. Nach dem Kennlinienabgleich können zur Kompensation des Linearitätsfehlers zusätzlich zwei Stützstellen eingegeben werden.

**GEWICHT 1(2)** Eingabe eines bekannten Gewichtswerts. Der Gewichtswert muss auf der vorher festgelegten Kennlinie liegen. Der zugehörige Messwert kann optional mit Messwert 1(2) gemessen werden oder falls bekannt, unter "Eingabe Messwert 1" eingegeben werden.

**Messwert 1** Waage mit Gewicht 1 belasten. Messwert mit **in Einerhalden** Western

**Eingabe Messwert 1** Den Messwert der mit Gewicht 1 belasteten Waage eingeben.

**GEWICHT 2** Abfolge analog zu Gewicht 1

**Gewicht 1 und 2 müssen in aufsteigender Reihenfolge eingegeben werden.**

# 8.5.21 Parametermenü "PARAMETER KOPIEREN"

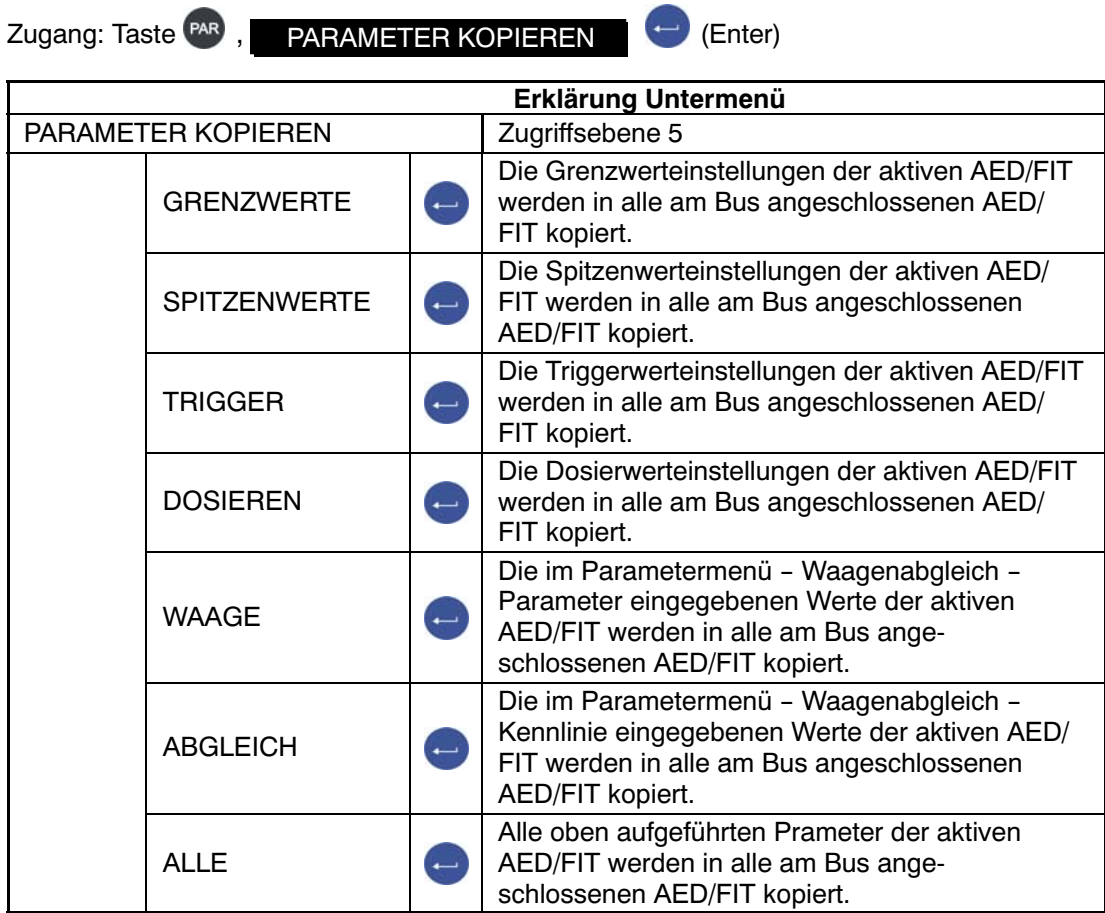

**Sind die am Bus angeschlossenen Geräte auf eichfähig gestellt (LFT>0 oder Schalter), können die Parameter nicht kopiert werden.**

## 8.5.22 Parametermenü "WERKSEINSTELLUNG"

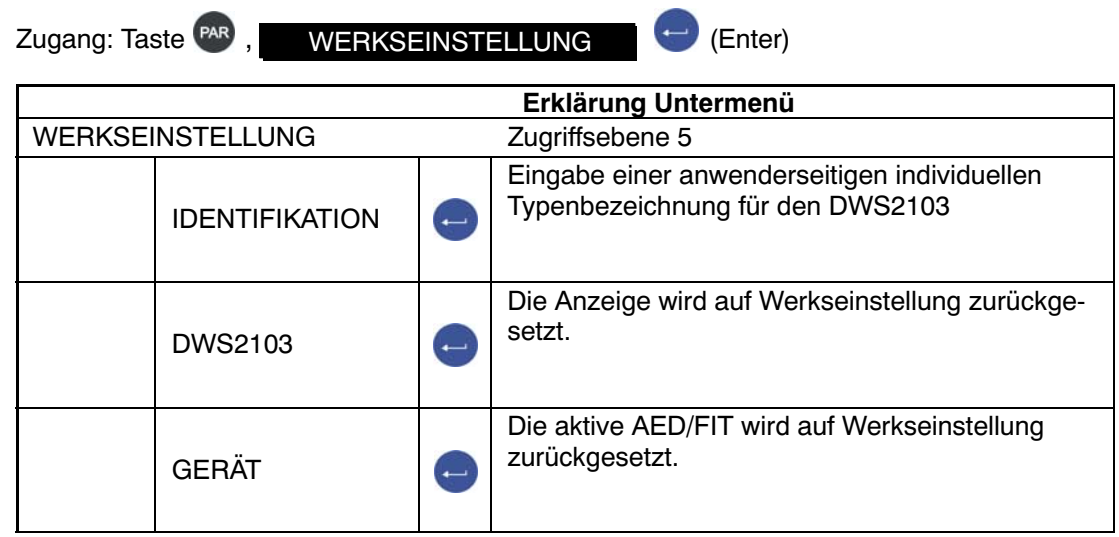

HBM DWS 2103, I2927-2.0 de

## <span id="page-98-0"></span>9 Filterauswahl

In den AED/FIT sind verschiedene Filter vorhanden. Diese werden über das Parametermenü "WAAGENKONFIGURATION-FILTER-FILTERMODUS" ausgewählt:

- Standardfilter (IIR‐Tiefpassfilter)
- Schnell einschwingende Filter (FIR‐Tiefpassfilter)
- IIR-Tiefpassfilter 8. Ordnung
- Schnell einschwingende Digitalfilter (IIR‐Tiefpassfilter 4. Ordnung)
- Schnell einschwingende Digitalfilter (FIR‐Tiefpassfilter

Die Filtergrenzfrequenz ist in 10 Stufen (0...9) einstellbar. Die Einstellung wird im Parametermenü ""WAAGENKONFIGURATION-FILTER-GRENZFREQUENZ" vorgenommen.

Die Einstellung 0 bedeutet das Filter ist ausgeschaltet.

Welcher Filtermodus ausgewählt wird, hängt von der jeweiligen Anwendung ab.

Eine niedrige Bandbreite hat eine längere Einschwingzeit und sollte für eine höhere Ge‐nauigkeit gewählt werden.

Die Auflösung der Waage (Parameter "NENNWERT") und die Stillstandserkennung sind miteinander verknüpft. Falls kein Stillstand erreicht wird, ist die Bandbreite des Filters zu verringern.

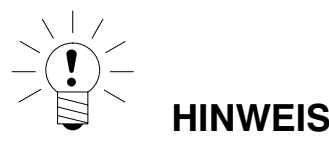

Die Filter sind Bestandteil der Wägezellen, ihre Eigenschaften sind in den Dokumentationen der Wägezellen (AED/FIT, Messketten) beschrieben. (Befehle **FMD**, **ASF**, **HSM**).

## <span id="page-99-0"></span>10 Abgleich einer Waage

Durch das Einstellen der Anwenderkennlinie im Parametermenü - WAAGENABGLEICH wird die Waage abgeglichen, d.h. die Wägeelektronik wird an die tatsächlichen Ausgangssignale der digitalen Wägezelle(n) angepasst, welche die Wägezelle(n) bei unbelasteter Waage bzw. bei Nenngewicht liefert. Hierzu sind in der Regel Kalibriergewichte erforderlich, alternativ ist die Eingabe der Messwerte möglich, wenn diese bekannt sind.

Der Kennlinienabgleich wird in der AED/FIT gespeichert. Die Kennlinie kann nur im nichteichpflichtigen Betrieb abgeglichen werden.

#### **Für den Abgleich einer Waage steht folgendes Verfahren zur Verfügung**

Waagenabgleich durch Messen der Kennlinie Dieses Verfahren ist in den Kapiteln [10.2](#page-100-0) bis [10.5](#page-103-0) oder in der Application Note 004d, "Hinweise zum statischen Abgleich einer Waage mit der FIT und AED" beschrieben

10.1 Konfiguration der Wägezellen

Bei der ersten Inbetriebnahme haben alle AED/FIT die gleiche Adresse (31), eine Messwertanzeige ist nicht möglich, in der Anzeige wird ein Initialisierungs‐Fehler angezeigt [INIT ERROR]

Jeder Wägezelle muss eine eigene Adresse zugewiesen werden. Das ist mit Hilfe der Seriennummer der Wägezelle möglich.

Gehen Sie dabei wie folgt vor:

- Das Parametermenü wird über die verdeckte Taste aufgerufen
- Parametermenü "GERÄTEAUSWAHL"

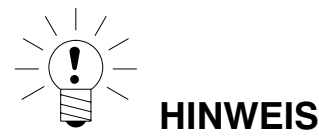

Wenn für die Wägezellen schon einzelne Adressen vergeben wurden (z.B. mit dem AED‐Panel) werden nach dem Einschalten Messwerte angezeigt und Sie können direkt mit dem Abgleich der Waage beginnen.

# <span id="page-100-0"></span>10.2 Voraussetzungen für einen Abgleich der Waage

Vor dem Abgleich der Waage müssen der Nennbereich der Waage und andere Parameter eingestellt werden.

### **Voraussetzungen hierfür sind:**

- Das Parametermenü wird über den verdeckten Schalter aufgerufen
- Parametermenü "MODUS-ZUGRIFFSLEVEL" = 5 (Zugriff auf alle Menüs)
- Parametermenü "MODUS-EICHFÄHIGKEIT" = AUS (eichpflichtige Anwendung ausgeschaltet)
- $\bullet$  Parametermenü "WAAGENPARAMETER-PARAMETER  $\rightarrow$  EINHEIT -DEZIMALPUNKT –NENNWERT -AUFLÖSUNG" einstellen.
- Parametermenü "WAAGENPARAMETER-PARAMETER-G-FAKTOR KALIBRIER." auf den Erdbeschleunigungswert des Abgleichortes setzen
- Parametermenü "WAAGENPARAMETER-PARAMETER-G-FAKTOR ANWENDUNG" = G-FAKTOR KALIBRIER (Korrektur Erdbeschleunigung ausschalten)
- Linearisierung ausschalten Parametermenü "WAAGENPARAMETER- LINEA-RISIERUNG": GEWICHT1 = GEWICHT2 = MESSWERT1 = MESSWERT2 = 0)

Siehe dazu die Kapitel [8.5.17](#page-85-0) (Seite [86](#page-85-0)) und [8.5.19](#page-88-0) (Seite [89\)](#page-88-0).

Es werden die Parameter der aktiven AED/FIT eingestellt.

# 10.3 Waagenabgleich mit Nennlast (Standardverfahren, Kalibriergewicht = Nennwert)

Bei den meisten Waagenanwendungen erfolgt der Abgleich an zwei Punkten, d.h. bei unbelasteter Waage sowie nach Auflegen eines Kalibriergewichts. Die Kalibrierung wird wie folgt durchgeführt:

- 1. Parametermenü "WAAGENPARAMETER" aufrufen.
- 2. Überprüfen, dass das Kalibriergewicht gleich der Nennlast ist (Kalibriergewicht = Nennwert).
- 3. In das Untermenü "MESSEN KENNLINIE" (Messung) gehen.
- 4. Null‐Wert:
	- Die Waage ist unbelastet
	- Das Untermenü "NULLLAST" aufrufen
	- Der aktuelle Messwert wird in interner Auflösung angezeigt.
	- Warten auf eine ruhige Messwertanzeige
	- Taste "ENTER" drücken, um den Wert zu speichern.
- 5. Kalibriergewicht:
	- Das Kalibriergewicht (= Nennlast der Waage) auf die Waage auflegen.
	- Das Untermenü "NENNLAST" aufrufen
	- Der aktuelle Messwert wird in interner Auflösung angezeigt.
	- Warten auf eine ruhige Messwertanzeige
	- Taste "ENTER" drücken, um den Wert zu speichern.

Abbruch ist jederzeit mit der Taste " $CE$ " möglich. Dadurch wird der gerade aufgerufene Parameter (nur dieser!) wieder auf den bisherigen Wert gesetzt. Erst nach Speichern ist der alte Wert gelöscht.

Die beiden Werte werden intern mit der hohen Auflösung (interne digits) gespeichert.

Ist die Messwertanzeige zu unruhig, so ist die Filterbandbreite zu verringern (Kapitel [9,](#page-98-0) Seite [99](#page-98-0)).

Danach sind die anderen Parameter einzustellen.

# 10.4 Waagenabgleich mit Teillast (Kalibriergewicht =  $20$  (5)...120 % Nennwert)

Wenn kein Kalibriergewicht in der Größe der Waagennennlast, Nennwert zur Verfügung steht, kann eine Teillastkalibrierung vorgenommen werden. Dazu ist der Parameter "KALIBRIERGEWICHT" auf den Wert des verwendeten Kalibriergewichts einzustellen. Dieses darf im Bereich von 5 %...120 % der Waagennennlast liegen. Bei eichfähigen Anwendungen sollte der Abgleich mit einem Kalibriergewicht von mindestens 20 % der Waagennennlast durchgeführt werden. Das Kalibriergewicht wird skaliert wie der Anzeigewert

(z.B. 2 kg = 2.000, bei 3 Nachkommastellen).

Wenn noch keine Kalibrierung durchgeführt wurde, ist das Kalibriergewicht gleich dem Nennwert.

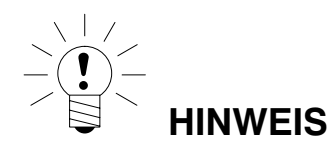

**Vor der Kalibrierung** muss der Parameter "WAAGENPARAMETER → PARAMETER → NENNWERT" auf die Waagennennlast eingestellt werden !

#### **Die Kalibrierung wird wie folgt durchgeführt:**

- 1. Menü "WAAGENPARAMETER" aufrufen
- 2. In das Untermenü "MESSEN KENNLINIE" (Messung) gehen.
- 3. Kalibriergewicht einstellen [KALIBRIERGEWICHT]
- 4. Null‐Wert:
	- Die Waage ist unbelastet
	- Das Untermenü "NULLLAST" aufrufen
	- Der aktuelle Messwert wird in interner Auflösung angezeigt.
	- Warten auf eine ruhige Messwertanzeige
	- Taste "ENTER" drücken, um den Wert zu speichern.
- 5. Kalibriergewicht:
	- Das Kalibriergewicht (= KALIBRIERGEWICHT) auf die Waage auflegen.
	- Das Untermenü "NENNLAST" aufrufen.
	- Der aktuelle Messwert wird in interner Auflösung angezeigt.
	- Warten auf eine ruhige Messwertanzeige
	- Taste "ENTER" drücken, um den Wert zu speichern.

Abbruch ist jederzeit mit "CE" möglich. Dadurch wird der gerade aufgerufene Parameter (nur dieser!) wieder auf den bisherigen Wert gesetzt. Erst nach Speichern ist der alte Wert gelöscht.

Die beiden Werte werden intern mit der hohen Auflösung (interne digits) gespeichert. Danach sind die anderen Parameter einzustellen.

Ist die Messwertanzeige zu unruhig, so ist die Filterbandbreite zu verringern (Kapitel 9, Seite [99](#page-98-0)).

Danach sind die anderen Parameter einzustellen. Die Kennlinie wird in der aktiven AED/FIT gespeichert.

# <span id="page-103-0"></span>10.5 Abgleich ohne Kalibriergewicht (rechnerischer Abgleich)

Wenn kein Kalibriergewicht zur Verfügung steht, kann ein Abgleich über die Eingabe von berechneten Werten vorgenommen werden.

Bei Waagen für große Nennlasten ist ein Abgleich mit Kalibriergewichten oft nicht möglich. Die an die DWS2103 angeschlossenen AED/FIT sind werkseitig so kalibriert, dass sie bei Nennlast einen Messwert von 1000000 ausgeben.

Damit kann die Anwenderkennlinie anhand des bekannten Nennwertes der Wägezellen ermittelt werden. Dazu wird der Nullwert durch automatisches Messen, der Nennwert aber durch manuelle Eingabe festgelegt.

Alle zu einer Waage zusammengeschalteten Wägezellen müssen die gleiche Nennlast haben.

#### **Vorgehensweise**

#### **1. Messung des Nullwertes der Kennlinie bei unbelasteter Waage:**

- Parametermenü "WAAGENPARAMETER" aufrufen.
- In das Untermenü "MESSEN KENNLINIE" (Messung) gehen.
- Null‐Wert:
	- Die Waage ist unbelastet
	- Das Untermenü "NULLLAST" aufrufen
	- Der aktuelle Messwert wird in interner Auflösung angezeigt. (der angezeigte Wert ist z.B. abhängig von der Anzahl der Wägezellen).
	- Warten auf eine ruhige Messwertanzeige
- Notieren Sie den Messwert (mw0) für eine spätere Eingabe

#### **2. Berechnen des Nennwertes der Waage:**

Die an den DWS2103 angeschlossenen digitalen Wägezellen (z.B. C16i) sind werkseitig so kalibriert, dass sie bei Nennlast einen Messwert von 1000000 ausgeben. Der Nennwert der Waagenkennlinie setzt sich aus dem Nullwert und dem Wägebereich zusammen. Da der Nullwert bereits gemessen worden ist, muss nur noch der Wägebereich bestimmt werden.

Wägebereich = Wägezellenkennwert [digits]  $\cdot$  Waagennennlast

Wägezellennennlast

Der Wägezellenkennwert ist 1000000 bei Wägezellen‐Nennlast. Die Wägezellen‐Nennlast steht auf dem Typenschild der Wägezelle. Es gilt

Waagen‐Nennlast < Wägezellen‐Nennlast

Somit ist das Ergebnis des Wägebereiches ein Wert in interner Auflösung (digits)

## **3. Eingabe der Kennlinie**

Addiert man den Wert für den Wägebereich mit dem zuvor gemessenen Nullwert so erhält man den Nennwert der Waage (mw1). Nun kann die Kennlinie eingegeben werden:

- Parametermenü "WAAGENPARAMETER " aufrufen.
- In das Untermenü "EINGABE KENNLINIE" gehen.
- Menü "KALIBRIERGEWICHT" . Hier das Gewicht eingeben, mit dem der Abgleich durchgeführt wurde.
- Menü "NULLLAST" aufrufen und Messwert für unbelastete Waage (mw0) eingeben.
- Menü "NENNLAST" aufrufen.
- Nennwert‐Wert (mw1) eingeben

Waagen mit mehreren Wägezellen liefern dann das Nennausgangssignal (1000000 bzw. den unter WAAGENPARAMETER-PARAMETER-NENNWERT eingegebenen Nennwert), wenn als Gewicht die Nennlast aufliegt.

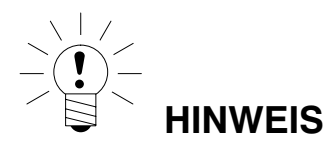

Der Abgleich in digits (interner Auflösung) erreicht nicht die Genauigkeit wie im Abgleich mit Kalibriergewichten und ist deshalb nur bei Anwendungen geringerer Genauigkeit anzuwenden.

## 10.6 Mehrbereichswaage

Der DWS2103 ermöglicht den Betrieb als Ein‐ oder Zweibereichswaage.

Im Parametermenü "WAAGENPARAMETER-PARAMETER" steht dazu der Parameter MEHRBEREICH zur Verfügung. Vor dieser Einstellung ist der Wägebereich (NENNWERT) einzustellen.

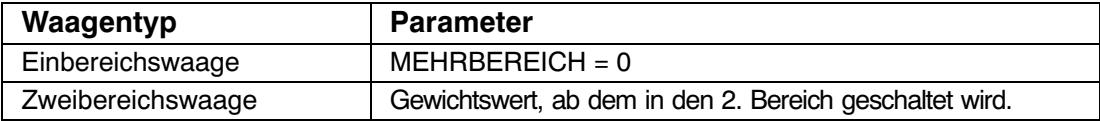

Der Ziffernschritt für den zweiten Wägebereich wird automatisch vom Parameter "AUFLÖ-SUNG" abgeleitet, wobei dieser Parameter immer den Ziffernschritt des ersten Messbereiches beschreibt:

#### *Beispiel:*

"AUFLÖSUNG" = 1 d  $\rightarrow$  Ziffernschritt Bereich 2 = 2 d

## 10.7 Berücksichtigung der Erdbeschleunigung

Die Erdbeschleunigung und damit die Anzeige der Waage ist abhängig von den geografischen Daten des Aufstellungsortes. Die Änderung zwischen unterschiedlichen Gebieten beträgt innerhalb der Bundesrepublik Deutschland maximal 0,1 %, weltweit 0,6 %.

Die nachfolgend beschriebene Funktion ermöglicht den Abgleich beim Waagenhersteller, auch wenn das Gerät in einer anderen geographischen Lage betrieben werden soll.

Sofern dieser Fehlereinfluss am neuen Aufstellort die Genauigkeitsgrenzen der Waage übersteigt, wird in der Regel ein Neuabgleich erforderlich. Statt dessen kann aber auch durch eine interne Korrekturfunktion der DWS2103 der Einfluss des Aufstellortes kompensiert werden.

Dazu ist im Parametermenü "WAAGENABGLEICH → PARAMETER" einzugeben (Zugangsberechtigung erforderlich!):

- G‐FAKTOR KALIBRIER. = Erdbeschleunigungsfaktor für den Kalibrierort
- G‐FAKTOR ANWENDUNG = Erdbeschleunigungsfaktor für den Bestimmungsort (Einsatz der Waage)

Diese Eingabe ist nach dem Abgleich der Waage vorzunehmen.

Mit der Einstellung G‐FAKTOR KALIBRIER. = G‐FAKTOR ANWENDUNG kann die Korrekturrechnung deaktiviert werden. Die Anzeige ist dann immer auf den Ort der letzten Kalibrierung bezogen.

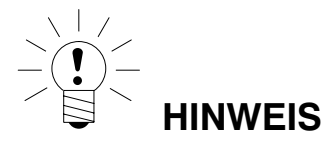

Bei Abgleich der Waage vor Ort kann diese Einstellung entfallen.

## <span id="page-106-0"></span>11 Linearisierung

Für die Mehrzahl der Waagenanwendungen ist der Standardabgleich mit Null- und Endwert ("EINGABE" oder "MESSEN") ausreichend. Nur wenn bei diesem Vorgehen unzulässige Fehler auftreten, sollte das Signal linearisiert werden ("LINEARISIERUNG"). Die Linearisierung korrigiert Fehler bei Waagenaufbauten, deren Ausgangssignal nicht proportional zum Gewicht ist (z.B. durch mechanische Übertragungsglieder).

Auswahl der Korrektur über das Menü "WAAGENPARAMETER → LINEARISIERUNG":

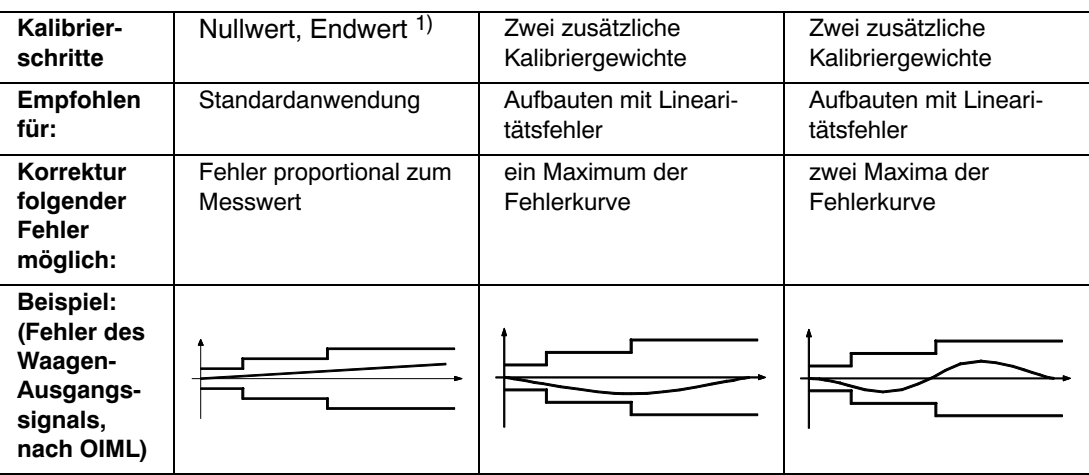

1) Die Null- und Endwertabgleich ist bereits im Kapitel [10](#page-99-0) beschrieben.

Beim Linearisierungsverfahren ist in folgenden Schritten vorzugehen:

- Einstellen der Waagenparameter
- Kalibrieren der Waage an 2 Punkten (Null‐ und Kalibiergewicht)
- Messen des Linearitätsfehlers im Wägebereich mit zwei zusätzlichen Kalibriergewichten

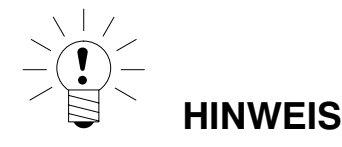

Die Korrektur ist nur mit dem Durchführen von Messungen möglich. Eine Eingabe ist nur sinnvoll wenn man den Linearitätsabgleich durchgeführt hat und zu Testzwecken die ermittelten Werte zurücksetzen und anschließend wieder eingeben möchte.

Die Linearisierung erfolgt immer in zwei Messpunkten (Istwerte). Zunächst wird festgestellt, ob die Fehlerkurve ein oder zwei Maxima enthält (siehe oben).

Bei einer Fehlerkurve mit einem Maximum wird der erste Messpunkt bei ca. 500 d = e gelegt (engster Teil der Fehlerkurve). Der zweite Messpunkt wird in das Maximum der Fehlerkurve gelegt.

Bei einer Fehlerkurve mit zwei Maxima wird der erste Messpunkt in das erste Maximum gelegt. Der zweite Messpunkt wird in das zweite Maximum der Fehlerkurve gelegt.

Die nachfolgende Tabelle zeigt den Auszug aus dem Parametermenü:

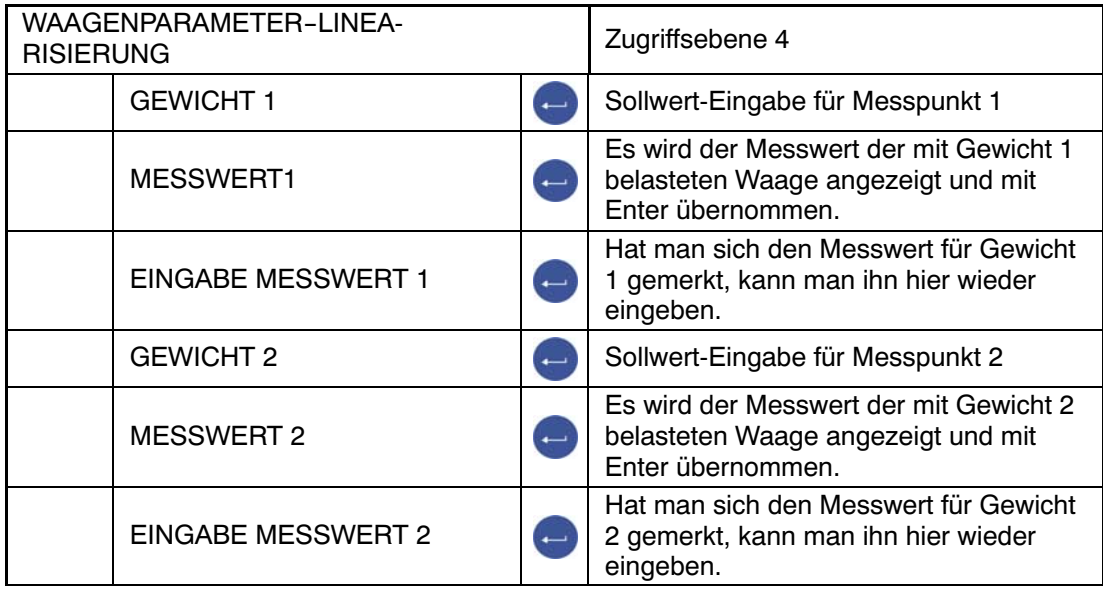

### **Vorgehen beim Abgleich:**

- Die Waage ist bereits in ihrem Wägebereich abgeglichen
- Eine eventuell vorhandene Linearisierung ist ausgeschaltet (Gewicht 1 = Gewicht 2 = Messwert 1 = Messwert  $2 = 0$ ))
- Das Untermenü "Gewicht 1" aufrufen
- Den Wert für das Kalibriergewicht 1 eingeben.
- Die Waage mit dem Kalibriergewicht 1 belasten
- Das Untermenü "Messwert 1" aufrufen, der Messwert wird in interner Auflösung angezeigt.
- Ruhige Messwertanzeige abwarten
- Taste "Enter" drücken um den Wert zu speichern (das erste Wertepaar ist erfasst).
- Das Untermenü "Gewicht 2" aufrufen
- Den Wert für das Kalibriergewicht 2 eingeben.
- Die Waage mit dem Kalibriergewicht 2 belasten
- Das Untermenü "Messwert 2" aufrufen, der Messwert wird in interner Auflösung angezeigt.
- Ruhige Messwertanzeige abwarten
- Taste "Enter" drücken um den Wert zu speichern.

Nach Eingabe und Messung der beiden Stützstellen werden die Linearisierungskoeffizienten berechnet. Die Kennlinie wird linearisiert.

Die Linearisierungskoeffizienten werden in der aktiven AED/FIT gespeichert.
## 12 Eichpflichtige Anwendungen

Nach der Einstellung der Waagenparameter und dem Abgleich der Waage im Parametermenü "WAAGENPARAMETER" muss nun der DWS2103 über das Parametermenü "Modus → Eichfähigkeit" auf die eichpflichtige Anwendung (OIML oder NTEP) eingestellt werden. Damit werden die eichpflichtigen Parameter des DWS2103 und der Wägezelle vor weiterem Ändern geschützt und der nichtrücksetzbare Eichzähler um Eins erhöht. Der max. Zählumfang des Eichzählers ist 9 999 999. Er läuft nicht über und ist nicht rücksetzbar.

### **Eichzähler (TCR) Anzeige:**

Zur Anzeige des Eichzählers TCR gibt es zwei Möglichkeiten:

- 1. Permanent TCR in der INFO‐Zeile 1 oder 2 (Parametermenü ANZEIGE-DISPLAY-ZEILE 1 oder ANZEIGE-DISPLAY-ZEILE 2) auswählen
- 2. im Waagenlabel (Taste F1, wenn in der Funktionszeile "i" angezeigt wird, umschalten der Funktionszeile mit F4)

TCR steht für "Trade Counter" .

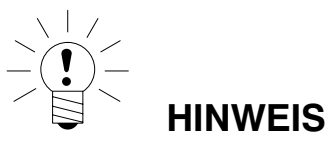

Der DWS2103 überprüft **nicht**, ob die vorgenommen Einstellungen der Parameter nach OIML R76 oder NTEP zulässig sind!

Bevor das Menü "MODUS" verlassen wird, ist der Parameter "Zugriffsberechtigung" im Parametermenü "MODUS-ZUGRIFFSLEVEL" entsprechend einzustellen.

#### **Parameter ACCESS:**

Die verschiedenen Menüebenen besitzen so genannte Zugriffsbrechtigungen. Mit Parameter "MODUS → ZUGRIFFSLEVEL" wird der Zugriff zum Ändern von Parametern definiert. Die Ebene mit den meisten Einschränkungen ist Null. Durch dieses Merkmal kann der Benutzerzugriff auf diese Parameter beschränkt werden. Der Parameter "MODUS  $\rightarrow$ ZUGRIFFSLEVEL" ist durch den verdeckten Taster geschützt. In der Parameterbeschreibung ist für jeden Parameter die jeweilige Zugriffsebene angegeben.

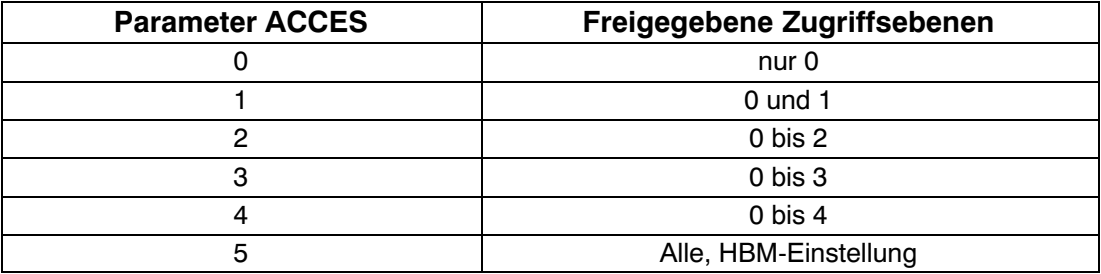

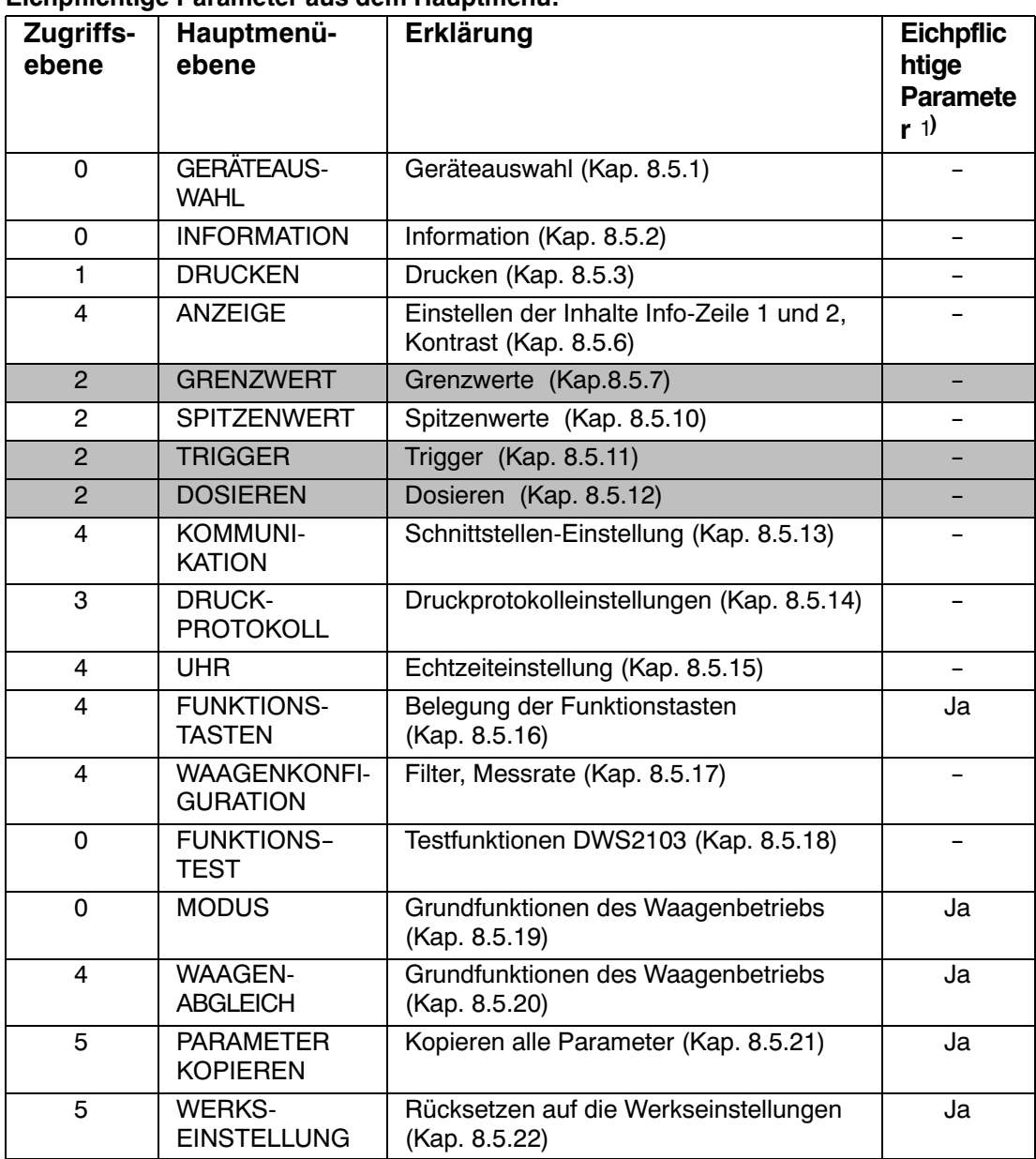

**Eichpflichtige Parameter aus dem Hauptmenü:**

1) Zugang nur über verdeckten Taster

Die Menüs GRENZWERT, TRIGGER und DOSIEREN werden abhängig von der gewählten Betriebsart angezeigt. TRIGGER nicht bei MODUS - BETRIEBSART - 0: Standard DOSIEREN nicht bei MODUS - BETRIEBSART - 1: Trigger GRENZWERT nicht bei MODUS - BETRIEBSART - 2: Dosieren

) Zugang nur über verdeckten Taster

Mit dem Verlassen des Parametermenüs "MODUS" sind nun alle eichpflichtigen Parameter geschützt (nur Anzeige, keine Änderung möglich).

Der Eichzähler ist im Menü "INFORAMTION → WAAGE" (Kapitel [8.5.2,](#page-45-0) Seite [46](#page-45-0)) lesbar.

Der mitgelieferte Einschubstreifen ist nun entsprechend der eingestellten Anwendung auszufüllen und in die Frontfolie einzuschieben. Über die anschließend aufzuklebende Eich‐ und Siegelmarke werden der verdeckte Schalter und der Einschubstreifen gesichert.

Die Eichmarke wird entsprechend der jeweiligen nationalen Gesetzgebung aufgebracht.

Das Parametermenü kann nun nur noch über die Taste <sup>PAR</sup> aufgerufen werden.

Ist ein Neuabgleich der Waage oder die neue Einstellung eichrelevanter Parameter erforderlich so ist wie folgt vorzugehen:

- Entfernung der Eichmarke und des Einschubstreifens
- Aufruf des Parametermenüs über die verborgene Taste
- Ändern des Parameters "MODUS  $\rightarrow$  EICHFÄHIGKEIT" auf NEIN
- Der Parameter "MODUS  $\rightarrow$  ZUGRIFFSLEVEL" ist auf fünf zu stellen.

#### **Die Einstellung des Parameters auf die eichpflichtige Anwendung ergibt die folgenden Anzeige‐ und Tarierbereiche:**

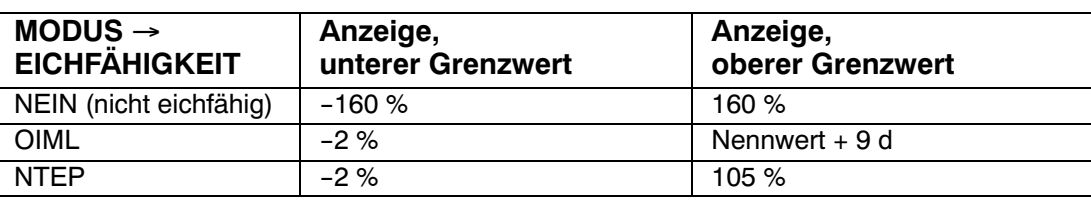

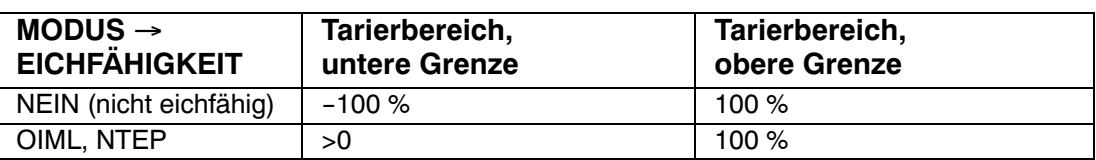

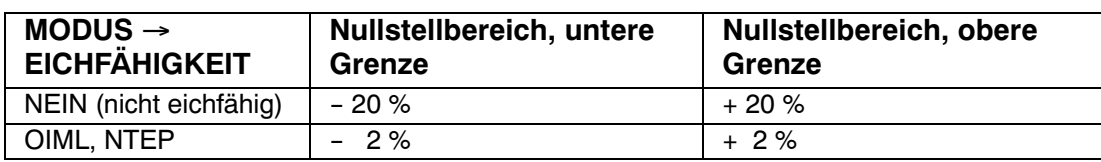

Die %-Angaben beziehen sich auf den nominalen Wägebereich (Menü "WAAGENPA- $RAMETER \rightarrow PARAMETER \rightarrow NENNWERT$ ").

Je nach Waagen‐Anwendung ist die Waagenelektronik zu beschriften und zu versiegeln. Für den Einsatz als nichtselbsttätige Waage der Klasse III und IIII liegen verschiedene Beschriftungsstreifen bei. Auf dem Beschriftungsstreifen sind mindestens die folgenden Daten anzugeben:

**Max** Höchstlast der Waage

- **Min** Mindestlast der Waage
- **e** Ziffernschritt
- **Typ** Name der Waage
- **S.N.** Individuelle Seriennummer der Waage

Bei eichfähigen Waagen ist durch eine benannte Stelle die Eichung nach den geltenden nationalen Gesetzen durchzuführen. Die Siegelmarken und Eichmarken sind gemäß der Zulassung zu befestigen.

## 13 Druckfunktion

An die serielle Schnittstelle COM3 (RS‐232) oder an die USB‐Druckerschnittstelle des DWS2103 kann ein Drucker zur Ausgabe der Gewichtswerte angeschlossen werden.

## 13.1 Aktivieren der Druckerschnittstelle

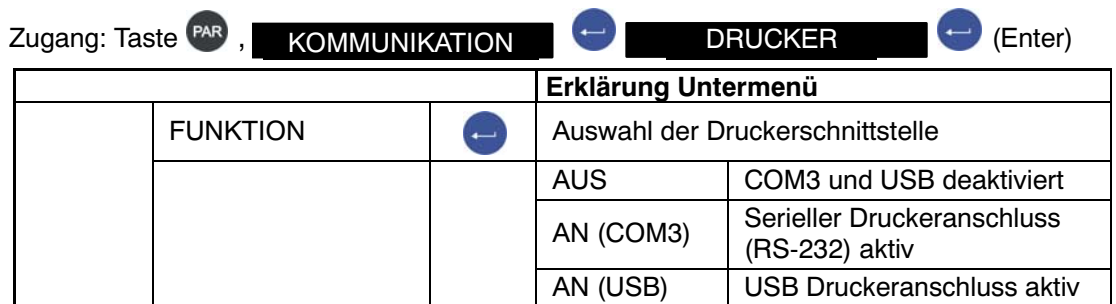

Wird die USB‐Druckerschnittstelle verwendet, sind keine weiteren Einstellungen nötig, das folgende Menü wird nur angezeigt wenn COM3 als serieller Druckeranschluss gewählt wird.

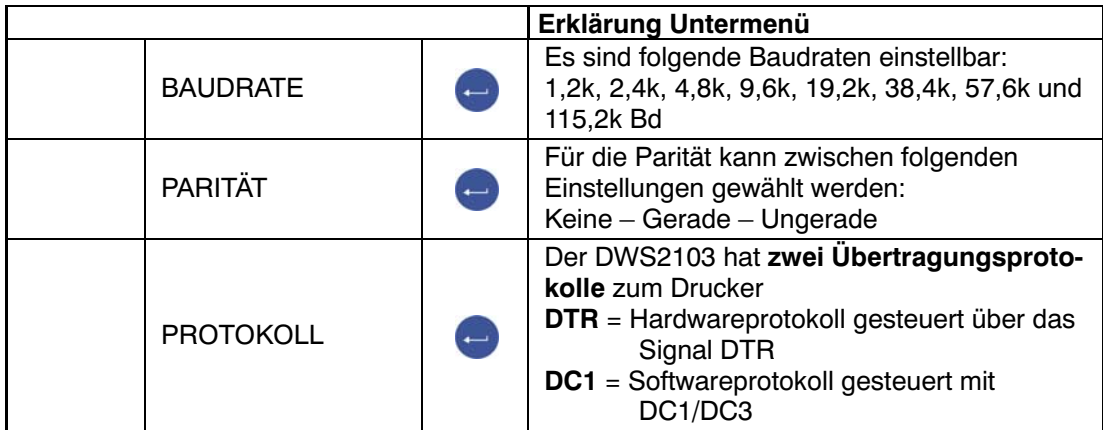

Werkseinstellung

## 13.2 Verbindung DWS2103 - Drucker

Der DWS2103 ist mit einem seriellen Druckerausgang COM3 und einem USB ‐Druckeranschluss ausgestattet. Die Auswahl der Schnittstelle ist im Kapitel [8.5.13,](#page-79-0) Seite [80](#page-79-0) beschrieben.

#### **Druckeranschluss**

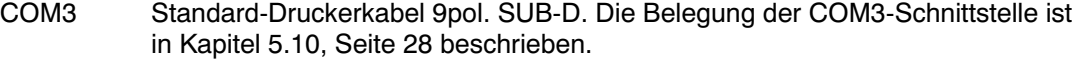

USB Standard‐USB‐Kabel

## 13.3 Auswählen eines Druckprotokolls

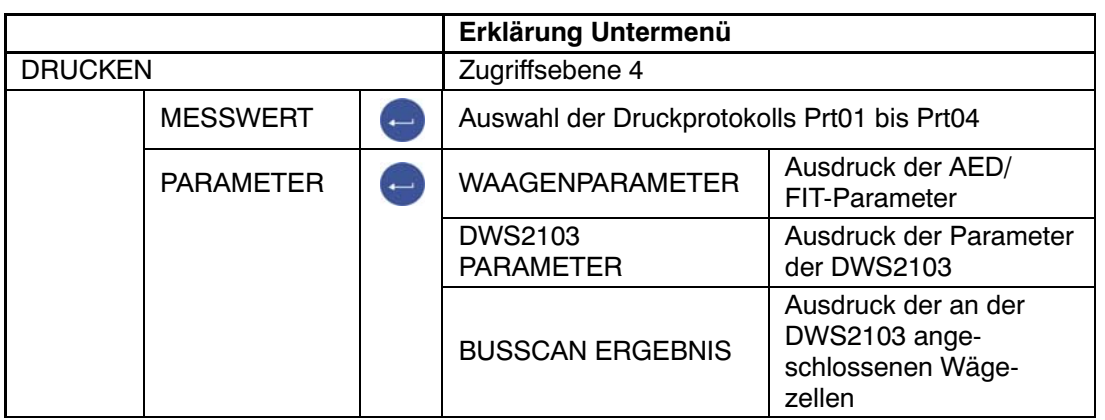

Die Druckfunktion ist nur zugänglich, wenn COM3 oder USB zum Drucken aktiviert ist.

Werkseinstellung

### 13.4 Starten des Druckvorgangs

• In der Messwertanzeige mit der Taste F1 wenn über F1 das Symbol für Drucken  $\odot$  angezeigt wird.

Das Symbol  $\odot$  wird nur angezeigt wenn die Funktion unter Parametermenü – Funktionstasten – Drucken auf AKTIV gestellt wurde.

Wird über F1 das Symbol  $\odot$  nicht angezeigt mit Taste F4 die Belegung der Funktions-

tasten ändern; bis das  $\odot$  Drucksymbol angezeigt wird.

Die Druckausgabe ist abhängig vom Betriebszustand der Waage und entspricht immer der Display‐Anzeige. Der Ausdruck erfolgt nur bei Stillstand, daher wird die Maßeinheit immer ausgedruckt. Bei nicht eichpflichtiger Anwendung kann beliebig oft gedruckt werden.

Bei eichpflichtiger Einstellung ist der Ausdruck nicht wiederholbar. Erst nach Gewichtsänderung und erneutem Stillstand erfolgt ein neuer Ausdruck. Außerhalb der Anzeigegrenzen erfolgt kein Druck.

Jeder Messwertausdruck mit Druckprotokoll PRT01 wird im ALIBI‐Speicher auf der SD‐Karte abgelegt.

### 13.5 Unterschiedliche Druckprotokolle

- Prt01‐Messwert: Brutto oder NETTO und Tara
- Prt02-Trigger: Triggerergebnis
	- Prt03‐Dosieren: Dosierergebnis
	- Prt04‐Dosieren 2: erweitertes Dosierergebnis

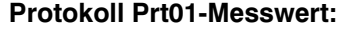

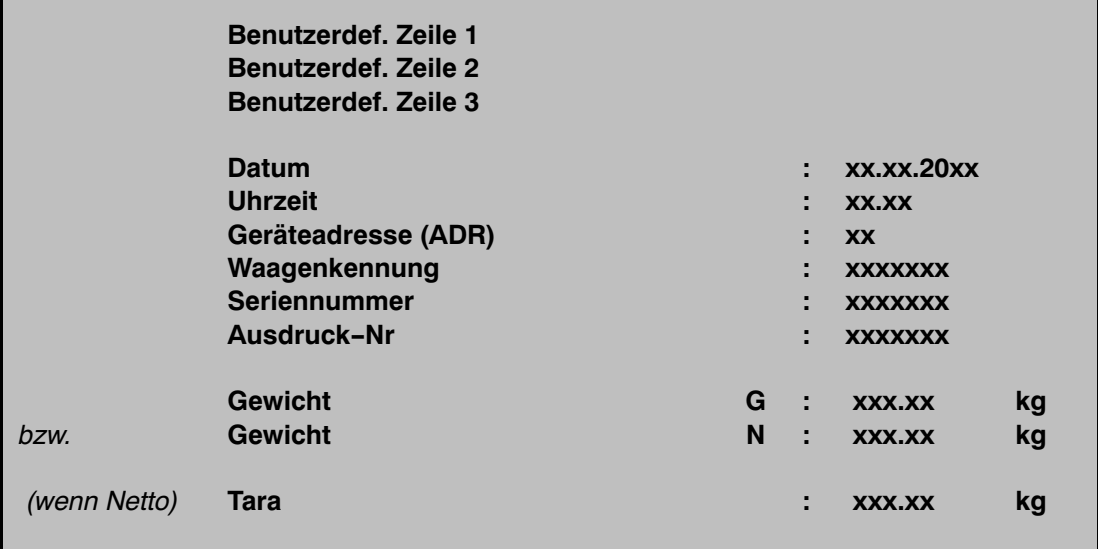

Die drei ersten Zeilen (Identstring 1..3) können über das

Parametermenü – Druckprotokoll Benutzerdef. Zeile 1 (2..3)

- über die Folientastatur
- eine über PS2 anschließbare externe Tastatur
- das Rechnerinterface COM2 (siehe Kommunikationsbefehle, Befehl **PS1,PS2,PS3**)

eingegeben werden.

Es können beliebige Inhalte mit je max. 30 Zeichen hinterlegt werden. Werkseitig sind diese drei Strings inaktiv und die Zeilen werden nicht ausgedruckt.

Die Zeile Waagenkennung ist die Fertigungsnummer der Waage (vom Hersteller vorgegeben).

Die Ausdruck‐Nr. ist eine fortlaufende Nummer die mit jedem Ausdruck erhöht wird.

In der Zeile Gewicht wird nur die Zeile mit dem Bruttowert (G) oder dem Nettowert (N) ausgedruckt. In der Zeile Tara wird nur der Tarawert ausgedruckt.

### **Protokoll Prt02‐Trigger:**

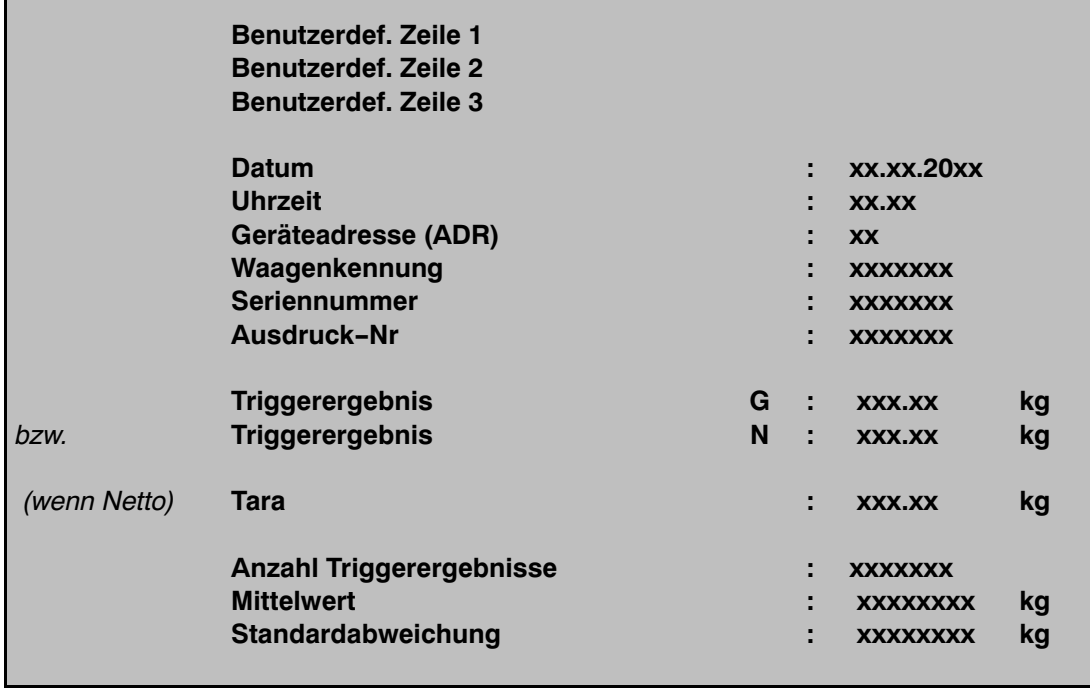

### **Protokoll Prt03‐Dosieren:**

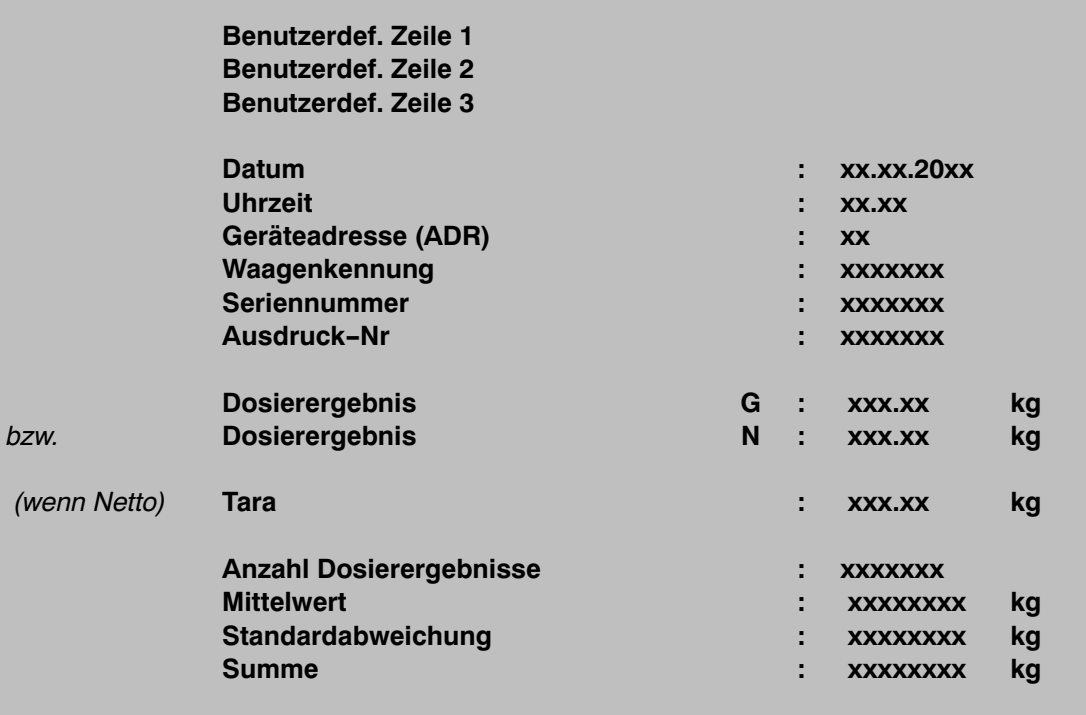

### **Protokoll Prt04‐Dosieren 2:**

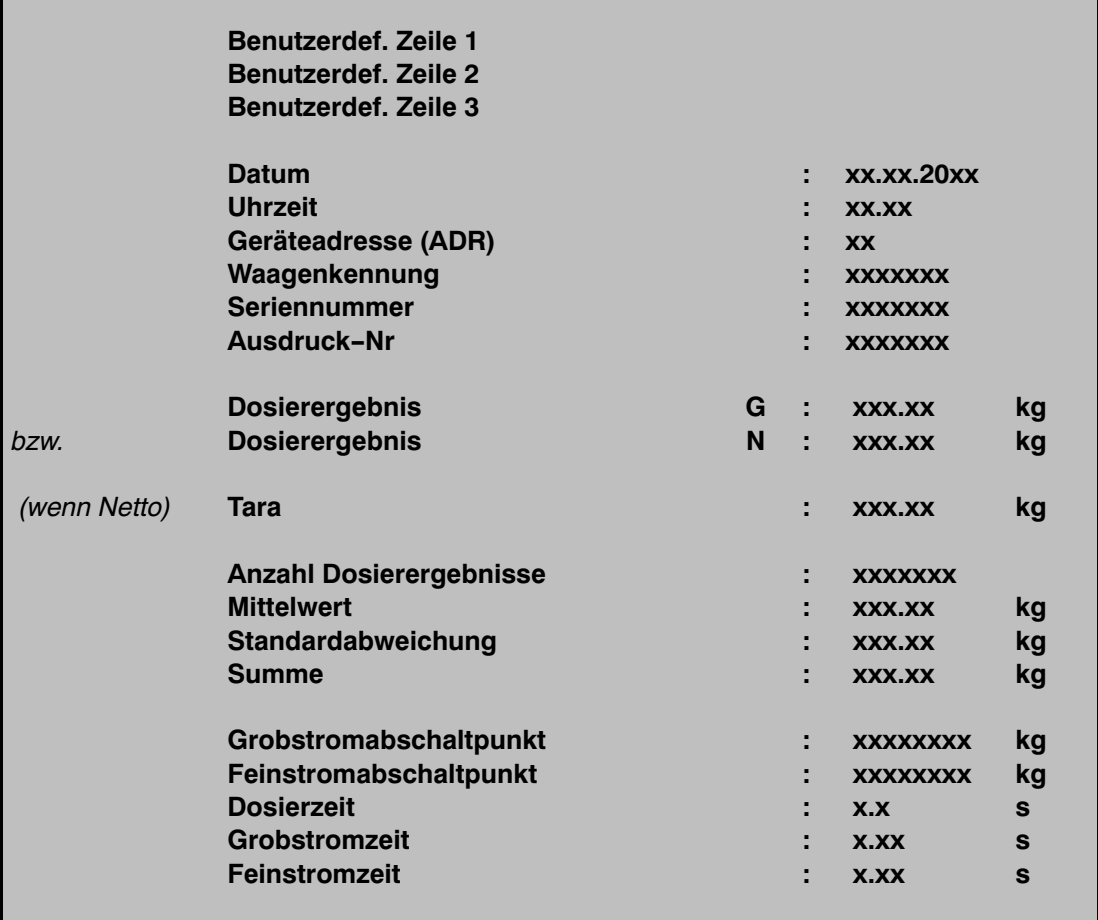

## 14 Schnittstelle für eine Zweitanzeige

An den COM-Port 4 kann eine externe Zweitanzeige angeschlossen werden (RS‐232). Der Anschluss von COM4 (9‐pol. SUB-D) ist in Kapitel [5.11](#page-28-0) (Seite [29](#page-28-0)) beschrieben

### 14.1 Aktivieren von COM4 für eine Zweitanzeige

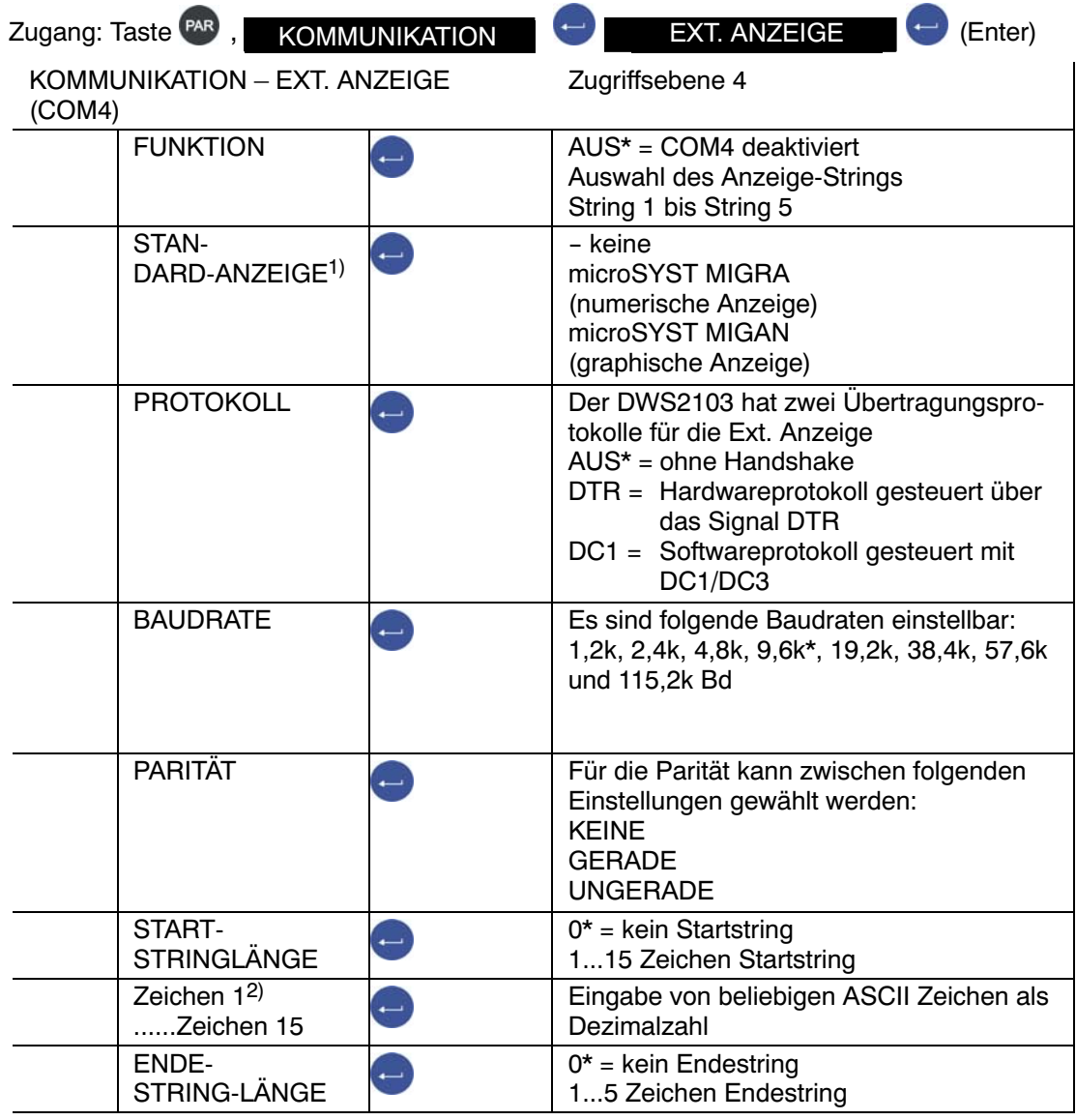

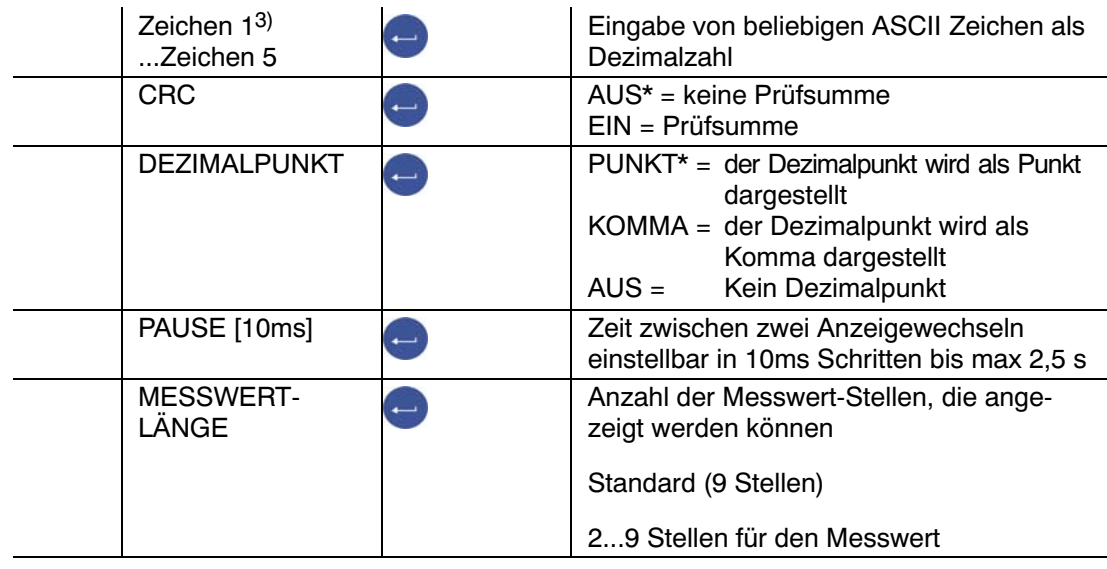

Parametermenü KOMMUNIKATION - EXT. ANZEIGE (Fortsetzung)

Es gibt 5 wählbare Telegramme String 1 bis String 5, die auf einer externen Anzeige dargestellt werden können. Die Telegramme haben folgenden Inhalt:

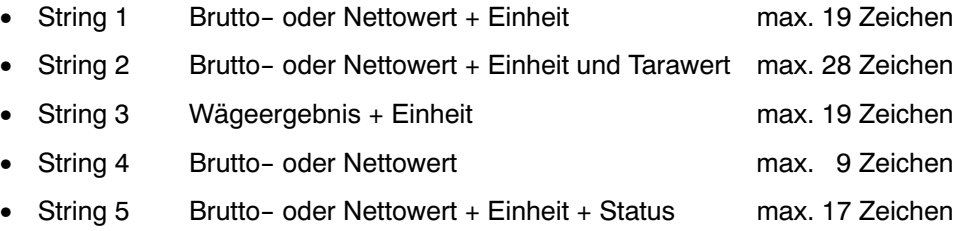

#### Werkseinstellung

- 1) Bei Anschluss und Auswahl einer Standard Anzeige wird die Schnittstelle COM4 automatisch konfiguriert, es sind keine weiteren Einstellungen unter EXT.Anzeige(COM4) erforderlich. Die technischen Daten der Standard‐Anzeigen entnehmen Sie bitte den Unterlagen der Hersteller.
- 2) Vor den Strings 1 .. 5 kann ein aus max. 15 Zeichen bestehender Startstring gesendet werden. Die Zeichen werden als Dezimalzahlen eingegeben (z.B. ein Leerzeichen wird mit dem Wert 32 (20hex). Die Werte können Sie einer ASCII Tabelle entnehmen. Es können nur so viele Zeichen eingegeben werden, wie in "Startstring Länge" eingestellt sind. Bei Startstring Länge = 0 wird dieser Menüpunkt nicht angezeigt.
- 3) Nach den Strings 1 .. 5 kann ein aus max. 5 Zeichen bestehender Endestring gesendet werden. Die Zeichen werden als Dezimalzahlen eingegeben (z.B. ein Leerzeichen wird mit dem Wert 32 (20hex). Die Werte können Sie einer ASCII Tabelle entnehmen. Es können nur so viele Zeichen eingegeben werden, wie in "Endestring Länge" eingestellt sind. Bei Endestring Länge = 0 wird dieser Menüpunkt nicht angezeigt.

Die Prüfsumme CRC ist eine XOR- Verknüpfung aller gesendeten Zeichen (erstes Zeichen Startstring bis letztes Zeichen Endestring).

#### **Detailbeschreibung**

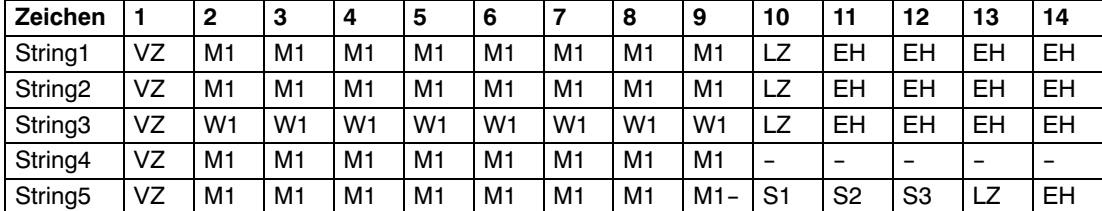

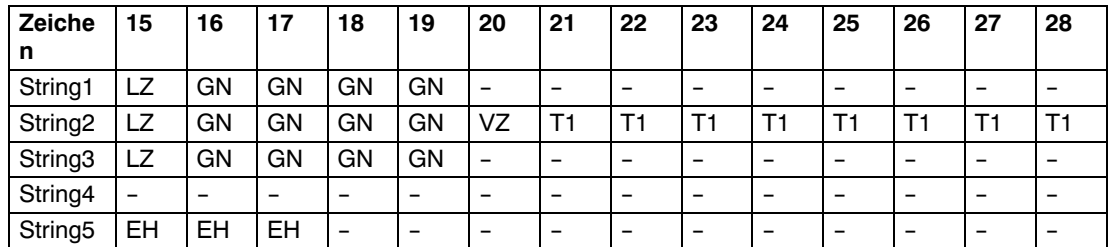

Wenn kein Dezimaltrennzeichen eingestellt ist (CMD\_KC4=0) verschieben sich die Zeichen

- VZ Vorzeichen '−' oder Leerzeichen
- M1 Messwert\* (7/8 Zeichen)
- W1 Wägeergebnis\* (7/8 Zeichen)
- T1 Tarawert\* (7/8 Zeichen)
- LZ Leerzeichen
- EH Einheit (4 Zeichen)
- GN Brutto/Netto Anzeige ('G ','NET ','N PT') bei Stillstand, sonst Leerzeichen (4 Zeichen)
- S1 Brutto/Netto Anzeige ('G', 'N') (1 Zeichen)
- S2 Stillstandsanzeige ('M') oder Leerzeichen (1 Zeichen)
- S3 Wägebereich ('1','2','3') oder Leerzeichen Zeichen)

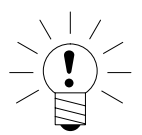

### **HINWEIS**

Die Länge der Werte M1, W1 und T1 hängt davon ab, ob ein Dezimaltrennzeichen eingestellt ist .

### 15 Grenzwerte

Über das Menü "GRENZWERT" können 4 Grenzwerte in den AED/FIT eingestellt werden. Jeder Kanal wird beim Überschreiten des Einschaltwertes aktiv und beim Unterschreiten des Abschaltwertes inaktiv. Durch unterschiedliche Werte ergibt sich eine frei wählbare Hysterese. Die Werte können wahlweise auf das Brutto-,Netto‐ oder Triggerergebnis bezogen werden, dies ist unabhängig vom aktuellen Anzeigemodus.

Das Kapitel [8.5.7](#page-52-0) (Seite [53\)](#page-52-0) beschreibt die Parameter für die Grenzwertschalter.

Aktive Grenzwertkanäle 1 und 2 werden durch die Symbole ( $\sqrt{ }$ 1,2) in der Statuszeile des Displays angezeigt.

 $\sqrt{ }$  1 Grenzwert 1 aktiv, Grenzwert 2 nicht aktiv oder aus

 $\sqrt{ }$  12 Grenzwert 1 und 2 aktiv

 $\sqrt{2}$  Grenzwert 1 nicht aktiv oder aus, Grenzwert 2 aktiv

wird dieses Symbol nicht angezeigt ist kein Grenzwert aktiv

Die Grenzwerte 3 und 4 können nur über die Einstellung "Ausgänge" im Menü "DISPLAY" angezeigt werden.

Ausgänge 3 bedeutet, Grenzwert 3 ist aktiv.

## 16 **Alibi- und Kalibrierspeicher**

Die DWS2103 ist mit einer SD‐Karte zur Speicherung der Eichparameter ausgestattet. Auf der SD‐Karte werden bei jedem Ausdruck die wichtigsten Informationen des Druckprotokolls gespeichert. Die Daten werden verschlüsselt auf der SD‐Karte abgelegt.

Die Speicherung erfolgt immer unabhängig davon, ob es sich um eine eichpflichtige Anwendung handelt oder ein Drucker angeschlossen ist.

Folgende Daten werden bei Druck (Taste F1 wenn das Symbol  $\odot$  angezeigt wird) gespeichert:

Druck‐Nummer, Datum, Uhrzeit, Brutto-, Netto-, Tarawert, Dezimalpunkt, Einheit, Messwertstatus

Die SD‐Karte ist erst nach öffnen des Gehäuses zugänglich. Bei eichpflichtiger Anwendung wird das Öffnen des Gehäuses über eine Klebemarke verhindert.

### 16.1 Lesen der gespeicherten Datei

Die gespeicherten Daten können über das Parametermenü "INFORMATION – WÄGE-ERGEBNIS" angezeigt werden. Das gewünschte Ergebnis kann über Suchen mit den Pfeiltasten F2(↓)bzw F3 (↑) oder über Eingabe der Drucknummer gesucht und angezeigt werden.

Zum Suchen über Drucknummer, wird über Tastatur die zu suchende Drucknummer eingegeben. Durch Betätigen der Taste F4 wird der Suchtext gelöscht. Mit der Taste (Enter) wird der Suchvorgang gestartet.

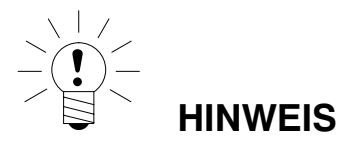

Druckdatum und Druckzeit sind nur richtig, wenn die Echtzeituhr vorher eingestellt wurde.

## 16.2 SD‐Speicherkarte

Bei Auslieferung des DWS2103 ist eine Speicherkarte mit einer Kapazität von 1GByte eingebaut.

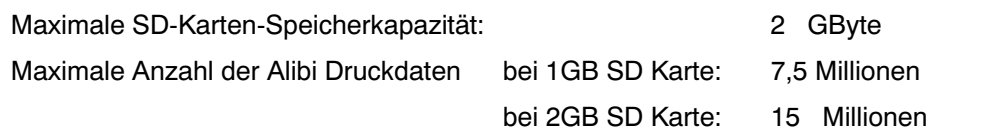

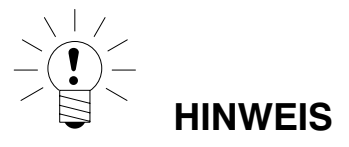

Fehler Nr. 9123

Überschreitung der maximalen Anzahl der Alibi‐Druckdaten, die SD‐Karte ist voll, es können keine weiteren Alibi‐Druckdaten mehr abgespeichert werden. Alibi‐Druckdaten können **nicht** gelöscht werden!

Im eichfähigen Betrieb funktioniert die DWS2103 nur mit der werkseitig eingesetzten SD‐Karte. Damit das Gerät mit der neuen SD‐Karte wieder arbeitet, muss der verdeckte Taster (mit Eichsiegel gesichert) betätigt werden, dabei wird der geeichte Modus verlassen, und der Eichzähler wird um 1 erhöht.

### **Was ist zu tun bei defektem Gerät:**

- 1. Gehäuse öffnen
- 2. SD‐Karte entnehmen
- 3. SD‐Karte in neues Gerät einsetzen
- 4. Gehäuse schließen
- 5. Gerät einschalten
- 6. verdeckten Taster betätigen
- 7. Im Menü MODUS/EICHFÄHIGKEIT gewünschte Einstellung wieder vornehmen.

Bei eichpflichtigem Einsatz sind die länderspezifischen Rechts‐ und Sicherheitsvorschriften zu beachten.

### **Was ist zu tun bei defekter SD‐Karte (Gerät eichfähig):**

- 1. Siegel entfernen
- 2. Gehäuse öffnen
- 3. Defekte SD‐Karte gegen neue Karte austauschen
- 4. Fixieren der ausgetauschten SD‐Karte mit einem Klebestreifen gegen Verrutschen oder Herausgleiten durch Erschütterungen
- 5. Gehäuse schließen
- 6. Gerät einschalten, die SD‐Karte wird mit Default‐Daten initialisiert. (Alibi‐Daten sind verloren)
- 7. Weiteres Vorgehen wie in Kapitel [4.1](#page-16-0), Erstinbetriebnahme, Seite [17](#page-16-0) beschrieben

Nach erfolgter Erstinbetriebnahme

- 8. Verdeckten Taster drücken und im Menü WAAGENKONFIGURATION die Funktion KONFIGURIEREN ausführen
- 9. Verdeckten Taster erneut drücken und im Menü MODUS/EICHFÄHIGKEIT gewünschte Einstellung vornehmen.

Bei eichpflichtigem Einsatz sind die länderspezifischen Rechts‐ und Sicherheitsvorschriften zu beachten.

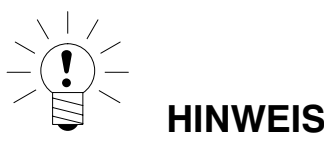

Nachdem alle Abgleiche und Einstellungen vorgenommen wurden, empfiehlt es sich die Daten der SD‐Karte zu kopieren.

Bei einem Kartendefekt sind auf der kopierten SD‐Karte noch alle Einstellungen und Abgleichdaten vorhanden.

## 17 Werkseinstellung der Parameter

### **Die DWS2103 wird werkseitig mit einer bestimmten Einstellung ausgeliefert:**

• Eintragen der Fertigungsnummer (7‐stellig)

Da die DWS2103 während der Produktion bestimmten Tests unterliegt, können die folgenden Informationen von Null abweichen:

- Eichzähler (Menü "INFORMATION WAAGE" oder Taste F1 mit Symbol i)
- Sensor-Overflowzähler (Menü "INFORMATION BUSSCAN")

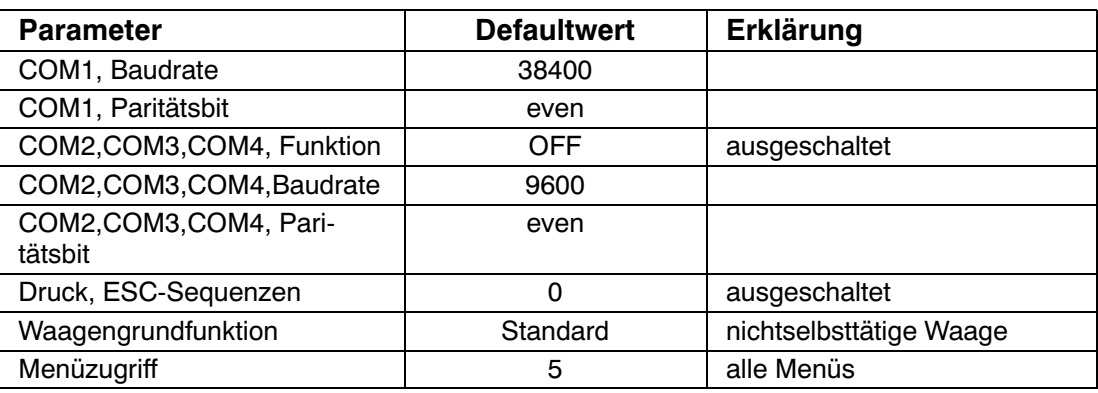

Bei dem Rücksetzen auf die Werkseinstellung (Menü "WERKSEINSTELLUNG DWS2103") werden die oben beschriebenen Parameter auf die Default‐Werte gesetzt.

*Die DWS2103 hat keine eigene Messwertverarbeitung.* Es wird in den Menüs die Einstellung (Werkseinstellung) der aktiven AED/FIT angezeigt.

18 Überwachungsfunktionen und Fehlermeldungen

## 18.1 Überwachungsfunktionen

Für den Wägezellenanschluss sind folgende Überwachungsfunktionen implementiert:

- Erkennung ob eine Wägezelle an COM1 angeschlossen ist
- Erkennung Ausfall einer Wägezelle
- Sensoreingangssignal überschreitet den Bereich -160 %…+160 % der Nennlast (NENN-WERT)

Außerdem stehen weitere Überwachungsfunktionen zur Verfügung:

- Kurzschluss der Ausgangsspannungen OUT1 und OUT2
- Fehler in der Parameterspeicherung (SD‐Karte)

#### **Anzeige einer Fehlermeldung:**

Ein Fehler wird angezeigt, indem 3 s lang [Erxxxx] im Display erscheint (xxxx ist der Fehlercode). Die letzten zehn Fehler können auch im Parametermenü gelesen werden ("INFORMATION FEHLERLISTE").

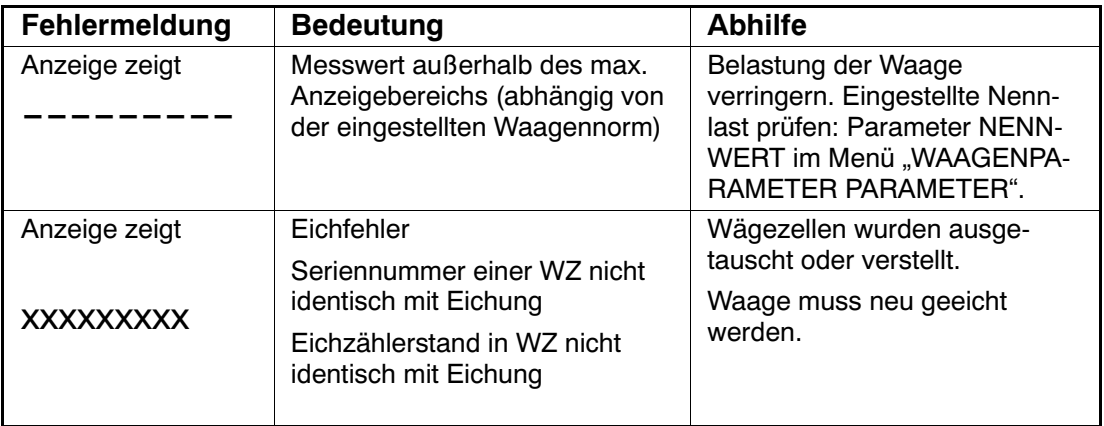

WZ = AED/FIT

## 18.2 Fehlermeldungen

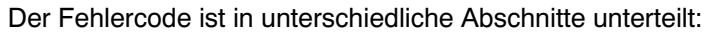

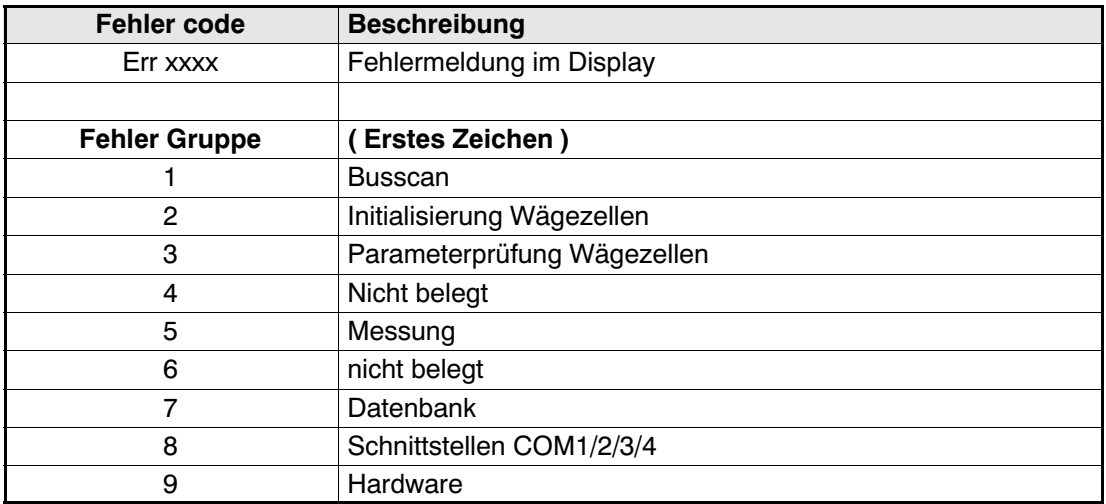

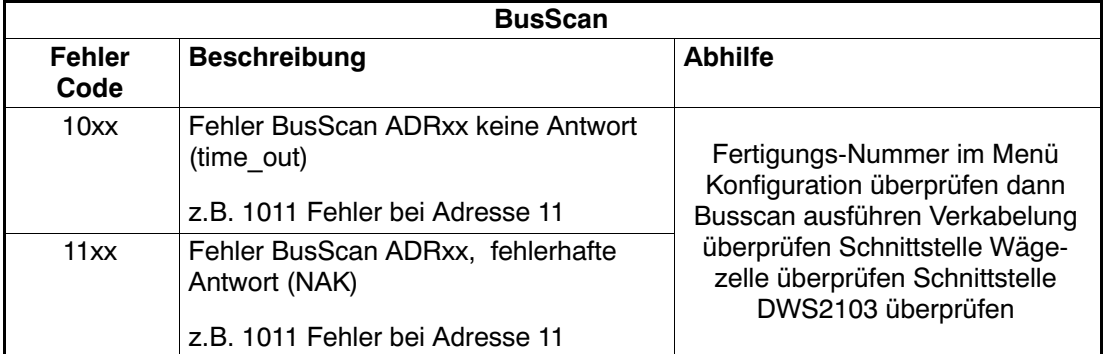

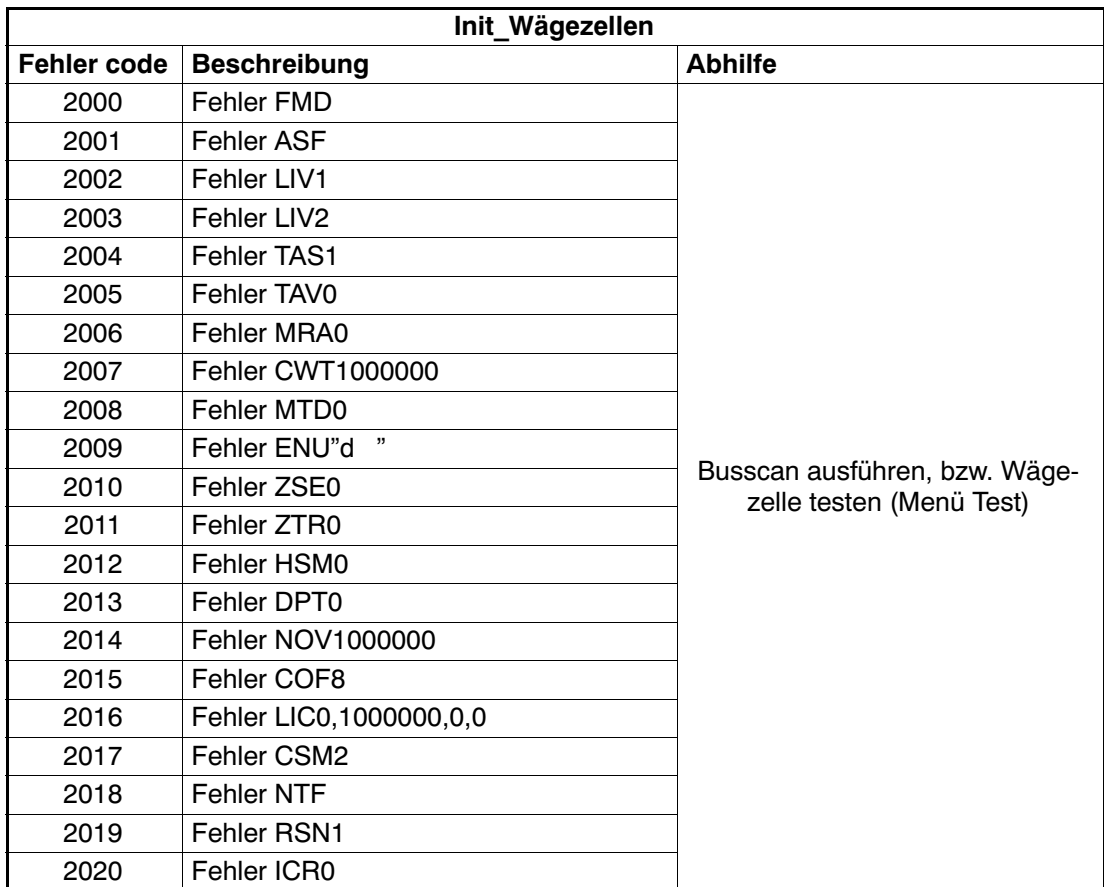

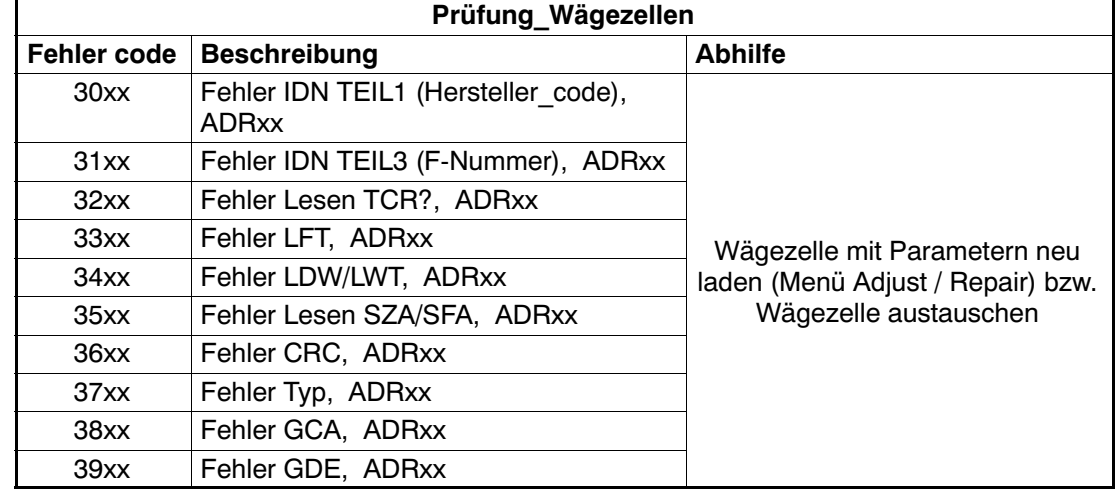

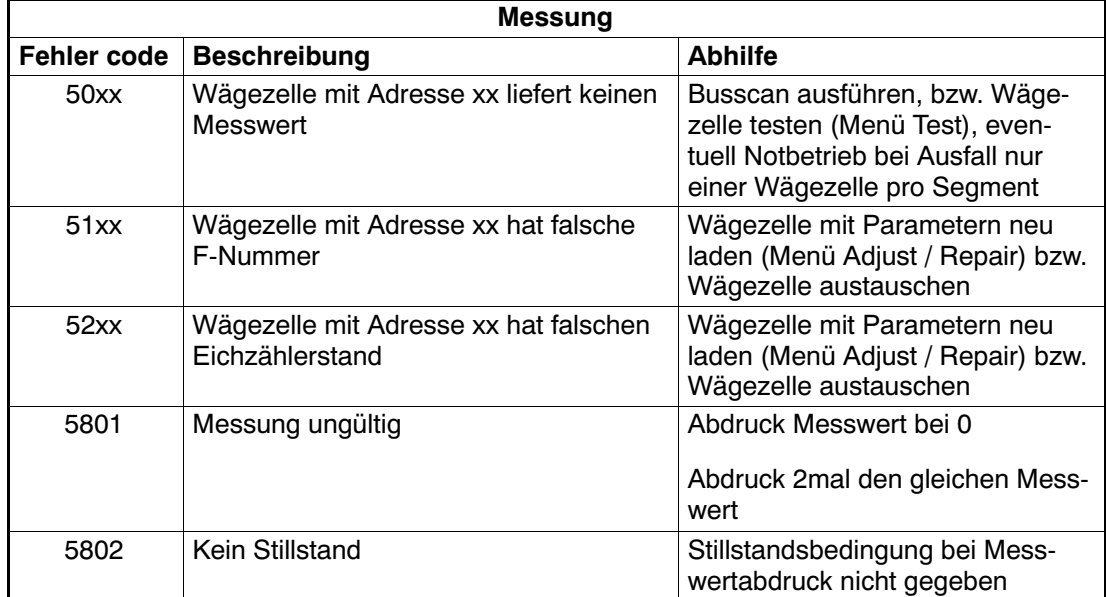

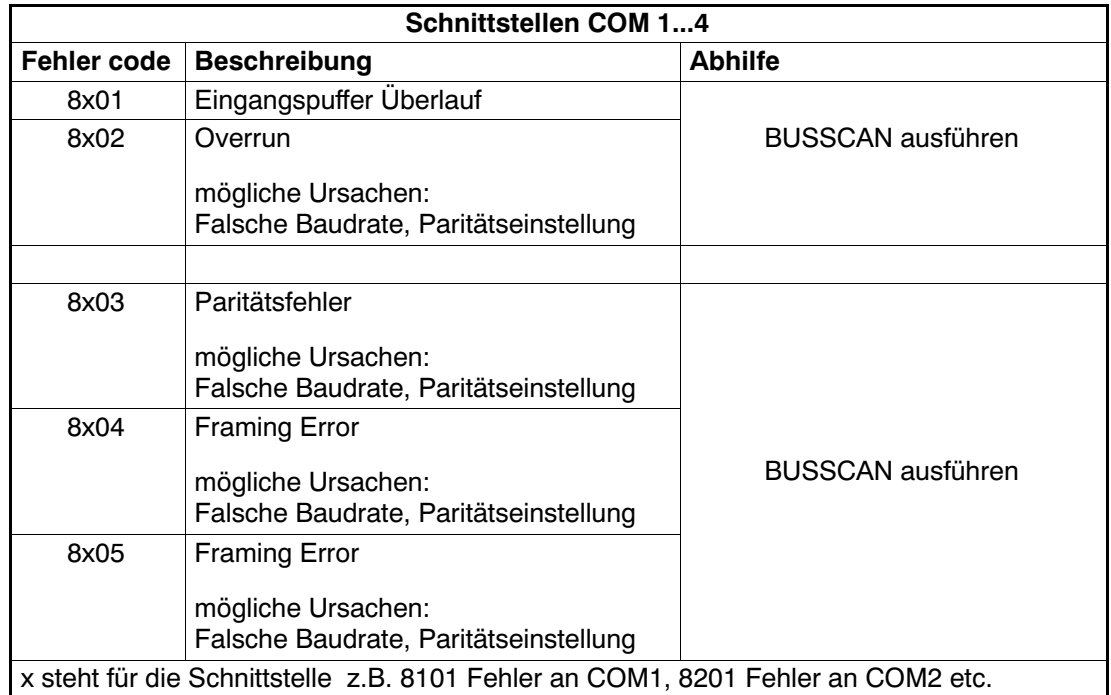

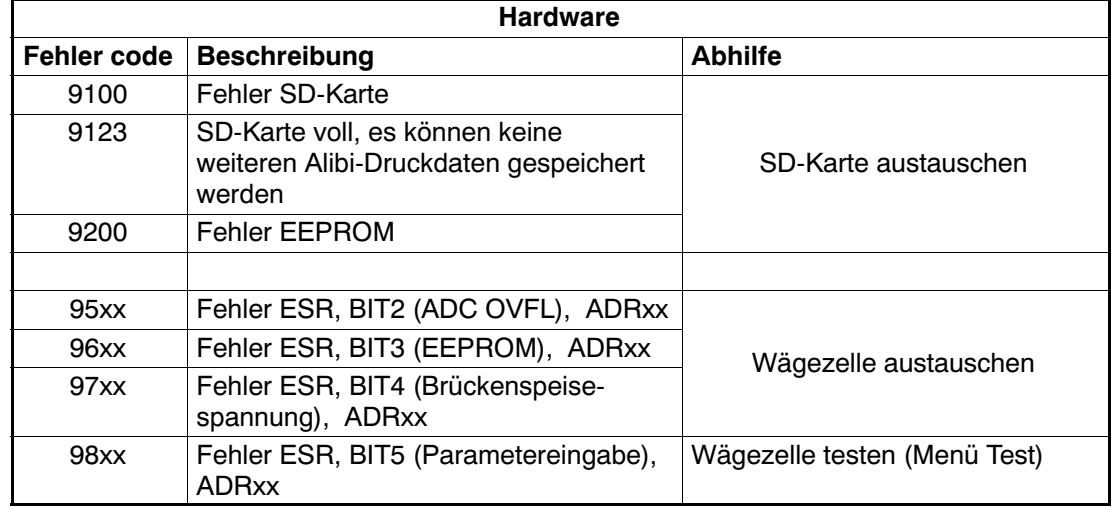

Die Batterie ist nur für die Funktion der Echtzeituhr wichtig. Das Gerät arbeitet auch ohne Batterie. In diesem Fall sind nach einem Spannungsausfall Datum und Uhrzeit neu einzustellen (siehe Kapitel [8.5.15](#page-83-0) (Seite [84](#page-83-0))).

## 19 Abmessungen

## 19.1 Abmessungen DWS2103 und Schalttafelauschnitt

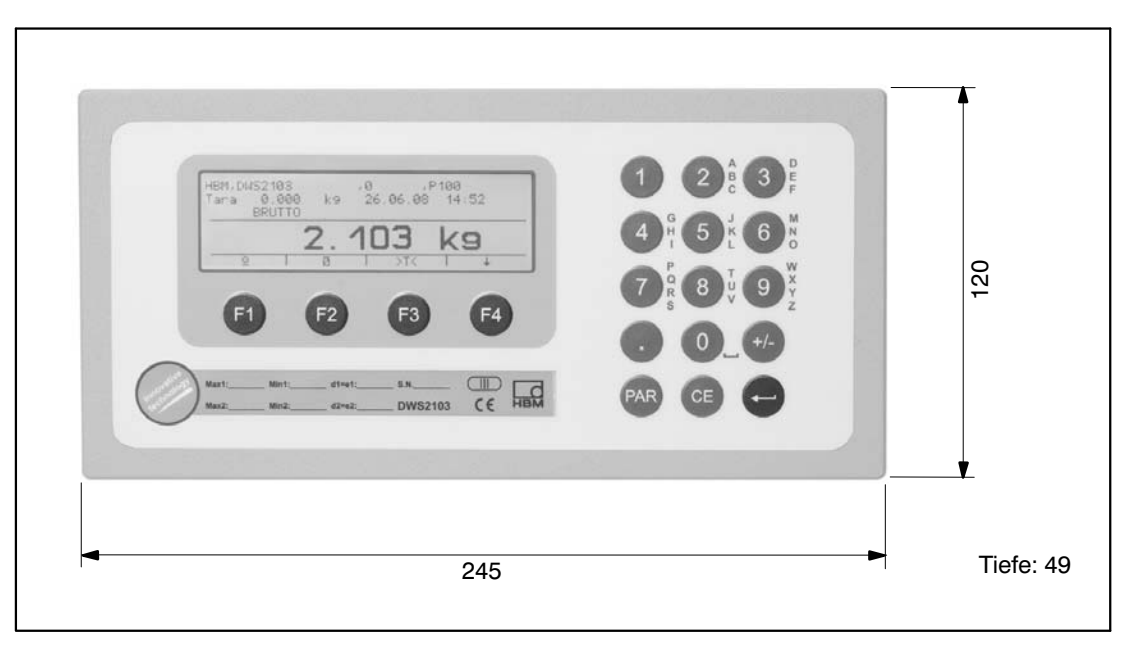

Abb. 19.1: Abmessungen der DWS2103

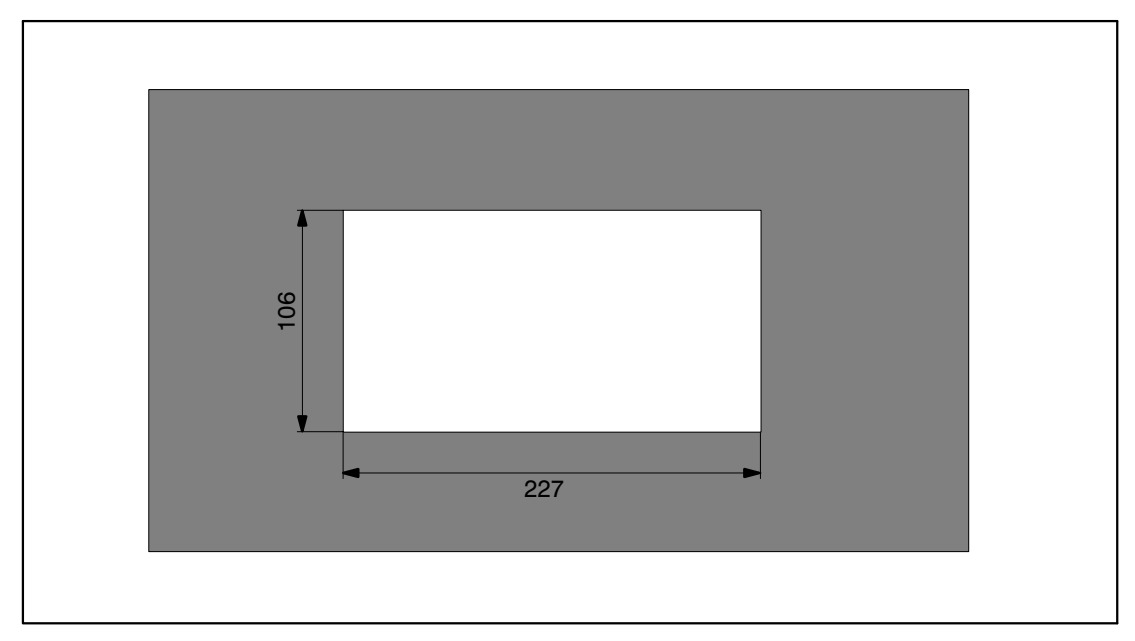

Abb. 19.2: Abmessungen für den Schalttafelausschnitt

# 19.2 Tischgehäuse, auch für Wandmontage (1‐TG2116)

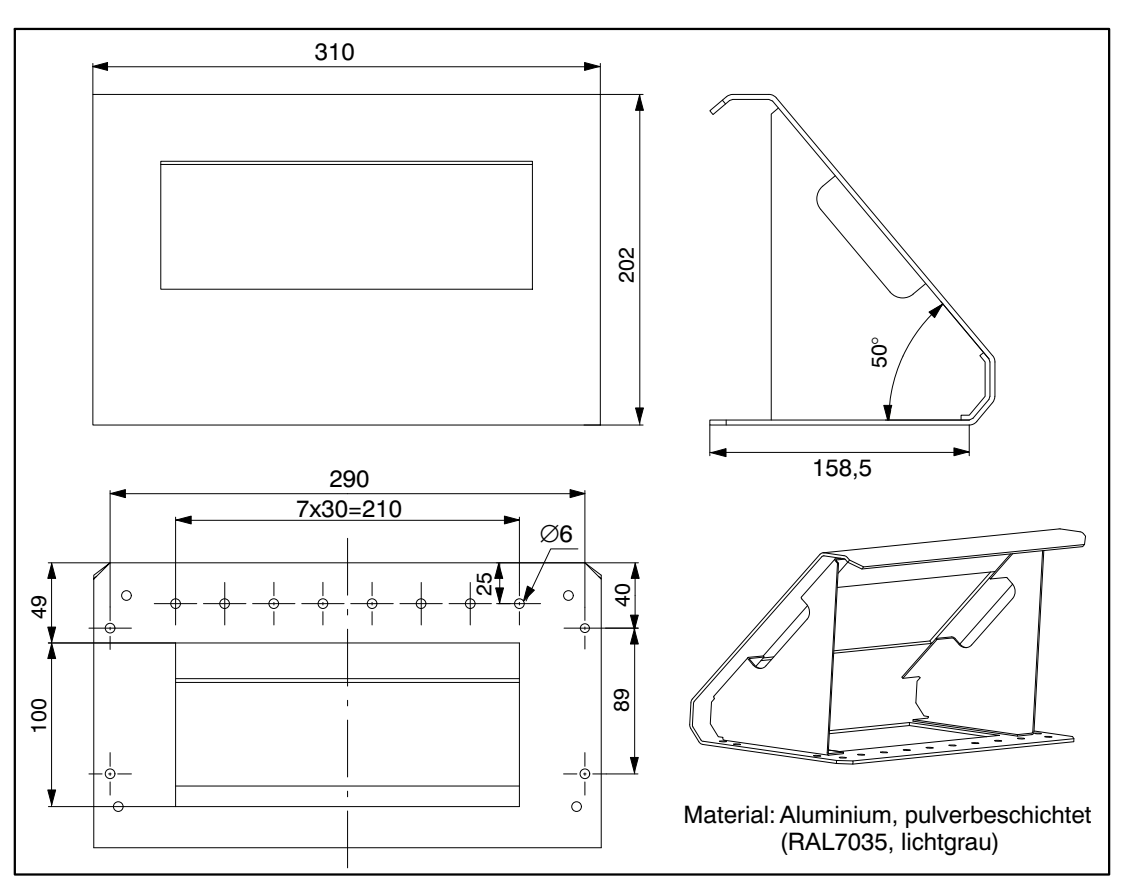

Abb. 19.3: Abmessungen für das Tischgehäuse, Bestell-Nr.: 1‐TG2116

Änderungen vorbehalten. Alle Angaben beschreiben unsere Produkte in allgemeiner Form. Sie stellen keine Beschaffenheits‐ oder Haltbarkeits‐ garantie im Sinne des §443 BGB dar und begründen keine Haftung.

#### **Hottinger Baldwin Messtechnik GmbH**

Im Tiefen See 45 64293 Darmstadt Germany Tel. +49 6151 803-0 Fax: +49 6151 803-9100 Email: info@hbm.com • www.hbm.com

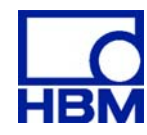

### measure and predict with confidence